# Receptor Áudio/Vídeo **AVR 645**

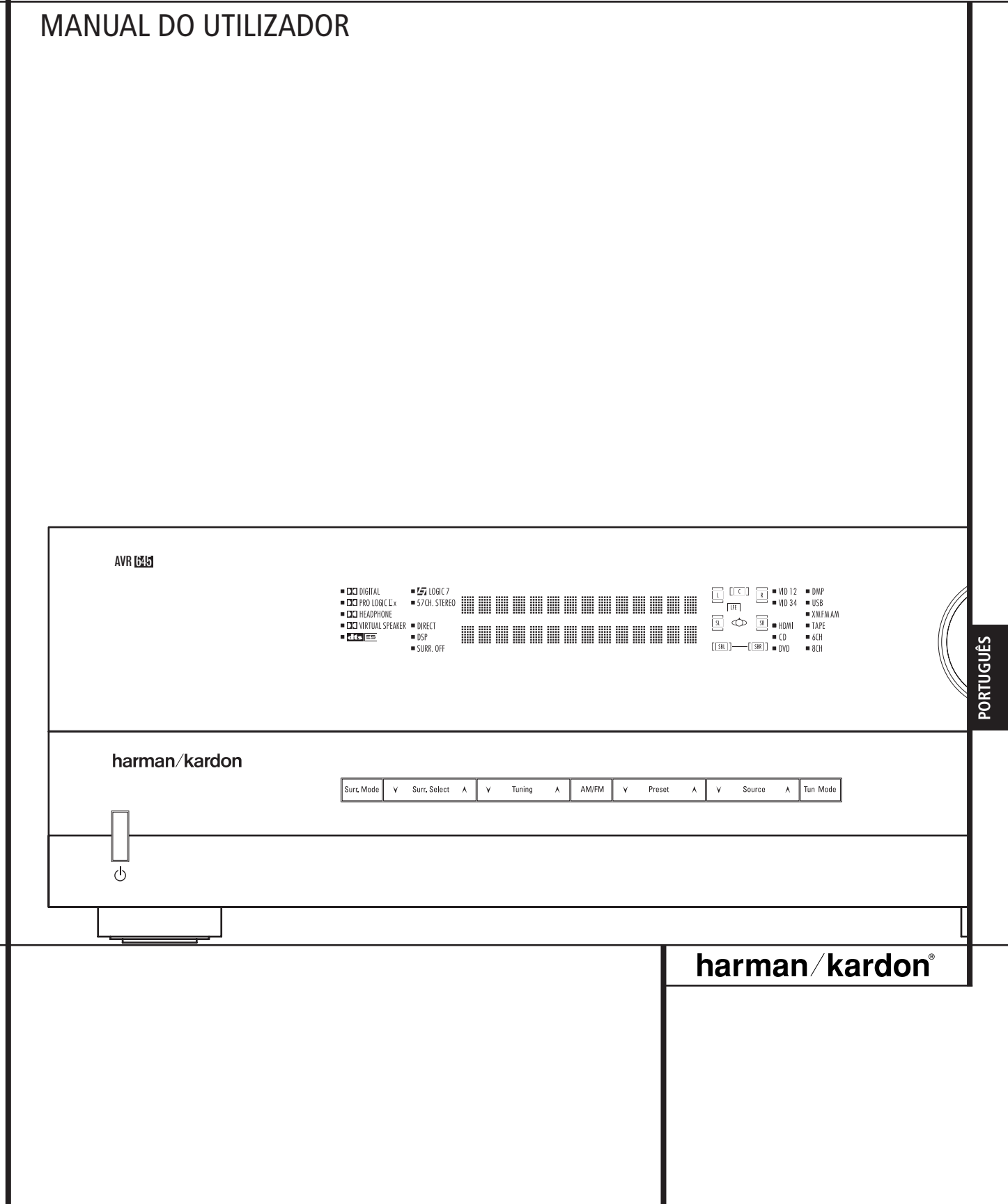

# **Índice**

Introdução

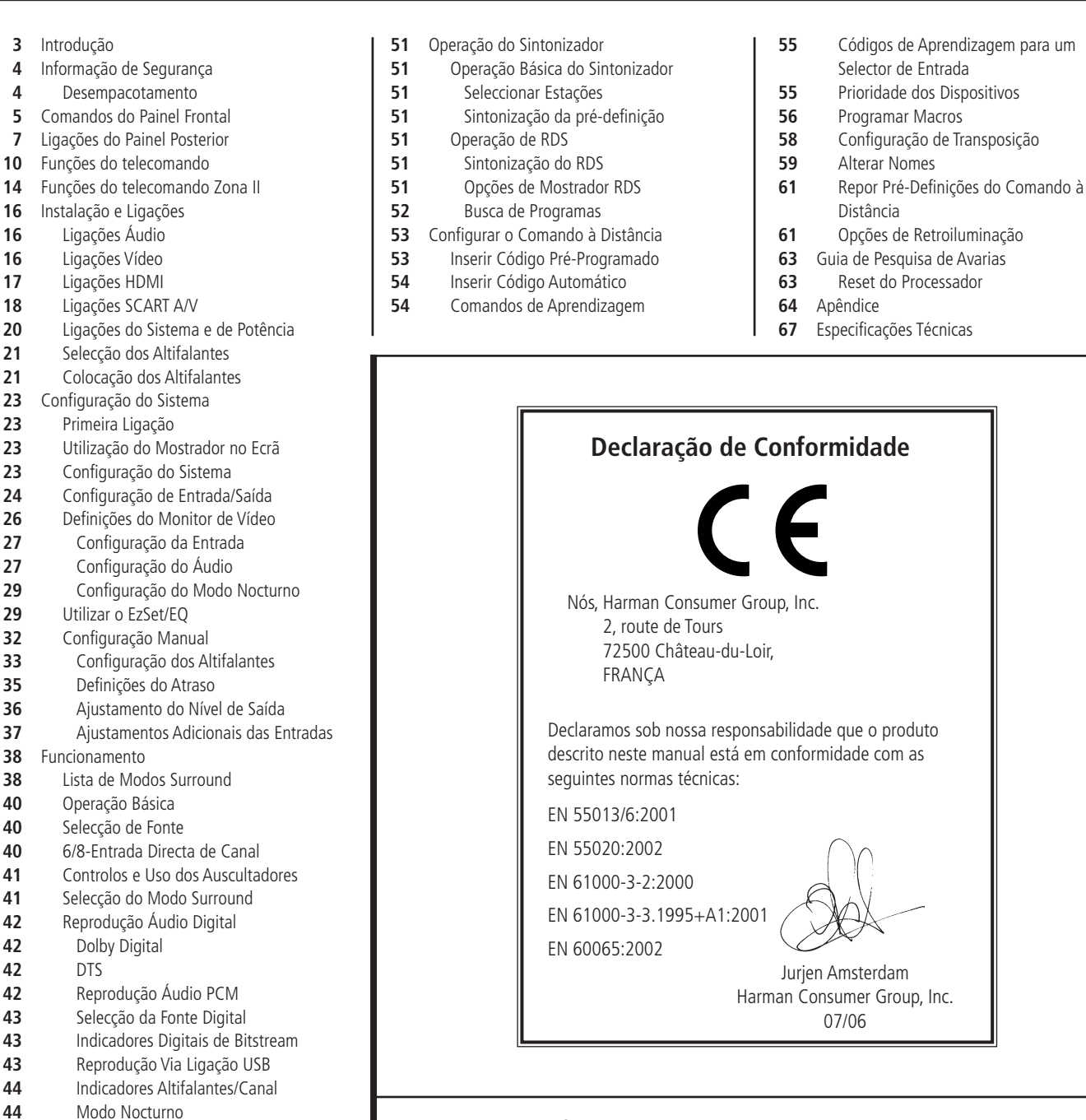

#### **Convenções Tipográficas**

Para o ajudar no uso deste manual com os controlos do telecomando, do painel frontal e ligações do painel posterior, algumas convenções têm que ser usadas.

07/06

Selector de Entrada

Distância

**EXEMPLO** – (Negrito) indica um botão específico do telecomando ou do painel frontal, ou ligação a uma tomada do painel posterior

EXEMPLO – (tipo OCR ) indica uma mensagem que é visível no mostrador do painel frontal

EXEMPLO – (tipo Synchro) indica uma mensagem que é mostrada no écran LCD do telecomando

- (numero dentro de um quadrado) indica um controlo especifico no Painel Frontal
- $\bigoplus$  (numero dentro de um circulo) indica uma ligação no painel posterior
- (numero dentro de uma oval) indica um botão ou indicador no
- A– (letra dentro de uma oval) indica um botão na Zona II do telecomando

O texto ou o cursor nos menus de ecrã do seu receptor poderá variar ligeiramente das ilustrações neste manual. Quer o texto apareça todo em caracteres maiúsculos, quer em letras maiúsculas e minúsculas, o desempenho e o funcionamento mantêm-se exactamente os mesmos.

 Ligação Automática do Leitor DMP The Bridge

Operação Multi-Sala

DTS

 Utilizar The Bridge™ Gravação em Fita

Sinais da Fonte

 Salvaguarda da Memória Dispositivos Avançados

 Brilho do Mostrador Ligação do Nível de Volume Ajustes de Semi-OSD

Função Dim

 Ligações de Entrada/Saída no Painel Frontal Ajustamento do Nível de Saída com os

Activar/desactivar Filtros do EzSet/EQ

Fade do Mostrador do Painel Frontal

Seleccionar Saída de Infravermelhos

Ajuste de OSD Time Out Completo

ÍNDICE

**Agradecemos a escolha de Harman Kardon!** Com a compra do Harman Kardon AVR 645 você está a começar muitos anos de prazer auditivo.

O AVR 645 possui o mais vasto leque de opções de processamento de áudio e vídeo, controlo e conectividade que a Harman Kardon alguma vez ofereceu, o que lhe permite apresentar a melhor reprodução possível de áudio e vídeo independentemente do material da fonte. O AVR 645, que alia circuitos avançados de processamento a tecnologias patenteadas, como o EzSet/EQ, integra de forma homogénea todos os componentes do sistema de entretenimento a fim de fornecer a melhor qualidade possível em termos de som e imagem.

Algumas das características extremamente avançadas do AVR 645, tais como a conectividade HDMI™, são novas até para os entusiastas mais experientes do cinema em casa.

No entanto para obter o máximo prazer do seu novo receptor, nós aconselhamos a leitura deste manual. Uns poucos minutos gastos aprendendo as Funções dos vários controlos fará com que tire o proveito de todas as potencialidades que o AVR é capaz de produzir.

Se tiver algumas duvidas acerca deste produto, sua Instalação ou Operação, por favor contacte o seu vendedor ou representante. Eles são as melhores fontes de informação.

# **Descrição e Possibilidades**

O AVR 645 desempenha o papel de central do sistema de entretenimento caseiro, oferecendo uma extensa gama de possibilidades de audição praticamente com qualquer fonte de programas de áudio ou vídeo, seja a transmissão de um filme ou evento desportivo em TVAD, seja uma gravação antiga mono ou estéreo de alta qualidade. Quando reproduz fontes de áudio digital a partir das entradas ópticas ou coaxiais convencionais, ou ainda através das ligações compatíveis com a interface HDMI 1.1, o AVR 645 descodifica fluxos de dados Dolby Digital, Dolby Digital EX, DTS e DTS-ES. As fontes estéreo de dois canais e de matriz de som envolvente beneficiam da totalidade dos modos Dolby Pro Logic IIx actualmente existentes e do DTS Neo:6. A mais recente versão do processo patenteado Logic 7® da Harman Kardon marca presença a fim de criar um campo sonoro mais amplo e mais abrangente e um posicionamento mais definido dos canais de som envolvente, independentemente do tipo de material da fonte. As opções adicionais de reprodução e processamento de áudio incluem a ligação a fontes baseadas em computadores através de uma ligação directa USB.

O AVR 645 leva muito a sério a parte "vídeo" do seu nome. Além das duas entradas HDMI e três entradas de vídeo componente analógico de 100 MHz que possui, o AVR 645 converte os sinais analógicos recebidos para uma saída HDMI, ao passo que os sinais de vídeo composto ou S-Vídeo, nas ligações de cabo único, são convertidos para vídeo componente. O AVR 645 alia áudio e vídeo para permitir o atraso de sincronização de áudio/vídeo, a fim de eliminar os erros de sincronização dos lábios vistos habitualmente quando se aplica o processamento de vídeo digital numa fonte, num programa ou num ecrã de visualização.

Saídas digitais coaxiais e ópticas estão disponíveis para ligação directa a gravadores digitais e ambas áudio analógico/vídeo e fichas digitais coaxiais do painel frontal, podem ser mudadas para saída para uso com gravadores portáteis – um exclusivo Harman Kardon. Duas saídas de gravação de vídeo, pré-amplificação de saída, e uma entrada de oito canais codificados por cor fazem o AVR virtualmente à prova de futuro, com tudo o necessário para acomodar os formatos do amanhã.

A flexibilidade e poder do AVR 645 vão alem dos principais home theater ou salas de audição. O AVR inclui um sofisticado sistema de controlo multizona que o deixa seleccionar uma fonte para uso numa sala principal e uma diferente (Áudio) para uma outra sala.

É possível um controlo completo do volume com uma ligação separada por infravermelhos. Para ser mais fácil operar o AVR a partir de uma sala remota, está incluída uma "ZR 10" separada.

As opções adicionais multi-salas incluem a opção de atribuição de dois canais de saída do AVR para o sistema multi-sala e a possibilidade de ligar o AVR a teclados A-BUS inovadores para operações multi-sala sem a necessidade de amplificadores externos.

O potente amplificador AVR 645 usa tecnologias de design de corrente elevada Harman Kardon tradicionais para responder ao vasto leque de selecção de qualquer programa.

A Harman Kardon inventou o receptor de alta fidelidade há mais de cinquenta quarenta e sete anos. Com circuitos de topo de gama e designs de circuitos de fiabilidade comprovada, o AVR é a combinação perfeita da mais recente tecnologia áudio digital, de um amplificador analógico potente numa embalagem elegante de fácil utilização.

- **Dolby\* Digital, Dolby Digital EX e Dolby Pro Logic\* IIx Decoding, e o conjunto completo de modos DTS, incluindo DTS-ES® 6.1 Discrete & Matrix e Neo:6® e DTS 96/24**
- **Sete canais de amplificadores de corrente elevada com dois canais atribuíveis a aplicações tanto surround posterior como multi-sala.**
- **Processamento exclusivo Logic 7® da Harman Kardon, juntamente com uma selecção de processamentos Dolby Virtual Speaker para usar quando houver apenas dois altifalantes disponíveis**
- **Dolby Headphone para criar vastos campos sonoros quando se usarem auscultadores**
- **Conectividade USB para a reprodução de áudio com computadores compatíveis e actualizações rápidas do sistema**
- **Duas entradas HDMI™ 1.1 e três entradas de vídeo componente analógico atribuíveis de elevada largura de banda para compatibilidade com as mais recentes fontes de vídeo de alta definição**
- **A avançada tecnologia EzSet/EQ™ da Harman Kardon configura automaticamente as definições dos altifalantes e ajusta a equalização da sala para uma configuração rápida, fácil e precisa do sistema**
- **Alta largura de banda, componente HDTV-compatível de intermutação de vídeo.**
- **Entradas analógicas A/V Entradas no painel frontal, intermutáveis para saídas**
- **Entradas digitais no painel frontal com capacidade de saídas digitais coaxiais para facilidade de ligação a aparelhagens digitais portáteis e a última gama das consolas de vídeo-jogos.**
- **Entradas e saídas digitais múltiplas.**
- Menus no ecrã e sistemas de **mostradores.**
- **Opções multi-sala alargadas, incluindo um telecomando Zone II standard, canais de amplificador atribuíveis e capacidade A-BUS/READY® de audição de uma fonte diversa numa zona remota.**
- **Entrada directa de 6-Canais/8-Canais e saídas Pré-amplificadas para fácil expansão e uso em futuros formatos de áudio**
- Opções alargadas de gestão de graves, **incluindo Sobreposição Quádrupla.**
- **Atraso A/V Sync ajustável para cada entrada debita um lip sync perfeito com programas digitais ou monitores de vídeo**

# **Informação de Segurança Importante**

# **LEIA ISTO ANTES DE COMEÇAR A UTILIZAR A SUA UNIDADE.**

Não instale este equipamento num espaço confinado, como uma caixa ou algo idêntico, e coloque-o longe da luz solar directa, fontes de calor, vibração, pó, humidade e frio.

Evite instalar a unidade onde esteja exposta à queda de objectos estranhos e/ou ao gotejamento ou salpico de líquidos. No cimo da unidade não coloque:

- Objectos a arder (velas, por exemplo), pois podem causar um incêndio, danos no equipamento e/ou ferimentos pessoais.
- Recipientes com líquidos dentro, uma vez que podem cair e o líquido causar um choque eléctrico no utilizador e/ou danificar a unidade.

DNão tape a unidade com um jornal, toalha de mesa, cortina, etc., a fim de não obstruir a irradiação de calor. Se a temperatura no interior da unidade aumentar, poderá causar um incêndio, danos no equipamento e/ou ferimentos pessoais.

Instale a unidade perto duma tomada de corrente alternada e onde seja fácil aceder à ficha.

A unidade, mesmo desligada, não deixa de receber corrente alternada enquanto estiver ligada à tomada eléctrica. Neste estado, a que se chama modo de espera, a unidade está concebida para consumir uma quantidade de energia muito reduzida.

#### **ATENÇÃO**

**PARA REDUZIR O RISCO DE INCÊNDIO OU CHOQUE ELÉCTRICO, NÃO EXPONHA ESTE APARELHO A CHUVA OU HUMIDADE.**

### **Verifique a Voltagem da Tomada Antes de Usar**

O seu AVR 645 foi concebido para uso com voltagem 220-240-Volt AC. A ligação a uma voltagem diferente daquela para a qual está destinado pode originar um risco de incêndio e destruição do equipamento.

Se tiver alguma pergunta relativamente à voltagem adequada para o seu modelo específico, ou sobre a voltagem na sua zona, contacte o seu representante antes de ligar o equipamento a uma tomada.

#### **Não Utilize Cabos de Extensão**

Por motivos de segurança, use apenas o cabo de ligação fornecido com o seu equipamento. Não recomendamos o uso de cabos de extensão com este equipamento. Não coloque cabos de ligação por baixo de alcatifas ou debaixo de objectos pesados. Cabos de ligação danificados devem ser substituídos imediatamente por um serviço qualificado.

#### **Manuseie o Cabo de Ligação A/C com Cuidado**

Nunca puxe pelo cabo para o retirar da tomada. Se não tencionar utilizar o equipamento durante um período considerável, desligue-o da tomada.

#### **Não Abra o aparelho**

Não há peças para substituir dentro deste produto. A abertura da caixa apresenta um risco de choque eléctrico, e qualquer modificação do produto anulará a sua garantia. Se água ou qualquer objecto metálico, como um clip ou um agrafe cair acidentalmente dentro da unidade, desligue-a imediatamente da tomada e consulte um representante autorizado.

![](_page_3_Picture_21.jpeg)

# **Instalação/Local**

- Para assegurar uma operação adequada e evitar potenciais riscos, coloque a unidade numa superfície firme e nivelada. Se a colocar numa estante, certifique-se de que a prateleira ou o material de montagem pode suportar o peso do equipamento.
- Certifique-se de que há espaço suficiente por cima e por baixo do equipamento para ventilação. Se este produto for instalado dentro de um armário ou outro espaço fechado, certifique-se de que há passagem de ar suficiente. Em alguns casos, poderá ser necessária uma ventoinha.
- Não coloque a unidade directamente sobre uma superfície atapetada.
- Evite a instalação do equipamento em lugares extremamente quentes ou frios, ou em áreas expostas a luz do sol directa ou fontes de calor.
- Evite lugares húmidos.
- Não obstrua as saídas de ventilação no topo da unidade.

#### **Limpeza**

Quando a unidade estiver suja, limpe-a com uma flanela seca. Se necessário, limpe-a com uma flanela humedecida em água com sabão, secando-a imediatamente. NUNCA use benzina, detergentes em aerossol, diluente álcool ou outros produtos de limpeza voláteis. Não use produtos abrasivos, pois podem danificar o acabamento das peças metálicas. Evite utilizar aerossóis perto da unidade.

### **Transporte da Unidade**

Antes de transportar a unidade, certifique-se de que desligou todos os cabos de interligação a outros aparelhos, bem como o cabo de alimentação.

# **Desempacotamento**

Os materiais utilizados para proteger o seu receptor durante o transporte foram concebidos especialmente para resistir a choques e vibrações. Sugerimos que guarde o caixote e os materiais de protecção para o caso de ter de o transportar se mudar de casa ou o enviar para reparações.

Para reduzir o volume da caixa de cartão, poderá desmanchá-lo e dobrá-lo. Poderá fazê-lo cortando cuidadosamente a fita adesiva.

Os materiais que não possam ser desmanchados deverão ser guardados juntamente com o caixote dentro de um saco de plástico.

Se não quiser guardar estes materiais, respeite o meio ambiente colocando-os nos recipientes de reciclagem adequados.

# **Comandos do Painel Frontal**

![](_page_4_Figure_1.jpeg)

- 1 Interruptor de Alimentação 2 Controlo de Alimentação 3 Indicador de Potência 4 Ficha de auscultadores 5 Selector de Grupo de Modo Surround 6 Selector de Altifalante **7 ◀ Botão** 8 Modo de Tom
- 9 Selector de Modo Surround
- 10 Selector de Sintonização
- ! Selector de Banda do Sintonizador

1 **Interruptor de Alimentação:** Prima este botão para ligar o AVR. Quando o interruptor é premido, a unidade entra em modo de espera (Standby), como indicado pelo LED 3 cor-delaranja à volta do **Controlo de Alimentação** 2. Este botão DEVE ser pressionado para ligar a unidade. Para desligar a unidade completamente e impedir o uso do telecomando, este interruptor deverá ser premido até ficar saliente no painel frontal, de forma a que se leia a palavra "OFF" no topo do interruptor.

**NOTA:** Normalmente, este interruptor é deixado na posição "ON".

2 **Controlo de Alimentação:** Quando o **Interruptor de Alimentação** 1 estiver ligado ("ON"), prima este botão para ligar o AVR; volte a premi-lo para desligar a unidade (colocando-a em modo de espera - Standby). Note que o **Indicador de Potência** à volta do interruptor **3** fica azul quando a unidade está ligada.

- **12** Botão de Confirmação de Entrada **13** Selector de estações Pré-Seleccionadas 14 ▶ Botão 15 Selector de Fonte de Entrada 16 Selector de RDS
- 17 Selector de Ajuste de atraso
- 
- **18** Entrada de Digital Óptica 4 ( Indicadores de Estado de Entrada/Saída
- 20 Ficha Digital Coaxial 4
- 21 Fichas Vídeo 4 Entrada/Saída
- 22 Porta do Painel Frontal

3 **Indicador de Potência:** Este LED será iluminado a cor-de-laranja quando a unidade estiver em modo de espera (Standby) para indicar que a unidade está pronta para ser ligada. Quando a unidade estiver em modo de Operação, o indicador ficará azul.

4 **Ficha de auscultadores:** Esta ficha pode ser usada para ouvir a saída do AVR com auscultadores. Certifique-se de que os auscultadores têm uma ficha de estéreo normalizada de 6.3 mm. Note que os altifalantes da sala principal e todas as **Saídas Pré-Amplificadas <sup>@</sup> ficarão** automaticamente desligadas quando a ficha dos auscultadores estiver metida.

5 **Selector de Grupo de Modo Surround:** Prima este botão para seleccionar o grupo de modos surround de alto nível. Cada vez que premir o botão, seleccionará um grupo de modos na seguinte ordem:

Modos Dolby ➜ Modos Digitais DTS ➜ Modos DSP → Modos Estéreo → Modos Logic 7

Uma vez premido o botão, de forma a que o nome do modo surround desejado apareça visualizado no **Mostrador Principal de Informação** ˜, prima o **Selector de Modo Surround**<sup>9</sup> para percorrer os modos individu-29 Mostrador Principal de Informação 30 Janela do Sensor Remoto 31 Jaque do Microfone EzSet/EQ

24 Indicadores de Altifalantes/Entrada de Canal

23 Indicadores de Modo Surround

25 Botão de Selecção Digital 26 Botão de Selecção de canal 27 Controlo de Volume 23 Indicadores de Entrada

ais disponíveis. Por exemplo, prima este botão para seleccionar modos Dolby, e prima então o **Selector de Modo Surround 9** para escolher uma das várias opções.

**6 Selector de Altifalante:** Prima este botão para iniciar o processo de configuração do AVR para o tipo de altifalantes que estiverem a ser usados. Para uma informação completa sobre a configuração dos valores de altifalantes utilizando os comandos do painel frontal, consulte a página 33.

7 ‹ **Botão:** Quando estiver a fazer um ajuste utilizando os botões **Botão de Selecção de canal 23** ou Botão de Selecção Digital 25, este botão poderá ser premido para percorrer as várias opções disponíveis.

# **Comandos do Painel Frontal**

8 **Modo de Tom:** Premir este botão liga ou desliga os comandos de Balance, Bass e Treble. Quando o botão estiver numa posição em apareça as palavras TONE IN no **Mostrador Principal de Informação <sup>2</sup>**, os valores dos comandos de **Bass** e **Treble** e do comando de **Balance** afectarão os sinais de saída. Quando o botão estiver numa posição em que apareça a palavra TONE OUT no **Mostrador Principal de Informação** ˜, o sinal de saída será "flat," sem qualquer alteração de balance, bass ou treble, sejam quais forem os valores para os quais os **Comandos** estão ajustados (ver página 41 para mais informações).

9 **Selector de Modo Surround:** Prima este botão para percorrer os modos individuais de surround disponíveis depois de premido o **Selector de Grupo de Modo Surround** 5 (ver ponto 5 acima). Note que, consoante o tipo de entrada, alguns modos não estão sempre disponíveis (ver página 38 para mais informação sobre os modos surround).

) **Selector de Sintonização:** Prima o botão do lado esquerdo para sintonizar estações de frequência mais baixa e o botão do lado direito para sintonizar estações de frequência mais alta. Quando for encontrada uma estação de sinal muito forte, aparecerá MANUAL TUNED ou AUTO TUNED no **Mostrador Principal de Informação <sup>2</sup>** (ver página 51 para mais informação sobre a sintonização de estações).

! **Selector de Banda do Sintonizador:** Premir este botão mudará automaticamente o AVR para o modo de Sintonizador. Premi-lo outra vez alternará entre as bandas de frequência AM e FM. Premi-lo durante alguns segundos alterará entre recepção estéreo e mono e entre modos de sintonia automática e manual (ver página 51 para mais informação sobre o sintonizador).

@ **Botão de Confirmação de Entrada:** Ao fazer escolhas durante o processo de Configuração, prima este botão para inserir os valores desejados na memória do AVR, como mostrados no **Main Information Display 20.** 

**13 Selector de estações Pré-Seleccionadas:** Prima este botão para percorrer a lista das estações que foram pré-inseridas na memória (ver página 51 para mais informação sobre a programação do sintonizador).

**14 > Botão:** Quando um ajuste é feito utilizando o botão de **Botão de Selecção de canal 23** ou de **Botão de Selecção Digital** 25, este botão pode ser pressionado para percorrer as opções disponíveis.

**5 Selector de Fonte de Entrada: Prima este** botão para alterar a entrada percorrendo a lista das fontes de entrada.

**Selector de RDS:** Prima este botão para visualizar as diversas mensagens que fazem parte do Sistema de Dados RDS do sintonizador AVR (ver página 51 para mais informação sobre o RDS).

**17 Selector de Ajuste de atraso: Prima este** botão para iniciar o processo de ajustar os valores de atraso para os modos de Dolby surround (ver página 35 para mais informação sobre os ajustes de atraso).

**E:** Entrada de Digital Óptica 4: Ligue a saída óptica do áudio digital de um produto áudio ou vídeo a esta ficha. Quando esta Entrada não está em uso, certifique-se de que a tampa de plástico está colocada para evitar a entrada de pó que poderia degradar o desempenho futuro.

( **Indicadores de Estado de Entrada/Saída:** Estes indicadores LED ficam normalmente verdes para mostrar que as fichas Vídeo 4 A/V  $\boxed{21}$  ou a ficha digital coaxial 4  $\boxed{20}$ do painel frontal estão a operar como entrada. Quando qualquer destas fichas tiver sido configurada para ser usada com saída, o indicador ficará vermelho para mostrar que a ficha pode ser usada para gravação (ver página 45 para mais informação sobre a configuração das fichas do painel frontal como saídas em vez de entradas).

**20** Ficha Digital Coaxial 4: Esta ficha é normalmente usada para ligação à saída de aparelhos de áudio portáteis, consolas de jogos de vídeo ou outros produtos que tenham uma ficha digital coaxial. Também pode ser configurada como ficha de saída para alimentar com um sinal digital um CD-R, um MiniDisc ou outro aparelho de gravação digital (ver página 45 para mais informação sobre a configuração do Digital Coax 4 Jack a uma saída).

**21 Fichas Vídeo 4 Entrada/Saída:** Estas fichas de áudio/vídeo podem ser usadas para ligações temporárias a jogos de vídeos ou produtos áudio/vídeo portáteis, tais como Camcorders e reprodutores de áudio portáteis. Também podem ser configuradas como fichas de saída (também S-Video) para alimentarem com um sinal qualquer aparelho de gravação Áudio ou Vídeo (ver página 45 para mais informação).

**P2 Porta do Painel Frontal:** Para abrir a porta para aceder às fichas e comandos do painel frontal, puxe cuidadosamente a porta para baixo e para si, usando um dos cantos superiores da porta.

**28 Indicadores do Modo Surround:** O modo ou função actualmente seleccionado aparecerá como um destes indicadores. Note que quando a unidade é ligada, toda a lista de modos disponíveis ficará acesa durante breves instantes, regressando depois ao funcionamento normal com apenas o indicador de modo activo iluminado.

Ú **Indicadores de Altifalantes/Entrada de Canal:** Estes indicadores servem têm duas funções, indicando ou o tipo de altifalante

seleccionado para cada canal, ou a configuração dos dados do sinal de chegada. Os indicadores dos altifalantes esquerda, centro, direita, direita surround e esquerda surround são compostos por três caixas, enquanto que o subwoofer é uma caixa isolada. A caixa do centro ilumina-se quando é seleccionado um altifalante "small", e as duas caixas externas iluminam-se quando são seleccionados altifalantes "large". Quando nenhuma das caixas estão iluminadas para os canais centro, surround ou subwoofer, nenhum altifalante foi seleccionado para aquela posição (ver página 33 para mais informação sobre a configuração dos altifalantes). As letras dentro de cada caixa central mostram os canais de entrada activos. Para entradas analógicas standard, apenas a L e a R ficarão iluminadas, indicando uma entrada estéreo. Em presença de um sinal digital, os indicadores ficarão iluminados para mostrar os canais recebidos na entrada digital. Quando as letras piscarem, a entrada digital foi interrompida. (Ver página 44 para mais informação sobre os Channel Indicators).

**25 Botão de Selecção Digital:** Em presença de uma fonte com uma saída digital, prima este botão para seleccionar as entradas **Ópticas** \* **G** e Coaxiais **20 <b>@** Digitais (Ver página 43 para mais informação).

**23 Botão de Selecção de canal:** Prima este botão para iniciar o processo de ajustar os níveis de saída do canal utilizando uma fonte de áudio externa (ver página 46 para mais informação sobre o ajuste do nível de saída).

**27 Controlo de Volume:** Rode este botão no sentido do ponteiros do relógio para aumentar o volume, e ao contrário para baixar o volume. Se o AVR estiver mudo, ajustar o comando do volume retirará automaticamente a unidade do estado de silêncio.

**23 Indicadores de Entrada:** O modo ou função actualmente seleccionado aparecerá como um destes indicadores. Note que quando a unidade é ligada, a lista inteira dos modos disponíveis ficará iluminada por breves instantes, voltando ao seu funcionamento normal somente com o indicador de modo activo iluminado.

˜ **Mostrador Principal de Informação:** Neste mostrador visualizam-se mensagens e indicações de estado para o ajudar a operar o receptor.

**RO** Janela do Sensor Remoto: O sensor por detrás desta janela recebe sinais infravermelhos do telecomando. Aponte o telecomando para esta área e não a bloqueie ou cubra a menos que esteja instalado um sensor remoto externo.

**ET Jaque do Microfone EzSet/EQ: Antes de** iniciar o processo de configuração automático do EzSet/EQ, conecte o microfone neste jaque. Não precisa de voltar a conectar o microfone.

![](_page_6_Figure_1.jpeg)

- $\bigcirc$  Antena de AM
- Antena de FM
- **+** Entrada de Tape Saídas de Tape
- 
- Saída Principal para Subwoofer
- Entradas de DVD
- Entradas de CD
- Saídas de Áudio Multi-Salas
- Ficha A-BUS
- Entradas de 8-Channel Direct
- Saídas de Digital/Áudio
- Saída de Vídeo Monitor
- Entradas de Vídeo DVD
- Saídas de Altifalantes Frontais
- Saídas de Altifalantes Centrais
- Saídas de Altifalantes Surround
- **Tomada de Alimentação Interrompida de AC**

**NOTA:** Para o ajudar a fazer correctamente as ligações dos multicanais de entrada/saída e Altifalantes, todas as ligações de fichas e terminais foram codificadas por cor em conformidade com os últimos standards CEA como segue:

![](_page_6_Picture_561.jpeg)

- Ficha de Alimentação  $\bm{\mathfrak{D}}$  Entradas de Vídeo 2 Component Vídeo **3** Saídas de Component Vídeo Entradas de Vídeo 1 Component Vídeo Saída de IV Remoto **20** Entrada de IV Remoto Entrada de IV Multiroom **20** Saídas Vídeo 1 **D** Entradas de Vídeo 1 **23** Saída HDMI ! Entradas de Vídeo 3  $\circledR$  Entradas de Vídeo 2 **G** Entradas Digitais Ópticas Entradas Digitais Coaxiais **B** Entradas HDMI
- \$ Entradas de Vídeo 2 Áudio

**Conector USB** 

- **Antena de AM:** Ligue a antena de AM fornecida com o receptor a estes terminais. Se usar uma antena de **AM** externa, faça ligações aos terminais de AM e **GND** de acordo com as instruções fornecidas com a antena.

 **Antena de FM:** Ligue a antena de interior de FM fornecida ou uma antena externa de FM opcional a este terminal.

 **Entrada de Tapes:** Ligue estas fichas às fichas **PLAY/OUT**, de um gravador de áudio. **Saída de Tape:** Ligue estas fichas às fichas **RECORD/INPUT** de um gravador de áudio. **Saída Principal para Subwoofer:** Ligue esta ficha à entrada de linha de um altifalante subwoofer activo. Se usar um amplificador externo de subwoofer, ligue esta ficha à entrada do amplificador do subwoofer. Se o sistema apenas utiliza um subwoofer, ligue-o aqui.

% Entradas de Vídeo 3 Áudio

- & Entradas de Video 1 Audio
- ' Saídas de Vídeo 1 Áudio
- Saídas de Preamplificadores
- ( Saídas de Altifalantes Surround Posterior/Multi-sala
- **1** Porta RS-232
- <sup>4</sup> Ranhuras de Ventilação
- , Entradas de Vídeo Componente DVD/Vídeo 3
- Saída da Onda Portadora do Sinal Infravermelho do Telecomando
- $\bullet$  Saída do Disparador 1
- / Leitor de Suportes Físicos Digitais (DMP) The Bridge *MBridge*

**PORTUGUÊS PORTUGUÊS**

 **Entradas de DVD Áudio:** Ligue estas fichas às fichas de áudio analógicas num DVD ou outra fonte de áudio ou vídeo.

 **Entradas de CD:** Ligue estas fichas à saída analógica de um reprodutor de discos compactos ou CD de discos múltiplos ou qualquer outra fonte de áudio.

 **Saídas de Áudio Multi-Salas:** Ligue estas fichas a um amplificador de potência de áudio opcional para ouvir a fonte seleccionada pelo Sistema Multi-sala numa sala remota.

 **Ficha de A-BUS:** Ligue esta ficha a um teclado A-BUS autorizado de sala remota ou amplificador para alargar as capacidades multisala ou do seu AVR. (Ver página 20 para mais informação sobre A-BUS.)

# **Ligações do Painel Posterior**

 **Entradas de 8-Channel Direct:** Estas fichas são utilizadas para ligar a aparelhos reprodutores de DVD-Áudio ou SACD com saídas analógicas discretas. Consoante o aparelho em uso, podem ser usadas as oito fichas, embora em muitos casos apenas ligações de esquerda/direita, centro, surround esquerda/direita e LFE (entrada de subwoofer) serão usadas para sinais de áudio standard 5.1.

 **Saídas de Digital/Áudio:** Ligue estas fichas ao conector de entrada digital adequado num gravador digital como um CD-R ou gravador de MiniDisc.

 **Saídas de Vídeo Monitor:** Ligue esta ficha à entrada de composite e/ou S-Video de um monitor de TV ou projector de vídeo para ver os menus no ecrã e a saída de qualquer fonte de vídeo standard ou S-Vídeo seleccionada pelo comutador do vídeo.

 **Entradas de DVD Vídeo:** Ligue estas fichas às fichas de saída composite ou S-Video num reprodutor de DVD ou outra fonte de vídeo.

 **Saída de Altifalantes Frontais:** Ligue estas saídas aos terminais correspondentes + ou – nos seus altifalantes esquerdo e direito. De acordo com a nova especificação de código de cores CEA, o terminal Branco é positivo, ou terminal + que deve ser ligado ao terminal vermelho (+) no altifalante frontal esquerdo com o código antigo, enquanto terminal Vermelho é o positivo, ou terminal "+" que deverá ser ligado ao terminal Vermelho no altifalante Central Direito. Ligue o terminal Preto (–) no AVR ao terminal Preto (–) no altifalante (ver página 16 para mais informação sobre a polaridade dos altifalantes).

**Saída de Altifalante Central: Lique estas** saídas aos terminais correspondentes  $+ e$  – no seu altifalante do canal central. Em conformidade com as especificações do novo código CEAI, o terminal Verde é o positivo ou terminal + que deverá ser ligado ao terminal vermelho (+) do altifalante com o código antigo. Ligue o terminal Preto(–) no AVR ao terminal negativo(-) no seu altifalante (ver página 16 para mais informação sobre as polaridades dos altifalantes).

 **Saídas de Altifalantes Surround:** Ligue estas saídas aos terminais correspondentes + e – no seu altifalante do canal surround. Em conformidade com as especificações do novo código CEAI, o terminal Azul é o positivo, ou o terminal + que deverá ser ligado ao terminal vermelho (+) no altifalante esquerdo do surround com o código antigo, enquanto o terminal Cinzento deverá ser ligado ao terminal vermelho (+) no altifalante direito do surround com o código antigo. Ligue o terminal Preto(–) no AVR ao terminal negativo(-) nos seus altifalantes de surround (ver página 16 para mais informação sobre as polaridades dos altifalantes).

 **Tomada de Alimentação Interrompida de AC:** Esta tomada de corrente poderá ser usada para ligar qualquer aparelho que se deseje ligado sempre que o AVR esteja ligado com o **Sistem Power Control** switch **2**.

 **Conector USB:** Ligue o conector "mini-B" de um cabo USB ao receptor de áudio/vídeo e a outra extremidade a um computador compatível no qual esteja instalado o Windows® 2000, Windows® XP ou superior com os "service packs" mais recentes, a fim de usar esta porta para ouvir áudio no computador através do AVR 645. Esta ligação também serve para ligar um computador compatível ao receptor de áudio/vídeo de modo a instalar as actualizações do firmware. Leia a página 43 para obter mais informações sobre a reprodução de áudio no computador usando o receptor de áudio/vídeo. Os pacotes de transferência dos ficheiros de actualização contêm instruções de instalação.

 **Ficha de Alimentação:** Ligue o cabo de alimentação a esta ficha quando a instalação estiver completa. Para assegurar uma operação segura, use apenas o cabo de alimentação fornecido com o aparelho. Se precisar de o substituir, ele deverá ser do mesmo tipo e capacidade.

 **Entradas de Component Vídeo 2:** Estas entradas podem ser usadas com qualquer fonte de vídeo equipada com saídas de vídeo analógicas de Y/Pr/Pb ou componente RGB. Por valores estabelecidos de fábrica, estas fichas são ligadas a entradas de Vídeo 2, mas você poderá mudar estes valores em qualquer momento através do menu de IN/OUT SETUP (ver página 16 para mais informação sobre as configurações das entradas de vídeo).

 **Saídas de Component Vídeo:** Ligue estas saídas às entradas de vídeo de um projector de vídeo ou monitor. Quando a fonte ligada a um dos dois **Entradas de Component Vídeo 2022** está seleccionada o sinal será enviado a estas fichas.

**Entradas de Component Vídeo 1:**

Estas entradas podem ser usadas com qualquer equipamento que forneça saídas de vídeo Y/Pr/Pb analógico ou componente de RGB. Por valores estabelecidos de fábrica estas fichas são ligadas a entradas de Video 1, mas você poderá mudar estes valores em qualquer momento através do menu de IN/OUT SETUP (ver página 16 para mais informação sobre as configurações das entradas de vídeo).

**Nota:** Todas as Entradas /outputs podem ser usadas também para sinais RGB do mesmo modo que o descrito para os sinais Y/Pr/Pb, e então ligados às fichas com a cor correspondente. A ligação RGB não é possível se a fonte usa um sinal de sincronismo separado (ver página 17).

 **Saída de IV Remoto:** Esta ligação permite ao sensor de IR do receptor, servir outros aparelhos remotamente controlados. Ligue esta ficha "IR IN" no Harman Kardon ou outro equipamento compatível.

 **Entrada de IV Remoto:** Se o sensor IR do painel frontal do AVR é bloqueado, devido a portas de armário ou outro tipo de obstruções, um sensor de IR externo pode ser usado. Ligue a saída do sensor a esta ficha.

 **Entrada de IR Multi-sala:** Ligue a saída de um sensor de IR de uma sala remota a esta ficha para operar o sistema AVR de controlo de multi-sala.

 **Vídeo 1:** Ligue estas fichas às fichas **RECORD/INPUT** de vídeo composto ou S-Video de um leitor de vídeo.

 **Entradas de Vídeo 1:** Ligue estas fichas às fichas **PLAY/OUT** de vídeo composto ou S-Video de um leitor de vídeo ou outra fonte de vídeo.

**<sup>3</sup>** Saída HDMI: Lique este jaque à entrada HDMI de um ecrã de visualização compatível equipado com a tecnologia HDMI.

! **Entradas de Vídeo 3:** Ligue estas fichas às fichas **PLAY/OUT** de vídeo composto ou S-Video de um leitor de vídeo ou outra fonte de vídeo.

*C* Entradas de Vídeo 2: Lique estas fichas às fichas **PLAY/OUT** de vídeo composto ou S-Video de um leitor de vídeo ou outra fonte de vídeo.

 **Entradas Digitais Ópticas:** Ligue a saída óptica digital de um reprodutor de DVD, receptor de HDTV, reprodutor LD, MD ou CD a estas fichas. O sinal poderá ser um Dolby Digital, um sinal DTS, um sinal 2 canais MPEG 1, um conjunto de dados HDCD ou uma fonte digital standard PCM.

# **Ligações do Painel Posterior**

 **Entradas Digitais Coaxiais:** Ligue a saída digital coaxial de um reprodutor DVD, receptor de HDTV, reprodutor LD, MD ou CD a estas fichas. O sinal poderá ser um Dolby Digital, um sinal DTS, um sinal 2 canais MPEG 1, um conjunto de dados HDCD ou uma fonte digital standard PCM. Não ligue a saída digital de RF do reprodutor de LD a estas fichas.

 $\circledR$  **Entradas HDMI:** Ligue num destes jaques a saída HDMI de fontes de vídeo como um leitor de DVD, uma "set-top box" ou um sintonizador de televisão de alta definição.

 $\bigcirc$  Entradas de Vídeo 2 Áudio: Lique estas fichas às fichas de áudio do **PLAY/OUT** de um segundo leitor de vídeo ou outra fonte de áudio ou de vídeo.

% **Entradas de Vídeo 3 Áudio:** Ligue estas fichas às fichas de áudio do **PLAY/OUT** ou outra fonte de áudio ou de vídeo.

**63 Entradas de Vídeo 1 Áudio:** Lique estas fichas às fichas de áudio do **PLAY/OUT** de um leitor de vídeo ou outra fonte de áudio ou de vídeo.

**T** Saídas de Vídeo 1 Áudio: Lique estas fichas às fichas de áudio de **RECORD/INPUT** num leitor de vídeo ou outro gravador de Áudio.

 **Saídas de Preamplificadores:** Ligue estas fichas a um opcional amplificador de potência externo para quando for necessário alta potência de saída.

# ( **Saídas de Altifalantes Surround**

**Posterior/Multi-sala:** Estes terminais de altifalante são usados normalmente para alimentar os altifalantes surround posterior esquerdo/surround posterior direito num sistema de canais 7.1. No entanto, podem ser usados para alimentar altifalantes numa segunda zona, que receberá a saída seleccionada para um sistema de Multi-sala. Para mudar a saída entregue a estes terminais que por defeito é o sinal para o altifalante surround posterior, para a saída de Multi-sala, você deverá mudar os valores colocados no Menu Multiroom do sistema OSD (ver página 49 para mais informação sobre as configurações destas saídas de altifalantes). Numa utilização normal de um sistema de surround os terminais Castanho e Preto são os positivo (+) e negativo(-) e os terminais cobre (TAN) e preto são os terminais do surround direito posterior positivo (+) e negativo (-). Para um uso em Multi-sala, ligue os terminais SBL castanho e preto às ligações vermelha e preta ao altifalante à esquerda na zona remota e ligue os terminais SBR cobre (TAN) e preto aos terminais vermelho preto ao altifalante à direita da zona remota.

 $\circledR$  Porta RS-232: Esta ficha pode ser usada para controlar o AVR 645 num link serie bidireccional RS-232 de um computador compatível ou um sistema de telecomando programável. Dada a complexidade da programação dos comandos do RS-232, recomendamos que as ligações a esta ficha com objectivos de controlo, sejam efectuadas por um técnico qualificado. Esta ficha pode também ligar a um computador compatível para actualização da programação e do sistema operativo do AVR 645. Sempre que as actualizações apropriadas estiverem disponíveis.

 $\bigoplus$  Ranhuras de Ventilação: Estes furos de ventilação são a saída do sistema de corrente de ar do AVR. Para assegurar uma operação correcta da unidade e para evitar possíveis danos no equipamento, assegure-se que estes furos não estão obstruídos e que existe pelo menos 8 centímetros de espaço livre entre os furos qualquer superfície.

# , **Entradas de Vídeo Componente**

**DVD/Vídeo 3:** Estas entradas podem ser usadas com qualquer equipamento que forneça saídas de vídeo Y/Pr/Pb analógico ou componente de RGB. Por valores estabelecidos de fábrica estas fichas são ligadas a entradas de DVD, mas você poderá mudar estes valores em qualquer momento através do menu de

IN/OUT SETUP (ver página 16 para mais informação sobre as configurações das entradas de vídeo).

#### - **Saída da Onda Portadora do Sinal**

**Infravermelho do Telecomando:** A saída deste jaque é o sinal integral recebido na Janela do **Sensor do Telecomando 30**, ou a admissão através da **Entrada de Infravermelhos** do Telecomando <sup>20</sup>, incluindo a frequência portadora, que é removida dos sinais na **Saída** de Infravermelhos do Telecomando<sup>®</sup>. Use esta saída para alargar os sinais infravermelhos do telecomando às entradas de produtos compatíveis mediante a ligação directa ou através do uso de "aumentadores" externos opcionais dos sinais infravermelhos. Se não tem a certeza de qual dos dois jaques de Saída de Infravermelhos deve usar, recomendamos que consulte o seu vendedor ou técnico de instalação, ou verifique junto do fabricante do equipamento externo que pretende controlar.

**<sup>4</sup>** Saída do Disparador 1: Lique este jaque ao jaque "Trigger In" de um componente externo opcional, como um amplificador de áudio, por exemplo, que pretenda controlar de forma a imitar o estado de energia do AVR 645. Quando esta ligação é utilizada, o AVR 645 envia automaticamente um sinal de baixa tensão ao dispositivo que o liga ou desliga sempre que, respectivamente, o AVR 645 é ligado ou entra em modo de suspensão (Standby). O componente ligado ao AVR 645 deve responder ao sinal de controlo de 5 volts.

/ **Digital Media Player (DMP) Connector:** With the AVR 645 turned off, connect one end of the optional Harman Kardon **"Bridge** to this proprietary connector, and the other to your compatible Apple iPod. When the Digital Media Player source is selected, you may view your iPod's control and navigation messages on your video display (if one is connected to one of the **Video Monitor Outputs**  $\bigcirc$ , and in the **Upper** and **Lower Display Lines 29.** You may navigate the iPod and select tracks for playback using the **AVI** Buttons **B B**, the Set Button **GO** and **Transport Controls @ P** on your AVR remote. See page 45 for more information.

# **Funções do Telecomando Principal**

![](_page_9_Picture_412.jpeg)

A ficha do lado superior direito do telecomando está reservada para uso futuro. Não retire a ficha fornecida nem ligue qualquer dispositivo a essa ficha.

**NOTA IMPORTANTE:** O telecomando do AVR 645 pode ser programado para comandar até sete dispositivos, incluindo o AVR. Antes de utilizar o telecomando, é importante que se lembre de premir o botão **Selector de Entrada**  $\bigodot$  que corresponde à unidade que pretende comandar. O telecomando do AVR foi concebido para comandar o AVR e a maior parte dos leitores de CD, DVD ou cassetes Harman Kardon. O telecomando também pode comandar um vasto leque de outros produtos utilizando os códigos de comando que fazem parte do telecomando ou aprendendo comandos de outros telecomandos. Antes de utilizar este telecomando em outros produtos, siga as instruções das páginas 53-54 para programar os códigos adequados no seu sistema.

Também é importante que se lembre de que muitos dos botões do telecomando assumem funções diferentes, consoante o produto seleccionado, usando o botão **Selector de Entrada**4. As descrições presentes explicam principalmente as funções do telecomando quando este é usado para operar o AVR.

0 **Botão Desligar:** Prima este botão para colocar o AVR ou o dispositivo seleccionado em modo de espera (Standby). Note que quando o AVR é desligado, as funções da sala principal serão desligadas, mas se o Sistema Multi-sala estiver activado, continuará a funcionar.

**2 Janela Transmissora IR:** Aponte esta janela para o AVR quando premir os botões do telecomando para se assegurar de que os comandos infravermelhos são recebidos de forma adequada.

2 **Mostrador Informação LCD:** Este mostrador com duas linhas apresenta informação variada consoante os comandos que tiverem sido inseridos no telecomando.

3 **Botão Ligar:** Prima este botão para ligar um dispositivo seleccionado premindo o Selector de Entradas<sup>4</sup> (excepto Tape).

4 **Selectores de Entrada:** Ao premir um destes botões, executa três acções ao mesmo tempo. Primeiro, se o AVR não estiver ligado, ligará a unidade. Segundo, seleccionará a fonte indicada no botão como entrada para o AVR. Terceiro, alterará o telecomando de forma a comandar o dispositivo seleccionado.

Os botões DVD, DMP e HDMI 1 servem para seleccionar uma das duas fontes de entrada:

• Prima o botão DVD uma vez para seleccionar o componente ligado às entradas DVD. Prima novamente este botão para seleccionar o componente ligado às entradas CD.

• Prima o botão DMP uma vez para seleccionar The Bridge como entrada. Prima novamente este botão para seleccionar o dispositivo ligado às entradas Tape.

• Prima o botão HDMI 1 uma vez para seleccionar o dispositivo ligado ao jaque HDMI 1. Prima novamente este botão para seleccionar o dispositivo ligado ao jaque HDMI 2.

Durante o funcionamento normal, o comando à distância retoma o controlo do receptor de áudio/vídeo sempre que decorrem 6 segundos sem que seja premido um botão. Isto permite que o comando à distância volte a controlar funções importantes, como o volume, o silenciador e a selecção do modo de som envolvente, depois de ter sido utilizado para controlar outro dispositivo. No caso de pretender alterar a duração do controlo de um dispositivo por parte do comando à distância, ou se quiser que este permaneça activo para controlar outro componente (como um leitor de DVD ou uma "set-top box") até que prima o **Selector AVR<sup>5</sup>a** a fim de devolver manualmente o controlo ao receptor de áudio/vídeo, siga as instruções na página 40.

**6 Selector AVR:** Ao premir este botão, fará com que o telecomando comande as funções do AVR. Se o AVR estiver em modo de espera (Standby), também o ligará.

6**Selector do Sintonizador AM/FM:** Prima este botão para seleccionar o sintonizador do AVR como escolha de audição. Se premir este botão quando o sintonizador estiver em uso, ele alternará entre as bandas AM e FM.

7**Entrada Directa 6-Canais/8 Canais:** Prima este botão para seleccionar o dispositivo ligado às **Entradas de 6 Direct-Chanel** ou às **Entradas de 8 Direct-Chanel (D)** (a entrada disponível dependerá da Selecção 5,1 ou 6,1/7,1 feita na configuração do modo surround – ver página 27 para mais informações).

8**Botão de Teste:** Prima este botão para iniciar a sequência usada para calibrar os níveis de entrada do AVR (ver página 27 para mais informações sobre a calibração do AVR.)

9**Temporizador para Desligar:** Prima este botão para colocar a unidade em modo de temporização para desligar. Decorrido o tempo indicado no mostrador, o AVR passará automaticamente ao modo de espera (Standby). Cada vez que premir o botão, alterará a hora de desligar pela ordem seguinte:

![](_page_10_Figure_18.jpeg)

Pressione o botão durante dois segundos para desactivar a configuração do modo de temporização para desligar. Note que este botão também é usado para mudar os canais no seu televisor, leitor de vídeo e receptor de satélite quando a respectiva fonte é seleccionada usando o dispositivo **Selector de Entrada**4.

**1** Selector de Modo Surround: Prima este botão para seleccionar um dos modos surround HALL ou THEATER . Note que, consoante o tipo de entrada, alguns modos não estão sempre disponíveis (ver página 33 para mais informações sobre os modos surround). Note também que este botão é usado para sintonizar canais no seu televisor, leitor de vídeo e receptor de satélite quando a respectiva fonte é seleccionada usando o dispositivo **Selector de** Entrada<sup>5</sup>.

**ED Modo Nocturno:** Prima este botão para activar o modo nocturno. Este modo está disponível apenas com fontes Dolby Digital codificadas, e preserva inteligibilidade (canal central) de diálogo em níveis de baixo volume (ver página 23 para mais informações).

C **Botão de Selecção de Canal:** Este botão é usado para iniciar o processo de configuração dos níveis de entrada do AVR com uma fonte externa. Uma vez premido este botão, use os botões ▲/▼ **D** para seleccionar o canal a ajustar, premindo depois o botão de **Configurar ■** seguido pelos botões *△*/▼ ● mais uma vez, para alterar a configuração do nível (ver página 40 para mais informação).

D**Botão Dim:** Prima este botão para activar a função Dim, que reduz o brilho do mostrador do painel frontal ou o desliga por completo. Prima este botão uma vez para alterar o mostrador reduzindo o brilho em 50%, e volte a premi-lo dentro de cinco segundos para o mostrador principal ficar completamente escuro. Note que esta configuração é temporária; independentemente de qualquer alteração, o mostrador voltará sempre ao brilho normal quando o AVR é ligado. A iluminação em torno do **Botão Espera/Ligar** 1 terá sempre p brilho normal independentemente da configuração, para o lembrar de que o AVR ainda está ligado. A luz azul dentro do comando do volume também terá sempre o brilho normal quando o painel estiver a 50%, mas apaga-se quando as luzes do painel são reduzidas por completo.

E**Botão de Navegação:** Este botão circular é usado para alterar ou percorrer itens nos menus no ecrã ou no painel frontal, ou para proceder a configurações como entradas digitais ou temporização de atraso. Para alterar uma configuração, prima primeiro o botão da função ou configuração a alterar (por exp., prima o **Botão de Selecção Digital Gp** para alterar uma entrada digital) e depois prima um destes botões para percorrer as lista de opções ou para aumentar ou diminuir uma configuração. As secções deste manual que descrevem as possibilidades e funções individuais e contêm informação específica sobre a utilização destes botões para cada aplicação.

F **Botão de Configuração:** Este botão é usado para inserir valores na memória do AVR. Também é usado no procedimento de configuração para tempo de atraso, configuração dos altifalantes e ajuste do nível de entrada dos canais.

G **Selecção Digital:** Prima este botão para atribuir uma das entradas digitais **@@[820** a uma fonte (ver página 43 para mais informações sobre a utilização das entradas digitais).

**179 Teclas Numéricas:** Estes botões servem como um teclado numérico com dez botões para inserir posições predefinidas no sintonizador. Também são usados para seleccionar os números dos canais quando tiver sido seleccionado no telecomando o **televisor**, o **leitor de vídeo** ou o receptor **Sat**, ou para seleccionar números de faixas num leitor de CD, DVD ou LD, consoante a programação do telecomando.

**ID Modo de Sintonização:** Prima este botão quando o sintonizador estiver a ser usado para seleccionar entre sintonização automática e manual. Quando este botão é pressionado de forma a aparecer MANUAL no **Mostrador Principal de Informação <sup>20</sup>, poderá mudar a** frequência para cima ou para baixo premindo os botões de **Sintonização 2010**. Quando a banda FM estiver a ser usada e aparecer AUTO no **Mostrador Principal de Informação** poderá premir este botão para mudar para recepção mono, tornando audíveis até as estações mais fracas (ver página 51 para mais informações.)

**20 Botão Directo:** Prima este botão quando o sintonizador estiver em uso para iniciar a sequência para entrada directa da frequência de uma estação. Depois de premir o botão, prima apenas as **Teclas Numéricas B** adequadas para seleccionar uma estação (ver página 51 para mais informações sobre o sintonizador).

**G Sintonização Cima/Baixo: Quando o** sintonizador estiver em uso, estes botões permitem-lhe percorrer a banda de frequência seleccionada. Se o botão de **Modo de Sintonização ID** tiver sido premido ou se o botão de **Banda ID** no painel frontal tiver sido premido demoradamente de forma a aparecer AUTO no **Mostrador Principal de Informação 29**, premir qualquer destes botões fará o sintonizador procurar a estação seguinte com um sinal suficiente para uma recepção de qualidade. Quando MANUAL aparecer no **Mostrador Principal de Informação 29,** premir estes botões sintonizará estações uma a uma (ver página 52 para mais informações).

L**Botão OSD:** Prima este botão para activar o sistema mostrador no ecrã (On Screen Dysplay) usado para configurar ou ajustar os parâmetros do AVR.

#### M**Botão de Selecção do Modo Dolby:**

Este botão é usado para seleccionar um dos modos disponíveis de processamento Dolby Surround. Cada vez que premir este botão, seleccionará um dos modos Dolby Pro Logic II modes, Dolby 3 Stereo ou Dolby Digital. Note que o modo Dolby Digital só está disponível com uma entrada digital seleccionada, e os outros modos só se uma fonte Dolby Digital não estiver em operação (excepto a Pro Logic II com gravações Dolby Digital 2.0, ver Nota na página 42). (Ver na página 28 as opções disponíveis de modo Dolby surround).

# N**Selector do Modo Digital DTS:**

Quando uma fonte DTS estiver em uso, o AVR seleccionará automaticamente o modo adequado e nenhum outro modo ficará disponível. Premir este botão mostrará o modo seleccionado pelo descodificador do AVR, consoante o material de surround em uso e a configuração dos altifalantes (ver item 6, página 5). Quando não estiver a ser usada uma fonte DTS, este botão não tem qualquer função (ver nas páginas 28 e 33 as opções de DTS disponíveis).

O**Botão de Selecção do Modo Logic 7:** Prima este botão para seleccionar um dos modos disponíveis de surround Logic 7 (ver na página 38 as opções disponíveis de Logic 7).

**23 Comandos de Transporte:** Estes botões não têm funções para o AVR, mas podem ser programados para a operação avanço/recuo (forward/reverse) de uma vasta gama de leitores de CD ou DVD e gravadores de cassetes de áudio ou vídeo (ver página 53 para mais informações sobre a programação do telecomando).

Q **Botão de Luz:** Prima este botão para activar a luz do telecomando para uma melhor legibilidade dos botões.

**23 Botões Salto Cima/Baixo:** Estes botões não têm uma função directa com o AVR, mas quando usados com o leitor de CD ou DVD programado de forma compatível, mudam as faixas do disco que estiver a ser reproduzido..

**<sup>2</sup> Selector do Modo Estéreo:** Prima este botão para seleccionar um modo de reprodução estéreo. Quando o botão é premido de forma a aparecer no **Mostrador Principal de Informação** ˜ DSP SURR OFF, o AVR funcionará em modo de bypass com um modo estéreo de dois canais esquerda/direita completamente analógico sem processamento de surround ou gestão de baixos, e não num modo em que é usado um processamento digital. Quando este botão é premido de forma a aparecer no **Mostrador Principal de Informação** ˜ SURROUND OFF, poderá apreciar uma apresentação de dois canais do som, juntamente com os benefícios de gestão dos baixos. Quando o botão é premido de forma

a aparecer 5 CH STEREO ou 7 CH STEREO, o sinal de estéreo é direccionado para as cinco altifalantes, se instalados (ver página 39 para mais informações sobre os modos de reprodução estéreo).

 **Selector do Modo DTS Neo:6:** Premir este botão selector fará o AVR percorrer os diversos modos DTS Neo:6 que extraem um campo de surround de cinco ou sete canais a partir de material de programa de dois canais (de fonte PMC ou sinal analógico de entrada). Premir este botão uma vez selecciona o último modo de surround DTS Neo:6 que tiver sido usado, e cada vez que for premido de novo selecciona o próximo modo pela ordem seguinte:

![](_page_11_Picture_20.jpeg)

 **Botões de Macro:** Prima estes botões para gravar ou chamar uma "Macro", que é uma sequência de comandos pré-programada no telecomando (ver página 56 para mais informações sobre a gravação e chamada de macros).

 **Botão Disc Skip:** Este botão não desempenha qualquer função directa relativamente ao AVR 645, mas poderá ser usado para mudar de disco num cambiador de CD ou DVD sempre que o comando à distância estiver programado para controlar um dispositivo desse tipo.

 **Predefinições Cima/Baixo:** Quando o sintonizador estiver em uso, prima estes botões para percorrer as estações programadas na memória do AVR. Quando for seleccionado um CD ou DVD usando o botão **Selector de Entrada**4, estes botões poderão funcionar como Fwd/Rev Lento (DVD) ou "+10" (CD, CDR).

 **Botão de Limpar:** Prima este botão para limpar entradas incorrectas quando estiver a usar o telecomando para inserir directamente a frequência de uma estação de rádio.

**Botão de Memória:** Prima este botão para inserir uma estação de rádio na memória predefinida do AVR. Dois indicadores sublinhados iluminar-se-ão brevemente do lado direito do **Mostrador Principal de Informação** ˜. Tem então cinco segundos para inserir uma localização de memória predefinida usando as Teclas Numéricas **B** (ver página 51 para mais informações).

 **Botão de Selecção do Atraso:** Este botão selecciona ajustes ao Atraso de Sincronismo A/V e os mostradores individuais dos canais. Premindo o botão uma vez, aparece a mensagem A/V SYNC DELAY na **Linha Inferior do Mostrador <sup>20</sup> e no mostrador do** ecrã, o que significa que pode alterar a quantidade de tempo que todos os canais são atrasados em conjunto relativamente ao vídeo. Isto permite-lhe compensar a perda de lip sync que pode ser causada por processamento de vídeo digital no seu mostrador ou por estações de televisão. Para alterar o Atraso de sincronismo A/V, prima o **Botão de Configuração**F enquanto visualizar a mensagem  $A / V S Y N C$ DELAY e depois use o **Botão de Navegaçã**o **A/▼ ۞** para alterar a configuração de forma a que o som e a imagem de vídeo estejam sincronizados. Para alterar o atraso de um canal de saída individual, prima o **Botão de Navegação ▲/▼ B** até o canal desejado aparecer, e depois prima o **Botão de Configuração**F. Use os **Botão de Navegação ▲/▼ B** para alterar a quantidade de atraso (ver página 35 para mais informações sobre as opções de atraso).

**Botão de Programa:** Este botão é usado para iniciar o processo de programação do telecomando. Prima este botão durante três segundos para colocar o telecomando em modo de programação. Quando o LED vermelho por baixo do **Botão de Configuração C**se acender, solte o botão. Pode então seleccionar a opção desejada (ver páginas 53-61 para mais informações sobre a configuração do telecomando).

 **Selecção dos altifalantes:** Prima este botão para iniciar o processo de configurar o Sistema de Gestão de Baixos (Bass) do AVR para usar com o tipo de altifalantes utilizado no seu sistema. Depois de premir o botão, use os **Botão** de Navegação ▲/▼ **D** para seleccionar o canal que deseja configurar. Prima o **Botão de** Configuração **(R)** e depois seleccione o tipo de altifalante (Grande, Pequeno ou Nenhum) apropriado ao altifalante que estiver em uso. (ver página 21 para mais informações).

 **Multi-sala:** Prima este botão para activar o Sistema Multsala ou para iniciar o processo de alteração da entrada ou do nível de volume para a segunda zona (ver página 49 para mais informações sobre o Sistema Multi-Sala).

 **Volume Cima/Baixo:** Prima estes botões para aumentar ou diminuir o volume do sistema.

**CD** Botão EzSet/EO On/Off: Prima este botão para activar (On) ou desactivar (Off) os filtros utilizados pelo EzSet/EQ. Deste modo, poderá aperceber-se das diferenças que existem no desempenho do sistema quando o EzSet/EQ está ou não presente no trajecto do sinal.

- **Selector de Canal Cima/Baixo:** Este botão não tem função quando o AVR está a ser comandado, mas quando for programado para ser utilizado com um leitor de vídeo, um televisor, cable box, receptor de satélite ou outro produto semelhante, muda o canal para cima ou para baixo (ver páginas 53-61 para mais informações).

 **Silêncio(Mute):** Prima este botão para silenciar momentaneamente o AVR ou o televisor que estiver a ser comandado, consoante o dispositivo seleccionado. Quando o telecomando do AVR estiver a ser programado para operar com outro dispositivo, este botão é premido juntamente com o botão **Selector de Entrada**  $\bigodot$  para iniciar o processo de programação (ver página 53 para mais informações sobre a programação do telecomando).

**Botão de Comando do Tom:** Este botão controla a configuração do modo de tom, permitindo o ajuste do boost/cut do bass e do treble. Pode usá-lo também para retirar completamente a influência deste ajuste de tom ao sinal para uma resposta "flat". Ao premir o botão uma vez, aparece uma mensagem TONE **IN na Linha Inferior do Mostrador 20** e no mostrador do ecrã. Para retirar este ajuste de tom do sinal, prima qualquer um dos **Botões de Navegação ▲/▼ B** até aparecer no mostrador **TONE OUT**. Para alterar a configuração do bass ou do treble, volte a premir o botão até a opção desejada aparecer na **Linha Inferior do Mostrador** <sup>2</sup> e no mostrador do ecrã e depois prima qualquer um dos **Botões de Navegação ▲/▼ B** para inserir o valor desejado de boost ou cut. (ver página 27 para mais informações sobre os comandos de tom).

![](_page_13_Figure_1.jpeg)

O telecomando Zona II pode ser usado ou na sala onde se encontra o AVR, ou numa sala separada com um sensor de infravermelhos opcional que esteja ligado à ficha de entrada **Multi IV 45.** 

(Recomendamos vivamente que utilize o comando à distância ZR 10 durante o processo de configuração inicial do AVR 645.

A **Desligar:** Quando usado na sala onde se encontra o AVR, prima este botão para colocar a unidade em modo de espera (Standby). Quando usado numa sala remota com um sensor ligado à ficha **Multi IV <sup>3</sup>**, este botão desliga o sistema Multi-Sala.

**B** Selector AVR: Prima este botão para ligar o AVR. Será seleccionada a entrada utilizada da última vez que a unidade tiver sido ligada.

C **Selecção de Sintonizador AM/FM:** Prima este botão para seleccionar o Sintonizador como entrada para o Sistema Multi-Sala. Volte a premi-lo para alterar entre as bandas AM and FM.

D **Selectores de Entrada:** Quando o AVR estiver desligado, prima um destes botões para ligar a unidade e para seleccionar uma entrada específica. Quando a unidade já estiver em uso, prima um destes botões para alterar a entrada.

E **Botão OSD:** Prima este botão para activar o sistema mostrador no ecrã (On Screen Dysplay) usado para configurar ou ajustar os parâmetros do AVR.

F**Controlos de Navegação:** Prima estes botões para navegar nos menus, percorrer listas de opções ou mudar a posição do cursor, dependendo do menu ou da função em uso. Prima o botão que aponta para a esquerda, para a direita, para cima ou para baixo, em função da alteração que pretende efectuar.

**A** Desligar B Selector AVR C Selecção do Sintonizador AM/FM **D** Selectores de Entrada E Botão do Menu OSD **F** Controlos de Navegação G Teclas Numéricas **G** Mudar Disco **D** Botões em Branco **J** Play Forward/Reverse/Stop K Silêncio **Botão Clear M** Botão Direct

**N** Botão de Memória

- O Botão do Modo de Sintonização
- **P** Controlos de Transporte
- Q Botão Set
- **B** Selector do Leitor DMP/The Bridge **Pe**Bridge

**NOTA:** O telecomando Zona II pode ser usado ou na sala onde se encontra o AVR, ou numa sala separada com um sensor de infravermelhos opcional que esteja ligado à ficha de entrada **Multi IV <b>3.** Quando é usado na sala onde se encontra o AVR, controla as funções do AVR ou quaisquer outros produtos Harman Kardon compatíveis presentes nessa sala. Quando é usado

numa sala separada através de um sensor ligado à ficha **Multi IV <sup>25</sup>**, os botões para ligar, fonte de entrada, volume e silêncio controlarão a fonte e o volume da segunda zona, se ligados às Fichas Multi-Saídas <sup>1</sup> (ver página 49 para informação completa sobre a utilização do Sistema Multi-Sala).

G**Teclas Numéricas:** Estes botões servem como um teclado numérico com dez botões para inserir posições predefinidas no sintonizador. Também são usados para seleccionar os números dos canais quando tiver sido seleccionado no telecomando o **televisor**, o **leitor de vídeo** ou o receptor **Sat**, ou para seleccionar números de faixas num leitor de CD, DVD ou LD, consoante a programação do telecomando.

 $\bigoplus$  **Mudar Disco:** Prima este botão para mudar o disco em leitores de CD ou DVD multidiscos Harman Kardon compatíveis.

I**Volume Cima/Baixo:** Quando usado na sala onde se encontra o AVR, prima este botão para aumentar ou diminuir o volume nessa sala. Quando usado numa sala remota com um sensor ligado à ficha **Multi IV &**, este botão aumenta ou diminuo o volume na sala remota.

**Botões em Branco:** Estes botões não estão activos, como tal não permitem modificar ou controlar as funções do AVR 645 ou de outro dispositivo de infravermelhos.

K **Silêncio:** Quando usado na sala onde se encontra o AVR, prima este botão para silenciar temporariamente a unidade. Quando usado numa sala remota com um sensor ligado à ficha **Multi IV ®**, este botão silenciará

temporariamente a alimentação apenas à sala remota. Volte a premir o botão para regressar ao nível de volume anterior.

**Nota Importante:** Seja qual a sala em que o telecomando Zona II é usado, é importante lembrar-se, tal como com o telecomando principal, de premir o botão **Selector de Entrada**D que corresponde à unidade que deseja operar antes de mudar o dispositivo a ser controlado.

L**Botão de Limpar:** Prima este botão para limpar entradas incorrectas quando estiver a usar o telecomando para inserir directamente a frequência de uma estação de rádio.

M **Botão Directo:** Prima este botão quando o sintonizador estiver em uso para iniciar a sequência para entrada directa da frequência de uma estação. Depois de premir o botão, prima apenas as **Teclas Numéricas** G adequadas para seleccionar uma estação (ver página 51 para mais informações sobre o sintonizador).

N**Botão de Memória:** Prima este botão para inserir uma estação de rádio na memória predefinida do AVR. Dois indicadores sublinhados iluminar-se-ão brevemente do lado direito do **Mostrador Principal de Informação** ˜. Tem então cinco segundos para inserir uma localização de memória predefinida usando as **Teclas Numéricas**G(ver página 51 para mais informações).

O **Modo de Sintonização:** Prima este botão quando o sintonizador estiver a ser usado para seleccionar entre sintonização automática e manual. Quando este botão é pressionado de forma a aparecer MANUAL no **Mostrador Principal de Informação 20**, poderá mudar a frequência para cima ou para baixo premindo os botões de **Sintonização @**. Quando a banda FM estiver a ser usada e aparecer  $AUTO$  no **Mostrador Principal de Informação** poderá premir este botão para mudar para recepção mono, tornando audíveis até as estações mais fracas (ver página 51 para mais informações.)

P**Comandos de Transporte:** Estes botões não têm funções para o AVR, mas podem ser programados para a operação avanço/recuo (forward/reverse) de uma vasta gama de leitores de Harman Kardon CD ou DVD e gravadores de cassetes de áudio ou vídeo.

Q **Botão de Configuração:** Este botão é usado para inserir valores na memória do AVR. Também é usado no procedimento de configuração para tempo de atraso, configuração dos altifalantes e ajuste do nível de entrada dos canais.

 $\bigodot$  **Selector do Leitor de Suportes Físicos Digitais (DMP)** *Bridge*: Se *Bridge</sub>* 

(opcional), da Harman Kardon, estiver ligado ao Conector do Leitor de Suportes Físicos Digitais (DMP) *<sup>n</sup>bridge* (b) e, por sua vez, um Apple<sup>®</sup> iPod<sup>®</sup> compatível se encontrar ligado a <sup>"seridge</sup>», prima este selector para escolher o iPod como entrada da fonte de áudio do AVR 645. Além disso, se numa das Saídas do **Monitor de** Vídeo <sup>@</sup> estiver ligado um ecrã de visualização. as mensagens do iPod irão aparecer no ecrã e nas Linhas de Visualização Superior e Inferior **20.** Pode usar os **botões ▲/▼/◀/▶ (B) ●**, o **botão Set**  $\bigcirc$ **e** e os **Controlos** de **Transporte 23 P** para navegar no iPod e executar muitas funções. Leia a página 45 e consulte os manuais de The Bridge e do iPod para obter mais informações.

# **Instalação e Ligações**

Depois de desempacotar a unidade e a colocar sobre uma superfície capaz de suportar o seu peso, terá de proceder às ligações ao seu equipamento áudio e vídeo.

# **Ligações ao Equipamento Áudio**

Recomendamos a utilização de cabos de interligação de boa qualidade para fazer ligações a equipamento-fonte e gravadores para preservar a integridade dos sinais.

Ao fazer ligações a equipamento-fonte de áudio ou altifalantes, é sempre aconselhável desligar a unidade da tomada, para prevenir qualquer possibilidade de enviar acidentalmente sinais transientes para os altifalantes, o que poderia danificá-los.

1. Ligue a saída analógica de um leitor de CD às entradas de **CD** 

**NOTE:** Quando o leitor de CD tem saídas de áudio fixas e variáveis, será melhor usar a saída fixa, a menos que a entrada para o receptor se encontra tão baixa que o som tenha ruído, ou tão alta que o sinal seja distorcido.

2. Ligue as fichas analógicas Play/Out de um leitor de cassetes, MD, CD-R ou outro gravador de áudio às fichas **Tape Input <sup>8</sup>**. Lique as fichas analógicas Record/In do gravador às fichas Tape Output **4** no AVR.

3. Ligue a saída digital de qualquer fonte digital, como um leitor de CD ou DVD, jogo de vídeo avançado, receptor digital de satélite, sintonizador HDTV ou caixa de TV-cabo, ou a saída de um sound card de computador compatível, às **Entradas Digitais Ópticas** e **Coaxiais 60 18 20** 

4. Ligue as **Saídas Digitais Ópticas** e **Coaxiais 1** do painel posterior do AVR às ligações de entrada digitais correspondentes de um CD-R ou gravador de MiniDisc.

5. Instale a Antena de AM fornecida com a unidade como indica a ilustração. Ligue-a aos terminais roscados **AM** e **GND** -.

![](_page_15_Picture_11.jpeg)

6. Ligue a antena FM fornecida à ligação **FM (75** ohm) <sup>2</sup>. A antena FM antena poderá ser uma antena externa de telhado, uma antena interior alimentada ou antena de fio ou uma ligação de um sistema por cabo. Note que, se a antena ou ligação usar um cabo de 300-ohm de dois fios, deverá usar um adaptador 300-ohm-para 75-ohm para fazer a ligação.

7. Ligue as saídas frontal, central e altifalantes surround  $\mathbf{\odot} \mathbf{\odot} \mathbf{\odot} \mathbf{\odot}$  aos altifalantes respectivos.

Para assegurar que todos os sinais de áudio chegam às altifalantes sem perda de clareza ou resolução, sugerimos que use cabos para altifalantes de boa qualidade. Existem muitas marcas de cabos e a escolha do cabo poderá ser influenciada pela distância entre os seus altifalantes e o receptor, o tipo de altifalantes que usa, preferências pessoais e outros factores. O seu representante ou instalador é um recurso precioso a consultar acerca da escolha de um cabo apropriado. Independentemente da marca do cabo escolhido, recomendamos que use um cabo composto por cobre fino multifilar com uma área maior que 2 mm.

Poderá usar um cabo com uma área de 1.5 mm<sup>2</sup> para pequenas distâncias (menos de 4 m). Não recomendamos o uso de cabos com uma área menor que 1mm devido à perda de sinal e degradação de desempenho que implicam.

Os cabos instalados dentro de paredes deverão ter as marcações adequadas para indicar a qualidade de acordo com os padrões adequados de qualquer agência de testes. Questões sobre a instalação de cabos dentro das paredes deverão ser colocadas ao seu instalador ou a um electricista qualificado que conheça os códigos de construção locais aplicáveis na sua área.

Quando ligar fios aos altifalantes, certifique-se de que respeita as polaridades. Note que o termina positivo (+) da ligação de cada altifalante tem agora um código de cores específico, como referido na página 7. No entanto, a maior parte dos altifalantes ainda têm um terminal vermelho para a ligação positiva (+). Ligue o fio "negativo" ou "preto" ao mesmo terminal no receptor e no altifalante.

**NOTA:** Embora a maioria dos fabricantes de altifalantes adiram a uma convenção industrial que usa terminais pretos para o negativo e vermelhos para o positivo, alguns fabricantes poderão variar. Para assegurar a ligação de faz correcta e um desempenho excelente, consulte a placa de identificação nos seus altifalantes ou no manual dos altifalantes para verificar a polaridade. Se desconhecer a polaridade das suas altifalantes, consulte o seu representante ou o fabricante dos altifalantes antes de prosseguir.

Também recomendamos que o comprimento do cabo usado para ligar pares de altifalantes seja idêntico. Por exemplo, use o mesmo comprimento de cabo para ligar os altifalantes frente-esquerda e frente-direita ou surround-esquerda e surrounddireita, mesmo que as altifalantes se encontrem a distâncias diferentes do AVR.

8. As conexões a um subwoofer, normalmente efectua-se uma ligação de áudio de nível de linha entre a **Saída para Subwoofer**  $\bigcirc$  e a entrada de nível de linha de um subwoofer equipado com um amplificador integrado. Quando for usado um subwoofer passivo, a ligação vai primeiro a um amplificador de alimentação, que será ligado a um ou mais altifalantes subwoofer. Se estiver a usar um subwoofer alimentado que não tem ligações de entrada linelevel, siga as instruções fornecidas com a altifalante relativamente a informações de ligação.

9. Se for usada uma fonte externa multicanal de áudio com saídas 5.1 ou 7.1 como um processador/descodificador digital externo, um leitor de DVD-Áudio ou SACD, ligue as saídas desse dispositivo às **Entradas Directas de 8 Canais**  $\mathbf{r}$ 

# **Ligações dos Equipamentos de Vídeo Analógico**

Os equipamentos de vídeo analógico são ligados de forma idêntica à dos componentes de áudio. Mais uma vez, recomendamos o uso de cabos de interligação de boa qualidade para preservar a qualidade do sinal.

1. Ligue as fichas Play/Out de áudio e vídeo de um leitor de vídeo às fichas **Vídeo 1** ou **Vídeo 2** In  $\mathbf{\Omega} \mathbf{\Theta} \mathbf{\Theta}$  no painel posterior. As fichas Record/In de Áudio e Vídeo do leitor de vídeo deverão ser ligadas às fichas Vídeo 1 Out **OG** do AVR.

# **Instalação e Ligações**

2. Ligue as fichas analógicas de saída áudio e vídeo de um receptor de satélite, conversor de TV cabo ou televisor a qualquer outra fonte de vídeo nas fichas **Vídeo 3 28.** 

3. Ligue as fichas analógicas de saída áudio e vídeo de um leitor de DVD ou laser disc às fichas de **DVD** .

4. Se algum dos dispositivos de entrada de vídeo possuir saídas de vídeo componente analógico (Y/Pr/Pb), mas nenhuma saída HDMI, ligue-o numa das Entradas de **Vídeo Componente DE**. Na tabela da página 64 encontra as pré-definições relativas a vários dispositivos de entrada, mas através do menu IN/OUT SETUP pode efectuar qualquer ligação e alterar a definição de configuração, como se descreve na página 24.

5. A ligação de vídeo padrão relativamente a um leitor de DVD utiliza os Jaques da Entrada de **Vídeo Componente 3 <sup>(p</sup>)** do receptor de áudio/vídeo, embora seja possível alterar esta atribuição no menu IN/OUT SETUP (veja na página 24). As saídas de vídeo composto e S-Vídeo de um leitor de DVD também podem ser ligadas nas **Entradas de DVD-Vídeo** <sup>.</sup>

6. A ligação de áudio padrão relativamente a um leitor de DVD une a saída de áudio digital coaxial deste à **Entrada de Áudio Digital Coaxial 1**  $\circledR$ , embora seja igualmente possível efectuar uma ligação nas Entradas Digitais **Coaxiais** ou **Ópticas** ou nas **Entradas Analógicas de DVD-Áudio** . Pode alterar essa atribuição no menu IN/OUT SETUP, como se refere na página 24, ou usando o Selector de **Entrada Digital do painel frontal** Û.

7. No caso de querer utilizar um produto portátil de áudio/vídeo, como uma câmara de vídeo, um leitor multimédia portátil ou uma máquina fotográfica digital, em conjunto com o receptor de áudio/vídeo, ou efectuar a ligação a uma consola de jogos ou outra fonte que nem sempre esteja ligada ao receptor de áudio/vídeo, ligue as saídas de vídeo da fonte nos Jaques de **Entrada/Saída Vídeo 4 21** situados atrás da porta frontal 22. Se a fonte possuir saídas de áudio digital, ligue-as na **Entrada Digital Óptica 4**  $F3$  **ou no Jaque Digital Coaxial 4 20.** 

#### **Notas sobre as Ligações:**

Sempre que efectuar ligações nas **Entradas de** Vídeo Componente **@@@** ou nas Entradas de Áudio Digital **Coaxiais @** ou **Ópticas @**, é aconselhável tomar nota dos jaques que estão ligados a cada fonte, podendo usar para esse fim a Folha de Trabalho fornecida no Apêndice. Isto contribui para simplificar o processo de configuração.

**NOTA:** Quando conectar dispositivos como uma caixa de recepção digital por cabo ou outro produto set-top de sintonização numa saída de áudio digital, recomendamos que conecte ambas as saídas digital e analógica do produto no seu AVR. A função de interrogação sequencial da entrada de áudio do AVR poderá então certificarse de que possui uma alimentação de áudio constante, visto que mudará automaticamente a entrada de áudio para os jaques analógicos se a alimentação digital for interrompida ou não estiver disponível para um determinado canal.

8. Se tiver uma camcorder, um videogame ou outro dispositivo áudio/vídeo ligado ao AVR temporariamente, ligue as saídas áudio, vídeo e digitais desse dispositivo às **Entradas do Painel Frontal <b>\*B2021**. Um dispositivo ligado às fichas **Vídeo 4 21** é seleccionado como a entrada Vídeo 4, e ligado às fichas digitais **\*820** é seleccionado como entrada "Óptica 4" ou "Coaxial 4" (ver página 45 para mais informações sobre a configuração das entradas).

9. Ligue o receptor de áudio/vídeo ao ecrã de visualização usando uma das seguintes ligações:

- Se o ecrã de visualização possuir uma entrada HDMI ou DVI, use a **Saída HDMI @**, como se descreve na secção seguinte.
- Se o ecrã de visualização possuir entradas de vídeo componente (Y/Pr/Pb), ligue-o nas Saídas de Vídeo Componente **4**.
- No caso de o ecrã de visualização não possuir entradas de vídeo digital ou componente, ligue a Saída do Monitor de Vídeo <sup>2</sup> do receptor de áudio/vídeo à entrada correspondente do ecrã. Basta efectuar uma ligação; o sinal de S-Vídeo possui uma qualidade superior.

# **Ligações HDMI**

HDMI™ é a abreviatura de High-Definition Multimedia Interface (interface multimédia de alta definição), uma tecnologia que está a transformar-se rapidamente no ponto de ligação padrão entre fontes e ecrãs avançados de áudio/vídeo, em particular no que diz respeito aos sinais de vídeo de alta definição. A ligação digital HDMI elimina a necessidade de converter constantemente os sinais digitais para analógicos e fornece um sinal de qualidade superior quando utilizada com fontes digitais. Os sinais transportados através de uma ligação HDMI podem incluir áudio na maior parte das vezes, pelo que oferecem a possibilidade de efectuar uma ligação completa de cabo único entre a fonte e o receptor de áudio/vídeo. Convém referir, no entanto, que actualmente são utilizadas várias versões diferentes do padrão HDMI. Antes de ligar qualquer produto HDMI ao receptor de áudio/vídeo, é aconselhável averiguar primeiro o respectivo nível de conectividade HDMI. Algumas fontes ou componentes de visualização que

integram o sistema podem utilizar o formato DVI (Digital Video Interface, ou interface de vídeo digital) nas ligações de vídeo digital. A ligação DVI transporta os mesmos sinais de vídeo digital do que uma ligação HDMI, mas emprega um conector maior e não transporta sinais de áudio ou de controlo. Na maioria dos casos, pode servir-se de adaptadores de ligação opcionais para misturar e combinar ligações de vídeo digital DVI e HDMI. Convém referir, contudo, que alguns ecrãs de visualização equipados com ligações DVI não são compatíveis com a protecção contra cópia HDCP, a qual tem aumentado constantemente a sua presença nos sinais ligados através da interface HDMI. No caso de possuir uma fonte HDMI e um ecrã equipado com ligações DVI, ocasionalmente é possível que não consiga ver um determinado programa se o ecrã não for compatível com protecção HDCP. Isto não se trata de uma falha do receptor de áudio/vídeo ou da fonte; indica simplesmente que o ecrã de visualização não é compatível.

# **Ligações da Entrada HDMI**

Os níveis das diferentes "versões" da interface HDMI definem o tipo de sinais de áudio com os quais é compatível. As ligações ao receptor de áudio/vídeo devem ser efectuadas da seguinte maneira, com base no nível mais baixo da interface HDMI de todas as fontes do sistema:

- As fontes **HDMI 1.0** transportam unicamente sinais de vídeo digital e sinais de áudio PCM multicanal ou de dois canais. Ligue a saída HDMI de uma fonte 1.0 numa das **Entradas** HDMI **3** do receptor de áudio/vídeo. Se a fonte for um leitor de DVD-Áudio ou qualquer outra que tenha saídas de áudio analógico multicanal, ligue-as nas **Entradas Directas** de 8 Canais  $\textcircled{1}$ . Quando se trata de fontes HDMI 1.0, em particular um leitor de DVD, é necessário verificar se os menus respectivos indicam "Bitstream Out" ou "Original" a fim de haver áudio digital disponível. Se constatar que na ligação HDMI não há áudio 5.1 Dolby Digital ou DTS disponível, terá de efectuar uma ligação adicional entre a fonte e o AVR 645 através das **Entradas Digitais Coaxiais <sup>32</sup>20** ou **Ópticas 6)18**
- As fontes **HDMI 1.1** transportam a saída de áudio digital multicanal a partir dos leitores de DVD-Áudio, bem como o vídeo digital. No caso de ter um produto equipado com uma fonte HDMI 1.1, basta efectuar uma ligação entre a saída HDMI da fonte e uma das **Entrada** HDMI **3** do receptor de áudio/vídeo para desfrutar da audição na sala principal. Se o leitor estiver preparado para reproduzir discos SACD, terá de ligar as saídas analógicas da fonte nas **Entradas Directas de 8 Canais**  $\mathbf{r}$ .
- Deve ligar as fontes **HDMI 1.2** (e superiores) exactamente da mesma maneira como faz com as fontes HDMI 1.1; a única excepção é que deixa de ser necessário efectuar uma ligação separada para leitores de SACD.
- Não é possível fornecer um sinal de vídeo composto analógico ou S-Vídeo a um gravador ou ao sistema multizona do receptor de áudio/vídeo quando a entrada HDMI está a ser utilizada. Se uma fonte equipada com ligações HDMI também possuir saídas de áudio e vídeo analógico, ligue-as nas Entradas de Vídeo  $V$ **ídeo 2 ou Vídeo 3**  $\circledR$  **e de Áudio**  $\circledR$ do receptor de áudio/vídeo.
- Em certos casos, as fontes equipadas com ligações HDMI não permitem que haja mais do que uma saída de vídeo de cada vez, pelo que não pode usar simultaneamente a mesma fonte na sala de audição principal e na zona remota ou com o gravador. Isto não se deve a uma falha do receptor de áudio/vídeo; pelo contrário, trata-se de uma função dos sistemas de protecção de conteúdos que integram a norma HDMI.

# **Ligações da Saída HDMI**

Ligue a **Saída HDMI** numa entrada HDMI do ecrã de visualização. Graças ao sistema de processamento de vídeo do AVR 645, todos os sinais de entrada de vídeo são convertidos para HDMI, pelo que apenas é necessário efectuar uma ligação entre o receptor de áudio/vídeo e o ecrã de visualização.

# **Ligações SCART A/V**

Para as ligações descritas acima, o seu dispositivo de vídeo precisa de conectores RCA (cinch) e/ou conectores S-Video para todos os sinais de Áudio e Vídeo: Qualquer dispositivo normal de vídeo (não SVHS ou High 8) unicamente de leitura precisa de 3 fichas RCA, e gravadores/leitores de vídeo precisam até de 6 fichas RCA. Qualquer dispositivo de S-Video (SVHS, High 8) precisa de 2 fichas RCA (Áudio) e 1 ficha S-Video (Vídeo) se for uma unidade de leitura, ou 4 fichas RCA (Áudio In/Out) e 2 fichas S-Video (Vídeo In/Out) se for um gravador de vídeo.

Muitos dispositivos de vídeo europeus estão equipados com fichas RCA (Cinch) ou S-Video apenas parcialmente, não para todas as entradas/saídas de áudio e vídeo como descrito acima, mas com um conector Scart ou Euro-AV (ficha quase rectangular com 21 pinos – ver ilustrações na página seguinte).

Nesse caso, são precisos os seguintes adaptadores ou cabos Scart ou Cinch:

- Unidades de leitura, tais como receptores de satélite, camcorders, leitores de DVD ou LD, precisam de um adaptador de Scart para 3 fichas RCA, ver fig. 1 (dispositivos de vídeo normais) ou de Scart para 2 fichas RCA + 1 S-Video, ver fig. 4 (dispositivos de S-Video).
- Leitores de vídeo HiFi precisam de um adaptador de Scart para 6 fichas RCA, ver fig. 2 (vídeo normal), ou de Scart para 4 fichas Áudio  $+2$ fichas S-Video, ver fig. 5 (leitores de vídeo S-Video). Leia atentamente as instruções no adaptador para saber qual das seis fichas é usada para o sinal de gravação para o gravador de vídeo (ligue às fichas de Saída do AVR) e para o sinal de leitura do gravador de vídeo (ligue com as fichas de Entrada do AVR). Não ligue os sinais de Áudio e de Vídeo de forma incorrecta. Não hesite em consultar o seu representante se não tiver a certeza.

• Se só usar dispositivos de vídeo normais, o ecrã de televisão precisa apenas de um adaptador de 3 fichas RCA para Scart (fig. 3). Se também usar dispositivos S-Video, também será preciso um adaptador de 2 fichas RCA + 1 S-Video para Scart (fig. 6), ligado à entrada de SCART do seu televisor destinada ao S-Video.

Note que apenas as fichas de vídeo (a ficha amarela da fig. 3 e a ficha S-Video da fig. 6) deverão ser ligadas à **Saída do Ecrã da Televisão** , e o volume do televisão deverá der reduzido para o mínimo.

**Nota Importante para Cabos Adaptadores:**

Se as fichas cinch do adaptador que usar estiverem etiquetados, ligue as fichas Áudio e Vídeo "In" às fichas Áudio e Vídeo "In" correspondentes no AVR (e com um gravador de vídeo, ligue as fichas "Out" às fichas "Out" do AVR). Note que com alguns tipos de adaptador poderá ser ao contrário: se nenhum sinal for audível/visível.

Quando o gravador de vídeo estiver a reproduzir, ligue as fichas "Out" às fichas "In" no AVR e vice-versa. Se as fichas do adaptador não estiverem etiquetadas dessa forma, preste atenção às indicações de fluxo de sinal como indicam os diagramas acima e nas instruções do adaptador. Se não tiver a certeza, não hesite em consultar o seu representante.

# **Instalação e Ligações**

![](_page_18_Figure_1.jpeg)

 $1$  Também é possível existir noutras cores, como por exemplo castanho e cinzento.

### **Nota Importante para a Utilização de Adaptadores SCART-Cinch:**

Quando fontes de vídeo estiverem ligadas directamente ao televisor com um cabo SCART, serão alimentados ao televisor sinais de comando específicos para além dos sinais de Áudio/Vídeo. Estes sinais específicos são: Com todas as fontes de vídeo, o sinal para selecção de entrada automática que muda o televisor directamente para a entrada adequada mal a fonte de vídeo é iniciada. E com leitores de DVD, os sinais que mudam automaticamente o televisor para o formato 4:3/16:9 (com televisores 16:9 ou televisores 4:3 com formato 16:9 seleccionável) e ligam ou desligam o descodificador de vídeo RGB do televisor, consoante a configuração do leitor de DVD. Com qualquer cabo adaptador, estes sinais de comando serão perdidos e a configuração adequada do televisor deverá ser feita manualmente.

#### **Nota para sinal RGB com SCART:**

Se usar uma unidade que forneça sinais RGB numa saída SCART (como, por exemplo, a maior parte dos DVD fazem) e quiser usar esse sinal RGB, esta saída SCART deverá ser ligada directamente ao seu televisor. Embora o AVR possa mudar sinais de vídeo three-way (como sinais componentes Y/Pb/Pr), a maior parte dos televisores precisa de sinais de sincronismo separados para RGB (também com SCART) que não podem ser mudados e fornecidos pelo AVR. Os sinais podem ser direccionados através do AVR apenas quando não for preciso um sinal de sincronismo separado (ver a última "Nota Ligação de Vídeo" na página 16).

# **aLigações do Sistema e Alimentação**

O AVR 645 foi concebido para utilização flexível com sistemas multi-salas, componentes de comando externos e amplificadores de potência.

# **Extensão do Telecomando da Sala Principal**

Se o receptor for colocado atrás de uma porta de armário sólida ou de vidro fumado, a obstrução poderá impedir o sensor remoto de receber os comandos. Nesta eventualidade, pode ser usado o sensor remoto de qualquer dispositivo Harmon Kardon ou outro dispositivo compatível, não coberto pela porta, ou um sensor remoto opcional. Ligue a **Saída IV Remota** desse dispositivo ou a saída do sensor remoto à ficha de **Entrada IV Remota** .

Se outros componentes também não puderem receber comandos remotos, apenas um sensor será preciso. Use simplesmente o sensor desta unidade ou um "olho" remoto fazendo uma ligação da ficha de **Saída IV Remota** à **Entrada IV Remota** do equipamento Harman Kardon ou outro equipamento compatível.

# **Ligação de IV Multi-sala**

O segredo da operação em sala remota é a sua ligação desta à localização do AVR com um fio para um receptor de infravermelhos e altifalantes ou um amplificador. O receptor IV da sala remota (pode ser um receptor IV opcional ou qualquer outro dispositivo Harman Kardon na sala remota com sensor integrado), deverá ser ligado ao AVR através de um cabo coaxial standard. Ligue a Saída IV Remota do dispositivo ou do sensor óptico à ficha de **Entrada IV Multi-Sala** no painel posterior do AVR.

Se outro equipamento de fonte Harman Kardon compatível fizer parte da instalação da sala principal, a ficha de Saída IV Remota <sup>2</sup> no painel posterior do AVR deverá ser ligada à ficha IV IN nesse dispositivo-fonte. Isto permitirá o controlo das funções do equipamento-fonte a partir da localização da sala remota.

Quando um sensor infravermelho do telecomando for usado para controlar equipamento de fonte não-Harman Kardon, recomendamos que faça uma ligação directa ou que use um "aumentador" externo opcional do sinal infravermelho conectado no Jaque da **Saída Portadora do Sinal Infravermelho do Telecomando (3)**. Se não tem a certeza de qual dos jaques de Saída de Infravermelhos deve usar para o equipamento no seu sistema, contacte o seu vendedor ou técnico de instalação, ou então visite na Web o sítio de suporte técnico do fabricante e pergunte se a unidade a controlar emprega comandos infravermelhos da portadora "completa" ou "parcial". Quando forem usados "comandos da portadora completa", faça a ligação ao Jaque da **Saída Portadora do Sinal Infravermelho do**

Telecomando **3.** Caso contrário, efectue a ligação no Jaque da **Saída Infravermelha do** Telecomando **&**, como se referiu acima.

**NOTA:** Todas os componentes controlados remotamente deverão estar ligadas entre si numa "daisy chain". Ligue a ficha **IR OUT** de uma unidade à **IR IN** da unidade seguinte para estabelecer esta cadeia.

# **Ligações Áudio Multi-Sala**

Consoante os requisitos do seu sistema e a distância do AVR à sala remota, há três opções para a ligação de áudio:

**Opção 1:** Use um cabo blindado de interligação de áudio de boa qualidade do AVR até à sala remota. Na sala remota, ligue o cabo de interligação a um amplificador de potência estéreo. O amplificador será ligado aos altifalantes da sala. No AVR, ligue os cabos de interligação de áudio às Fichas de Saída Multi-Sala <sup>(3</sup>) no painel posterior do AVR.

**Opção 2:** Coloque o amplificador que fornecerá a alimentação aos altifalantes de localização remota na mesma sala que o AVR, e ligue as Fichas de Saída Multi-Sala <sup>(3</sup> no painel posterior do AVR à entrada áudio do amplificador da sala remota. Use o cabo de altifalante adequado para ligar o amplificador de potência opcional aos altifalantes remotos. Recomendamos um fio de boa qualidade com pelo menos 2.5 mm<sup>2</sup> para ligações multi-sala compridas.

**Opção 3:** Aproveitando o amplificador de sete canais interno (built-in) do AVR, é possível usar dois dos canais do amplificador para alimentar altifalantes na sala remota. Quando estiver a usar esta opção, não poderá usar as capacidades completas de canais 7.1 do AVR na sala principal de audição, mas poderá adicionar outra sala de audição sem amplificador de potência externos adicionais. Para usar amplificadores internos para alimentar uma zona remota, ligue os altifalantes da localização da sala remota às Saídas dos altifalantes **Surround Posterior/Multi-Sala** (. Antes de usar a sala remota, terá de configurar os amplificadores para operação surround alterando uma configuração no menu de Multiroom, seguindo as instruções na página 49.

**NOTA:** Em todas as opções, pode ligar um sensor IV (Harman Kardon He 1000) opcional na sala remota ao AVR através de um cabo adequado. Ligue o cabo do sensor à E**ntrada IV Multi-**Sala **<b>B** e use o telecomando Zona II para controlar o volume da sala. Em alternativa, pode instalar um comando de volume opcional entre a saída dos amplificadores e as altifalantes.

### **Ligações para a Instalação A-BUS**

O AVR é um dos muito poucos receptores actuais que oferecem uma operação A-BUS/READY® incorporada. Quando o usar com um teclado ou módulo de controlo A-BUS, terá todos os benefícios de uma operação em zona remota sem a necessidade de um amplificador de potência externo. Para usar o AVR com um produto A-BUS aprovado, ligue o teclado ou módulo que estiver na sala remota ao AVR usando fios de

"Categoria 5" standard adequados para instalação específica dentro da parede. Termine o fio no receptor com uma ficha RJ-45 standard de acordo com as instruções fornecidas com o módulo A-BUS. Não é precisa qualquer outra instalação ou ajuste, pois o conector A-BUS no AVR segue os sinais de entrada e saída do teclado para o seu destino para alimentação, fonte de sinal e comando. A saída alimentada à ficha A-BUS é determinada pelo sistema multi-sala do AVR, e os menus podem ser usados tal como são.

# **Ligações RS-232**

O AVR está equipado com uma **Porta de** Ligação Série RS-232 <sup>(10</sup> que pode ser usada com duas finalidades. Quando a porta está ligada a um computador externo compatível opcional, teclado ou sistema de controlo, o AVR pode fazer comunicações bidireccionais que permitem que o sistema externo controle o AVR, e que o AVR relate o estado dos equipamentos e troque dados com o controlador. A utilização da porta de série RS-232 para este tipo de controlo requer um conhecimento técnico específico, e recomendamos que qualquer ligação e programação de controlo seja feita por um instalador profissional ou um técnico familiarizado com o equipamento em uso.

A ligação física à porta de série RS-232 do AVR é uma ligação D-9 standard, mas para assegurar uma operação compatível e adequada, poderão ser precisos comandos de software específicos e colocação de pinos de ligação no hardware.

### **Ligações USB**

O AVR 645 é um dos poucos receptores de áudio/vídeo a dispor de uma ligação USB, a qual tanto pode ser usada para reproduzir conteúdo de áudio compatível a partir de um computador como para carregar as actualizações disponíveis do sistema.

A ligação física entre um computador e o receptor de áudio/vídeo é simples, não exigindo mais do que um cabo com um conector USB de tipo "A" numa extremidade e um de tipo "mini-B" na outra.

Ligue o conector maior "A" do cabo ao computador ou a um concentrador USB e a extremidade com o conector USB "mini-B" ao Jaque USB **B** situado no painel posterior do receptor de áudio/vídeo.

#### **NOTAS SOBRE A LIGAÇÃO USB:**

- O jaque USB do AVR 645 destina-se unicamente à ligação a um computador ou a um concentrador ligado a um computador. NÃO o ligue directamente a outros dispositivos, tais como leitores de cartões, dispositivos USB de armazenamento de memória, discos rígidos externos, acessórios USB, máquinas fotográficas digitais ou telemóveis. A ligação a qualquer um destes dispositivos pode causar danos no dispositivo e/ou no receptor de áudio/vídeo que a garantia deste não cobre.
- A ligação USB do AVR 645 apenas pode ser usada na reprodução de áudio e para actualizar o sistema. Não pode ser usada para outros fins, tais como o controlo do sistema ou a reprodução de vídeo ou imagens fixas.

# **Ligação do Jaque do Disparador**

O receptor de áudio/vídeo está equipado com um **Jaque de Disparo de Amplificador** @ de baixa tensão que pode ser utilizado para activar equipamento opcional, como amplificadores de potência externos, ecrãs motorizados, estores eléctricos ou outros produtos compatíveis que possam fazer parte de uma instalação de cinema em casa. Depois de feitas as ligações, o funcionamento decorre sem interrupções pelo facto de que o sinal de controlo de baixa tensão é enviado para o ecrã, estore ou outro dispositivo quando o AVR 645 fica activo, sendo desligado juntamente com o AVR. **Devido à complexidade da criação duma interface com dispositivos de comando mecânico, recomendamos vivamente que a instalação seja feita por um técnico qualificado.**

O jaque disparador do receptor de áudio/vídeo é uma tomada mono de 3,5 mm que fornece um sinal de corrente contínua de 5 volts ao pino central ("ponta") do pólo positivo (+) da ficha, enquanto o eixo exterior ("anel") desta actua como pólo negativo (–) ou ligação à terra.

### **Ligações de Alimentação AC**

Esta unidade encontra-se equipada com uma tomada eléctrica adicional de corrente alternada que pode ser usada para alimentar dispositivos suplementares, à excepção de equipamentos de corrente elevada, como amplificadores de potência. O consumo total de energia da Tomada

**Eléctrica Comutada** *n*ao deve ultrapassar 100 watts.

Esta tomada receberá alimentação apenas quando a unidade estiver completamente ligada. Isto é recomendado para dispositivos que não tenham interruptor de alimentação ou que tenham um interruptor mecânico que possa ser deixado na posição "ON" (ligado).

**NOTA:** Muitos produtos de áudio e vídeo entram em modo de espera (Standby) quando são usados com tomadas com interruptor, não podendo ser completamente ligados usando apenas à tomada sem um comando dado por um telecomando.

O AVR possui um cabo de alimentação removível que permite que os fios sejam passados numa instalação complexa de forma a que a própria unidade não precise de ser instalada até estar pronta para ser ligada. Quando todas as ligações acima descritas tiverem sido feitas, ligue este cabo à **Ficha de Alimentação** .

O AVR consome significativamente mais corrente do que qualquer outro aparelho doméstico, como um computador que usa cabos de alimentação removíveis. Por esse motivo, é importante que apenas o cabo de alimentação fornecido com a unidade (ou um substituto directo de capacidade idêntica) seja usado. Uma vez ligado o cabo de alimentação, estará quase pronto para apreciar a incrível potência e fidelidade do AVR!

# **Selecção de Altifalantes**

Seja qual for o tipo ou marca dos altifalantes utilizados, deverá ser usado o mesmo modelo ou marca de altifalante para os altifalantes frenteesquerda, centro e frente-direita. Isto cria um grupo sonoro equilibrado e elimina a possibilidade de distorção sónica que ocorrem quando um som viaja através de altifalantes de canais frontais desfasados ou desequilibrados.

# **Colocação dos altifalantes**

A colocação dos altifalantes num sistema de home-theater multicanal pode ter um impacto notório na qualidade do som reproduzido.

Consoante o tipo de altifalante de canal central em uso e o seu dispositivo de reprodução, coloque o altifalante central directamente por cima ou por baixo do seu televisor, ou no centro atrás de um ecrã de projecção frontal perfurado. Uma vez instalada o altifalante de canal central, posicione os altifalantes esquerda-frente e direita-frente de forma a ficarem com uma distância entre si igual à distância entre a altifalante de canal central e a posição de audição. Idealmente, os altifalantes de canal frontal deverão ser colocados de forma a que os seus tweeters não estejam a mais de 60 cm acima ou abaixo do tweeter do altifalante de canal central.

Devem também estar pelo menos a 0,5 metros do seu televisor, a menos que os altifalantes tenham protecção magnética para evitar colorações no ecrã do televisor. Note que a maior parte dos altifalantes não é protegida, e mesmo em conjuntos completos de surround é possível que apenas a altifalante central o seja.

Consoante a especificidade da acústica da sua sala e o tipo de altifalantes em uso, talvez verifique que a imagem melhora movendo os altifalantes frenteesquerda e frente-direita ligeiramente para a frente em relação ao altifalante de canal central. Se possível, ajuste todos os altifalantes frontais de forma a estarem ao nível dos ouvidos quando se está sentado em posição de audição.

Usando estas directrizes, verá que é precisa alguma experimentação para encontrar a localização correcta para as altifalantes frontais na sua instalação. Não receie mudar as coisas de lugar até o sistema ter o som correcto. Optimize os seus altifalantes de forma a que as transições de áudio na parte da frente da sala sejam suaves.

Quando o AVR é usado numa operação de 5.1 canais, a localização preferida para altifalantes surround é nas paredes laterais da sala, junto ou ligeiramente atrás da posição de audição. Num sistema de 7.1 canais, tanto a altifalante surround lateral e surround posterior são necessárias. O centro do altifalante deverá estar virado para si (ver abaixo).

Um altifalante de som envolvente 6.1 adiciona um canal de som envolvente posterior central ao sistema, o que permite tirar partido das vantagens dos modos avançados de som envolvente, tais como Dolby Digital EX, DTS-ES e o processamento patenteado Logic 7/7.1 da Harman Kardon.

De modo a evoluir para um sistema 6.1, deve posicionar primeiro os altifalantes segundo um sistema 5.1. O "sexto" altifalante deve ser colocado de preferência no centro da parede posterior da sala, virado na direcção do altifalante do canal central frontal.

**Nota:** Não é aconselhável utilizar uma configuração de canais 6.1 com o AVR. Recomendamos vivamente uma disposição de canais 7.1, como se descreve abaixo. Quando um sistema de canais 7.1 reproduz materiais de canais 6.1, a mesma informação do canal posterior de som envolvente é reproduzida em ambos os altifalantes posteriores esquerdo e direito de som envolvente.

# **Instalação e Ligações**

Se de momento apenas conseguir instalar um único altifalante posterior de som envolvente, não poderá executar o processo EzSet/EQ completo de calibragem de canais 7.1 do EzSet/EQ. Nesse caso, sugerimos que instale todos os altifalantes, à excepção do posterior de som envolvente, e execute o processo EzSet/EQ correspondente a um sistema de canais 5.1 (veja na página 33). Depois de o processo EzSet/EQ terminar, ligue o único altifalante posterior de som envolvente na saída esquerda das Saídas para Altifalantes **Posteriores de Som** Envolvente **(b**. Siga depois as instruções na página 33 e seguintes para configurar manualmente o altifalante posterior de som envolvente.

Recomendamos que adicione um segundo altifalante posterior de som envolvente logo que possível.

Altifalantes surround posteriores são necessárias quando um sistema completo de 7.1 canais está instalado, e também poderão ser usadas como posição de montagem alternativa quando não é prático colocar os altifalantes surround principais nas partes laterais da sala. Os altifalantes poderão ser colocadas numa parede posterior, atrás da posição de audição. Tal como com os altifalantes laterais, o centro dos altifalantes surround posteriores deverá estar virado para si. As altifalantes não deverão estar a mais de 2 metros atrás da parte posterior da área de audição.

Os altifalantes posteriores esquerdo/direito de som envolvente devem ficar colocados a cerca de 150 graus numa circunferência imaginária, virados para dentro na direcção da zona de audição. A maneira mais fácil de visualizar o posicionamento destes altifalantes consiste em colocar o altifalante posterior esquerdo de som envolvente no lado directamente oposto ao do altifalante frontal direito e o altifalante posterior direito de som envolvente no lado contrário ao do altifalante frontal esquerdo.

As subwoofers produzem em grande parte som não-direccional, de forma que podem ser colocadas em qualquer ponto da sala. A colocação deverá basear-se na dimensão da sala e no tipo de subwoofer usado. Um método para encontrar a localização perfeita para um subwoofer é começar por colocá-lo na parte da frente da sala, a cerca de 15 cm da parede, ou perto do canto frontal da sala. Outro método é colocar temporariamente o subwoofer no local onde normalmente de senta e depois andar pela sala até encontrar um ponto onde o subwoofer tem um som melhor. Coloque o subwoofer nesse ponto. Deverá também seguir as instruções do fabricante do subwoofer, ou talvez queira fazer experiências com a melhor localização para um subwoofer na sua sala de audição.

Para mais informações acerca do posicionamento do subwoofer, bem como sobre vários tópicos relacionados com áudio e cinema em casa, visite a secção Technology no nosso sítio em

www.harmankardon.com. Aí poderá encontrar ligações para livros brancos informativos escritos pelos peritos em acústica e electrónica da Harman Kardon e da nossa casa-mãe, a Harman International Industries, Inc.

#### **Notas sobre o posicionamento dos altifalantes:**

1. As limitações da sala de audição, incluindo a disposição das paredes e da mobília, podem dificultar a implementação das sugestões acima fornecidas relativamente ao posicionamento dos altifalantes. Eis algumas formas de compensar situações invulgares, dependendo da disposição específica da sala:

- Procure seguir o posicionamento sugerido, mas coloque os altifalantes a menos de um metro das posições preferenciais.
- Independentemente da posição que ocupam, procure garantir sempre que os altifalantes de som envolvente principais se encontram à mesma distância dos altifalantes frontais (certifique-se, por exemplo, de que o altifalante de som envolvente direito não fica colocado mais atrás na sala do que o altifalante de som envolvente esquerdo).
- Se não for possível instalar os altifalantes na parede ou colocá-los numa prateleira, encare a possibilidade de os utilizar em conjunto com pés de suporte vertical, disponíveis para muitos modelos de altifalantes.

2. Quando utilizar altifalantes montados no tecto ou embutidos na parede, siga as mesmas indicações fornecidas para os altifalantes instalados em pés convencionais de suporte vertical ou colocados em prateleiras.

3. Depois de reatribuir os canais posteriores de som envolvente de modo a serem utilizados num sistema multi-sala, siga as instruções de posicionamento dos altifalantes para criar um sistema de canais 5.1 destinado à zona de audição principal (veja na página 20).

![](_page_21_Figure_16.jpeg)

![](_page_21_Figure_17.jpeg)

*A) Instalação de Altifalantes dos Canais Frontais com Televisores de Visionamento Directo ou Projectores de Ecrã Posteriores*

![](_page_21_Figure_19.jpeg)

Quando os altifalantes tiverem sido colocadas na sala e ligados, os passos restantes são programar as memórias da configuração do Sistema.

Embora seja necessário atribuir manualmente definições de entrada/saída e escolhas do modo de som envolvente, recomendamos que tire partido do poder e da precisão do EzSet/EQ para seleccionar e inserir automaticamente as definições relativamente a todos os outros parâmetros de áudio. Além de lhe poupar tempo, isto garantirá igualmente que a sua sala fica calibrada e equalizada com uma precisão que não é possível de alcançar quando essas definições são feitas manualmente. Está agora pronto para ligar o AVR a fim de iniciar estes ajustamentos finais.

# **First Turn On**

Está agora pronto para alimentar o AVR e dar início aos ajustes finais.

1. Certifique-se de que o cabo de alimentação AC está firmemente inserido na **Tomada do** Cabo de Alimentação AC **(e)** e lique o cabo a uma tomada AC sem interruptor. Para manter o nível de segurança da unidade, NÃO substitua o cabo de alimentação por um de menor capacidade de corrente.

2. Prima o **Interruptor de Alimentação** 1 até a palavra "OFF" no topo do interruptor desaparecer dentro do painel frontal. Note que o **Indicador de Potência** 3 ficará cor-de-laranja, indicando que a unidade se encontra em modo de espera (Standby).

3. Retire a película de plástico da lente principal do painel frontal. Se a deixar ficar, a película poderá afectar o desempenho do seu telecomando.

4. Instale as quarto pilhas AAA fornecidas, no telecomando como indicado na ilustração. Certifique-se de que segue as indicações de polaridade (+) e (–) que se encontram no topo do compartimento das pilhas.

![](_page_22_Picture_9.jpeg)

5. Ligue o AVR premindo o **Controlo de Alimentação** 2 ou o **Selector de Fonte** de Entrada<sup>[5]</sup> no painel frontal, ou no telecomando premindo o **Botão Ligar**<sup>3</sup>, o **Selector AVR**<sup>5</sup> ou qualquer dos Selectores de Entrada<sup>6</sup> telecomando. O **Indicador de Potência** ficará azul para confirmar que a unidade está ligada, e o **Mostrador Principal de Informação** 29 também se iluminará.

**NOTE:** Depois de premir um dos botões Selector de Entrada<sup>5</sup>no telecomando para ligar a unidade, prima também, o **Selector AVR**  $\bigodot$  para ter no telecomando as funções do AVR.

# **Utilização do Mostrador no Ecrã**

Ao fazer os ajustes seguintes, será mais fácil fazê-los através do sistema de mostradores no ecrã da unidade. Estes mostradores fáceis de ler dão-lhe uma imagem clara do estado corrente da unidade e facilitam a entrada das selecções digitais que se estejam a fazer.

Para ver os menus no ecrã, certifique-se de que efectuou uma ligação de vídeo ou HDMI entre o painel posterior e a entrada apropriada correspondente do televisor ou projector. Para ver os mostradores do AVR, a entrada de vídeo correcta deverá ser seleccionada no seu mostrador de vídeo.

**NOTA IMPORTANTE:** Quando estiver a visualizar os menus no ecrã usando um projector de base CRT, mostrador de plasma ou qualquer ecrã ou televisão CRT de visão directa, é importante não os deixar no ecrã durante um longo período de tempo. Tal como com qualquer mostrador de vídeo, mas particularmente com projectores, a visualização constante de uma imagem estática como estes menus ou imagens de jogos de vídeo podem fazer com que a imagem fique permanentemente "queimada" no CRT. Este tipo de dano não é coberto pela garantia do AVR e poderá não ser coberto pela garantia do televisor

O AVR tem dois modos de mostrador no ecrã, "Semi-OSD" e "Full-OSD." Ao fazer ajustes de configuração, é recomendável usar o modo Full-OSD. Isto colocará um relatório de estado completo ou lista de opções no ecrã, tornando mais fácil ver as opções disponíveis e fazer os ajustes no ecrã. O modo Semi-OSD usa apenas uma linha de mostrador.

Note que quando o sistema Full-OSD está em uso, as selecções do menu não são visualizadas no **Mostrador de Informação 20.** Quando se usa o sistema de menu Full-OSD, aparecerá a mensagem OSD ON na **Linha Superior do Mostrador** 29.

Quando o sistema semi-OSD é usado em conjunto com os botões de configuração discreta, o mostrador no ecrã mostrará uma única linha de texto com a selecção do menu corrente. Essa selecção também será mostrada na **Linha Superior ou Inferior do Mostrador** 29.

O sistema full-OSD pode sempre ser desligado premindo o botão **OSD** @ do telecomando. Quando este botão é premido, aparece o MASTER MENU (Figura 7), e os ajustes são feitos a partir dos menus individuais. Note que os menus permanecerão no ecrã durante 20 segundos depois de a última acção ser feita no menu do ecrã, desaparecendo depois do ecrã. O período de tempo durante o qual são visualizados pode ser aumentado indo ao menu ADVANCED SELECT e alterando o item FULL OSD TIME OUT.

O sistema semi-OSD também está disponível por defeito no Sistema, embora possa ser desligado usando o menu ADVANCED SELECT (ver página 48). Com o sistema semi-OSD, pode fazer ajustes directamente premindo os botões no painel frontal ou telecomando relativos ao parâmetro a ser ajustado. Por exemplo, para alterar a entrada digital de qualquer das fontes, prima o **Botão de Selecção Digital <sub>25</sub>Ce** e a seguir qualquer dos **Botões Selectores </>**  $\overline{7}$   $\overline{14}$  ou  $\triangle$ / $\blacktriangledown$   $\bigoplus$  no painel frontal ou no telecomando.

 \*\* MASTER MENU \*\* IN/OUT SETUP VIDEO MONITOR SETTINGS AUDIO ADJUST SURROUND SETUP EZSET/EQ MULTI-ROOM ADVANCED →

# *Figura 7*

Os menus OSD integrais permanecem visíveis no ecrã durante vinte segundos depois de ter premido o último botão; findo esse tempo, desaparecem do ecrã. É possível aumentar até cinquenta segundos o tempo que os menus demoram a desaparecer do ecrã alterando as definições da opção FULL OSD TIME OUT no menu ADVANCED SELECT, como se mostra na página 48.

**NOTA:** As mensagens no menu OSD parcial não estão disponíveis com imagens de 480p ou quaisquer imagens de alta definição.

# **Configuração do Sistema**

O AVR dispõe de um sistema avançado de memória que lhe permite definir diferentes configurações para atribuição de vídeo componente, entrada digital e modo surround para cada fonte de entrada. Para facilitar o ajuste das colunas, pode ser efectuado o mesmo ajuste de colunas para todas as entradas. Esta flexibilidade permite-lhe personalizar a forma como se ouve cada fonte e fazer com que o AVR memorize estes dados. Isto significa, por exemplo, que pode associar diferentes modos de surround e entradas analógicas ou digitais a diferentes fontes.

O AVR foi pré-configurado com definições de entrada típicas de sistemas de cinema em casa de modo a simplificar o processo inicial de configuração e funcionamento. Estas definições são descritas nas folhas de trabalho do Apêndice. Antes de modificar as definições de entrada, é aconselhável comparar as suas ligações de entrada com as ligações pré-definidas para saber onde é preciso fazer alterações.

Antes de começar a usar a unidade, pode alterar as definições de algumas entradas a fim de as configurar devidamente de modo a reflectirem o uso de entradas digitais ou analógicas e o modo de som envolvente associado a cada uma. Lembre-se que, como o AVR memoriza as configurações para cada entrada individualmente, será preciso fazer estes ajustes para cada entrada utilizada. No entanto, uma vez feitos, só será preciso fazer mais ajustes quando componentes do sistema são substituídos.

Para tornar este processo o mais rápido e fácil possível, sugerimos que use o sistema Full-OSD com os menus no ecrã e percorra as entradas uma a uma.

#### **Configuração de Entrada/Saída**

O primeiro passo na configuração do AVR é seleccionar uma entrada, isto é, associar uma entrada analógica ou digital a cada fonte de entrada em uso, como por exemplo **CD** ou **DVD**. Note que depois de escolher uma entrada, todas as configurações para a Entrada Digital, Configuração de Altifalantes e Modo Surround "associar-se-ão" a essa entrada e serão armazenadas numa memória não-volátil. Isto significa que uma vez feita, a selecção de uma entrada chamará automaticamente estas configurações. Por este motivo, os procedimentos descritos abaixo deverão ser repetidos para cada fonte de entrada, de forma a ter a oportunidade de personalizar cada fonte para os seus requisitos específicos de audição. No entanto, uma vez feitas, não precisam de ser alteradas, a menos que precise de modificar uma configuração.

Quando usar o sistema Full-OSD para fazer os ajustes da configuração, prima o botão **OSD**L uma vez de forma a aparecer o MASTER MENU (Figura 7). Note que o cursor ➞ estará ao lado da linha IN/OUT SETUP. Prima o botão **Configurar (a)** para inserir o menu e aparecerá no ecrã o menu IN/OUT SETUP (Figura 8). Prima os botões  $\blacktriangleleft\blacktriangleright\bigoplus$  até o nome de entrada desejado aparecer em vídeo realçado, bem como indicado nos **Indicadores de Entrada** 23 do painel frontal.

![](_page_23_Figure_6.jpeg)

#### *Figura 8*

Se uma das entradas estiver seleccionada como fonte, à excepção do sintonizador, das entradas de oito canais e da entrada USB, poderá alterar o respectivo nome quando surgir nas mensagens do menu OSD e do painel frontal. Isto é útil se tiver mais de um gravador de vídeo, se desejar

associar um nome de marca de produto específico à entrada ou para inserir simplesmente qualquer nome que o ajude a lembrar-se de que fonte está a ser seleccionada.

Para alterar o nome da entrada, prima o **Botão de Navegação ▲/▼ B** no telecomando de forma a que o cursor  $\rightarrow$  aponte para  $T$   $T$   $T$   $L$   $E$ . A seguir, prima o **Botão de Configuração**F durante alguns segundos até aparecer uma caixa a piscar à direita dos dois pontos. Solte imediatamente o **Botão de Configuração** F. Pode agora inserir o nome do dispositivo.

Prima o **Botão de Navegação ▲/▼ B** e note que um conjunto completo de caracteres alfanuméricos aparece com o início do alfabeto em letras maiúsculas seguido pelas letras minúsculas e depois números e símbolos. Quando prime o **Botão de Navegação** E, aparece uma série de símbolos e números, seguidos por uma lista inversa do alfabeto em letras minúsculas. Prima o botão em qualquer dos sentidos até aparecer a primeira letra do nome desejado. Se desejar inserir um espaço em branco como primeiro carácter, prima o **Botão de** Navegação ▶ **<b>D**.

Quando o carácter desejado aparecer, prima o **Botão de Navegação ▶ <B** e repita o processo para a letra seguinte, continuando até o nome desejado ser inserido, até um máximo de catorze caracteres.

Prima o **Botão de Configuração « na para** inserir o nome da entrada na memória do sistema e para continuar o processo de configuração.

Na tabela do Apêndice são indicadas as pré-definições de entrada de áudio relativas a todas as fontes, excepto o Sintonizador, a ligação USB e as Entradas Directas de 6/8 Canais. Se a configuração do sistema observa as pré-definições que constam da tabela, não é necessário efectuar qualquer alteração, pelo que pode premir o **botão de navegação**  $\blacktriangle/\blacktriangledown$ EFpara avançar até à linha seguinte.

Quando o cursor apontar para AUDIO IN-PORT, prima o **botão de navegação** ‹/›EFa fim de alterar a pré-definição para uma ligação de entrada de áudio diferente. Assim que aparecer o nome da entrada pretendida, prima o **botão de navegação ▲/▼ BC** para passar para a linha seguinte.

Sempre que ocorre uma interrupção num fluxo de áudio digital durante o normal funcionamento da unidade, esta muda automaticamente para as entradas analógicas associadas a essa fonte. Isto é particularmente útil no caso das "set-top boxes" de recepção por cabo, nas quais a entrada normalmente é digital mas ocasionalmente muda para analógica. Se pretende configurar uma entrada de modo a desactivar o circuito de interrogação sequencial automática, prima simples-

mente o botão de navegação ◀/▶ B D para pôr OFF em evidência (em vez de ON) quando o cursor apontar no ecrã para a linha  $AUDIO$ AUTO POLL.

Depois de seleccionar a definição pretendida para a função de interrogação sequencial automática, prima o **botão de navegação**  $\blacktriangle$ **/** $\nabla$  **(Fig. a** fim de avançar para a linha seguinte.

Quando o cursor estiver na linha VIDEO IN-PORT, poderá seleccionar uma alternativa à definição de entrada padrão relativamente à entrada de vídeo associada a qualquer fonte. Em relação às entradas Vídeo 1 e Vídeo 4, a prédefinição de fábrica AUTO selecciona vídeo composto ou S-Vídeo, dependendo de qual dos dois possui um sinal activo. No que diz respeito às entradas Vídeo 2, Vídeo 3 e DVD, a definição AUTO selecciona normalmente a entrada de vídeo componente padrão; se, no entanto, esta não estiver a ser utilizada, o sistema reverterá para uma saída de vídeo composto ou de S-Vídeo no caso de uma delas se encontrar activa.

Para configurar o receptor de áudio/vídeo de modo a escolher sempre a ligação de uma fonte específica quando uma entrada é seleccionada, certifique-se de que o cursor no ecrã aponta para a linha VIDEO IN-PORT e em seguida prima o **botão de navegação </>
Faté** o nome da entrada pretendida aparecer. A definição padrão das entradas HDMI é AUTO e normalmente não é preciso alterá-la. Nos sistemas, contudo, que utilizam a ligação HDMI unicamente com áudio multicanal (HDMI 1.1, por exemplo), mas a ligação de vídeo é componente, devido às limitações impostas pelo ecrã de visualização, esta definição deve ser alterada para COMPONENT.

Depois de seleccionar a definição pretendida da entrada de vídeo, prima o botão de navegação  $\blacktriangle$ / $\nabla$   $\bigoplus$   $\bigoplus$  para avançar até à linha sequinte.

Se o seu sistema incluir quaisquer fontes que estejam equipadas com saídas de vídeo componente Y/Pr/Pb, o AVR pode desviá-las para enviarem os sinais adequados ao seu mostrador de vídeo. Cada uma das **Entradas de Vídeo** Componente **20 22 49** encontra-se atribuída a uma fonte padrão, como mostra a tabela do Apêndice, mas no caso de ter ligado o sistema sem aplicar as definições de fábrica, poderá seleccionar uma das três entradas para qualquer fonte, excepto as entradas HDMI ou o Sintonizador. Se o seu sistema não incluir vídeo componente, ou se não precisar de alterar estas configurações por defeito, prima o **Botão de Navegação** ▼ **B** • para passar à configuração seguinte.

Para alterar a atribuição do Vídeo Componente, comece por se certificar de que o cursor ➞ está a apontar para a linha COMPONENT IN no ecrã do menu, e depois prima o **Botão de** Navegação **◀/▶ <B +** até ver a entrada desejada com o vídeo realçado.

Quando a entrada componente desejada tiver sido seleccionada, prima o **Botão de**

**Navegação ▼ GF** para passar à configuração seguinte.

Na linha VIDEO PROCESS pode seleccionar o formato de conversão de vídeo que deve ser usado em conjunto com a fonte de entrada que está a ser configurada. Se não pretende alterar a definição, prima simplesmente o botão de navegação ▲/▼ **+** para avançar para a linha seguinte.

A definição V-CONVERSION não aplica qualquer melhoramento ou processamento de vídeo no sinal de vídeo recebido, mas transmiteo de acordo com uma das seguintes maneiras, dependendo da fonte de entrada.

- Um sinal analógico (vídeo composto, S-Vídeo ou vídeo componente) de definição padrão (480i ou 576i) é convertido de modo a ficar disponível como sinal HDMI conservando a resolução de entrada, bem como nas saídas padrões de vídeo analógico composto, S-Vídeo ou componente. O sinal também se encontra disponível nas saídas de gravação.
- Um sinal de vídeo componente analógico de alta definição é digitalizado e transmitido através das saídas HDMI, conservando a resolução de entrada, e como um sinal de vídeo componente analógico, mas não através das saídas de vídeo composto analógico ou S-Vídeo do monitor ou de gravação.
- Os sinais provenientes das entradas HDMI são transmitidos através das saídas HDMI, independentemente da sua resolução.

A definição **BYPASS** não aplica qualquer melhoramento ou processamento de vídeo no sinal de vídeo recebido, mas transmite-o de acordo com uma das seguintes maneiras, dependendo da fonte de entrada.

- Os sinais analógicos (vídeo composto, S-Vídeo ou vídeo componente) são transmitidos unicamente com a resolução e o formato que correspondem à entrada da ligação "Monitor" principal e às saídas de gravação.
- Os sinais provenientes das entradas HDMI são transmitidos através das saídas HDMI, independentemente da sua resolução.

Depois de efectuar qualquer alteração que considere necessária na definição do processamento de vídeo, prima o **botão de navegação ▲/▼** EFpara avançar até à linha seguinte.

Na linha A / V S Y N C D E L A Y, pode seleccionar uma definição que atrase ligeiramente a saída de áudio em relação ao vídeo, de modo a corrigir na unidade de reprodução ou no ecrã de visualização a perda de sincronização dos lábios que pode ocorrer devido à aplicação do processamento de vídeo digital na transmissão de um programa. Este erro de sincronização dos lábios não se deve a uma falha das fontes, mas sim ao facto de ser um derivado do processamento do sinal de vídeo. Na maioria dos casos, recomendamos que efectue o ajustamento do atraso usando os controlos de acesso directo do comando à distância, de modo a alterar com mais precisão o atraso enquanto vê a imagem no ecrã, conforme as instruções da página 35, embora também possa fazê-lo recorrendo ao sistema de menus. Uma vez que a quantidade de atraso pode variar de uma fonte para outra, recomendamos vivamente que ajuste o atraso para cada entrada.

Para ajustar o tempo de atraso da sincronização de áudio/vídeo no menu IN/OUT SETUP, certifique-se de que o cursor aponta para a linha A/V SYNC DELAY e depois prima o botão de navegação **∢/▶ B B**até aplicar a quantidade de atraso pretendida, a fim de o vídeo no ecrã corresponder ao áudio.

Quando tiver efectuado todas as alterações necessárias da configuração neste ecrã do menu, prima o botão de navegação ▲/▼ BB até o cursor apontar para PAGE 2 e em seguida o **botão Set (a)** para avançar para o segundo ecrã das definições de entrada/saída. Assim que acabar de alterar as definições da configuração de entrada, prima o **botão de navegação ▲/▼ <b>D** até o cursor no ecrã apontar para MASTER MENU e depois o **botão** Set **to o** a fim de regressar ao ecrã do menu principal.

Na segunda página do menu IN/OUT SETUP (Figura 9) pode configurar o AVR 645 para executar funções personalizadas especiais.

![](_page_24_Picture_17.jpeg)

*Figura 9*

Uma característica exclusiva da Harman Kardon é a capacidade para desviar fichas do painel frontal do seu uso normal como ligações de entrada para ligações de saída, de forma a que dispositivos de gravação portáteis possam ser facilmente ligados. As **Fichas Vídeo 4 21** analógicas no painel frontal estão normalmente configuradas para uso com camcorders, jogos de vídeo e outros produtos portáteis de áudio/vídeo, mas podem ser desviadas para saída para ligação a gravadores de áudio/vídeo portáteis. Para as desviar temporariamente para saídas, seleccione o menu IN/OUT SETUP. Prima o botão  $\blacktriangledown$  **Example 3** até o cursor  $\rightarrow$  no ecrã estar a apontar para a linha VIDEO 4. Prima o botão ›EFde forma a realçar a palavra OUT. Note que o **Indicador de Estado Entrada/Saída [9]** entre as fichas de vídeo S e Composto ficará vermelho, indicando que as **Fichas Vídeo 4 21** analógicas são agora saídas

No AVR, a **Ficha Digital Coaxial 4 20** é normalmente uma entrada, mas também pode ser desviada para uma saída digital para usar com decks CD-R/RW, gravadores MD ou outros gravadores digitais de áudio. Para alterar a ficha para uma saída, prima os botões  $\blacktriangle$ / $\blacktriangledown$   $\bigoplus$ enquanto visualizar o menu IN/OUT SETUP, de forma a que o cursor fi esteja ao lado de COAXIAL 4. Prima então os botões ‹/›EFde forma a realçar a palavra OUT. Note que o **Indicador de Estado Digital Coaxial 4 [C]** ficará vermelho, indicando que a ficha é agora uma saída de gravação.

de gravação.

**Nota:** Um sinal será enviado e esta ficha apenas quando a entrada seleccionada para uso com AVR for digital. Os sinais digitais serão passados através dela independentemente do seu formato, e de qual entrada digital (óptica ou coaxial) são alimentados. No entanto, os sinais analógicos não são convertidos para digital, e o formato do sinal (por exemplo, PCM, Dolby Digital ou DTS) não pode ser alterado.

A selecção das fichas como saída permanecerá efectiva enquanto o AVR esteja ligado. No entanto, quando a unidade é desligada, a ficha regressará à sua utilização normal como entrada quando a unidade voltar a ser ligada.

A linha REC OUT permite seleccionar o tipo de saída de áudio disponível nas saídas de gravação analógica relativamente à fonte de entrada que está a ser configurada. Prima o botão de navegação ◀/▶ <br > De para escolher uma das seguintes opções no caso de pretender alterar a definição padrão:

- ANALOG selecciona a passagem sem processamento de uma fonte analógica e constitui a definição padrão para a maioria das entradas.
- DSP DOWNMIX selecciona uma mistura de dois canais de uma entrada digital multicanal.

Depois de efectuar a alteração pretendida, ou se não for necessário fazer qualquer modificação e todas as definições nesta página estiverem

correctas, prima o **botão de navegação**  $\blacktriangle/\blacktriangledown$ EFaté o cursor no ecrã apontar para PAGE 1 e em seguida o **botão Set** para regressar ao menu IN/OUT SETUP, a fim de configurar outra entrada; no caso de não ser necessário efectuar qualquer outra alteração da configuração de entrada, prima o **botão de navegação ▲/▼ BB** até o cursor apontar no ecrã para MASTER MENU e depois o **botão Set @@** para regressar ao ecrã do menu principal.

# **Definições do Monitor de Vídeo**

O menu VIDEO MONITOR SETTINGS (Figura 4) é único porque contém um conjunto de linhas de visualização dos dados que fornecem informações detalhadas sobre o estado das definições do sistema de vídeo do AVR 645, juntamente com algumas linhas onde é possível alterar um parâmetro específico. Com o menu MASTER MENU visível no ecrã, prima o **botão de navegação ▲/▼ BB** até o cursor apontar para VIDEO MONITOR SETTINGS e em seguida o **botão Set BO** para passar para o ecrã do menu.

 \*VIDEO MONITOR SETTINGS\* IN VIDEO FORMAT: 1080i IN VIDEO COPY PROT: ON VIDEO PROCESS: V CONVERS COMPONENT OUT: OFF S-VIDEO OUT: OFF COMPOSITE OUT: OFF DISPLAY INTER: HDMI/DVI HDMI AUDIO OUT: NO BACK TO MASTER MENU →

*Figura 10*

A linha IN VIDEO FORMAT apresenta informações sobre a resolução do fluxo de vídeo recebido e não pode ser alterada.

A linha IN VIDEO COPY PROT apresenta informações que indicam se o sinal de vídeo recebido está ou não codificado com a protecção contra cópia e não pode ser alterada.

A linha VIDEO PROCESS apresenta informações sobre a definição seleccionada no menu IN/OUT SETUP, as quais indicam o modo como o vídeo recebido é processado em relação à entrada que está a ser visualizada, e não pode ser alterada.

A linha COMPONENT OUT apresenta informações acerca do estado das saídas de vídeo componente (ENABLED, activadas, ou OFF, desactivadas), com base no tipo e na resolução do sinal de entrada, bem como se o sinal de vídeo recebido contém a protecção contra cópia HDCP. Não pode ser alterada.

A linha  $S - VIDEO OUT$  apresenta informações sobre a disponibilidade ou não das saídas de S-Vídeo com uma resolução de 576i, baseando-se no tipo e na resolução do sinal de entrada, e se o sinal de vídeo recebido contém a protecção contra cópia HDCP. Não pode ser alterada.

A linha DISPLAY INTER permite escolher entre um valor pré-definido ANALOG da saída de vídeo e uma saída HDMI/DVI; prima o botão de navegação </>
<del>I</del> B para efectuar a selecção pretendida. Quando se trata da definição ANALOG, a saída HDMI é colocada em modo de suspensão (Standby) a fim de mudar automaticamente para HDMI sempre que um sinal HDMI é detectado. Se uma fonte de entrada de alta definição não apresentar uma protecção HDCP do respectivo conteúdo, poderá ser transmitida através dos jaques de vídeo componente, caso contrário será enviada unicamente para as saídas HDMI. A definição HDMI/DVI encaminha todo o vídeo convertido ou processado para as saídas HDMI.

Na linha HDMI AUDIO OUT pode escolher entre enviar ( YES) ou não ( NO) através da ligação HDMI uma mistura de dois canais do áudio que acompanha a fonte seleccionada, na taxa binária máxima que o sistema de áudio do ecrã de visualização consegue suportar. Para alterar a definição, prima o **botão de**  navegação **◀/▶ (नि <del>E</del>** de modo a efectuar a selecção pretendida.

Depois de efectuar todas as alterações para esta entrada, ou se não for necessário fazer qualquer alteração, prima o botão de navegação ▲/▼ GB até o cursor apontar para BACK TO MASTER MENU e em seguida o **botão Set DO** para regressar ao ecrã do menu principal.

# **Configuração Áudio**

Este menu permite configurar os controlos de tonalidade. Se não desejar alterar qualquer uma destas configurações, passe ao ecrã de menu seguinte. No entanto, para fazer alterações de configuração nesses parâmetros, certifique-se de que o MASTER MENU está no ecrã com o  $curson \rightarrow fi$  a apontar para a linha  $AUDIO$ SETUP, e prima e prima o **botão Set GO.** Aparecerá o menu AUDIOSETUP (Figura 12). Substantinum of the Number of Subset of Care of the Number of Subset of the Number of the Number of Turn and Subset of Captain and Number of Apple 2011<br>
To Apple 2012 (Apple 2013)<br>
The Apple of Subset of Number of Auditor

![](_page_25_Picture_17.jpeg)

*Figura 12*

A primeira linha controla se os comandos de tom de bass/treble estão no "caminho" do sinal. O defeito normal é estarem em linha, mas se desejar retirá-los do circuito para uma resposta "flat", certifique-se primeiro de que o cursor ➞ a apontar para a linha TONE e prima o **Botão de**

**Navegação ◀/▶ <B ←** de forma a realçar OUT em vídeo realçado

Se desejar deixar os comandos de tom no "caminho" do sinal (afectando o sinal), a quantidade de boost ou cut para o bass e o treble poderão ser ajustados premindo o **Botão de Navegação**  $\triangle$ / $\nabla$  GB  $\bigoplus$  de forma a que o cursor  $\rightarrow$  fique ao lado da linha para a configuração que deseja ajustar. A seguir, prima o **Botão de Navegação** ‹/›EFaté aparecer a configuração desejada.

Quando tiver feito todas as alterações desejadas neste menu, prima o **Botão de Navegação**  $\triangle$ / $\nabla$   $\oplus$   $\ominus$  de forma a que o cursor  $\rightarrow$  fique ao lado da linha BACKTOMAINMENU e prima **botão Set (b)**.

#### **Configuração do Surround**

O passo seguinte para essa entrada consiste em definir o modo de som envolvente que pretende usar com ela. Como os modos surround são uma questão de gosto pessoal, seleccione o modo que desejar – pode mudá-lo mais tarde. A Tabela de Modos Surround da página 38 poderá ajudálo a escolher o modo mais adequado à fonte de entrada seleccionada. Por exemplo, poderá seleccionar o Dolby Pro Logic II ou Logic 7 para a maior parte das entradas analógicas e o Dolby Digital para entradas ligadas a fontes digitais. No caso de entradas como um leitor de CD, Leitor de Cassetes ou sintonizador, poderá querer configurar o modo para Estéreo, se for esse o seu modo preferido para audição em fontes de estéreo standard, em que é improvável que o material codificado de surround seja usado. Em alternativa, os modos 5 Channel Stereo ou Logic 7 Music também poderão ser uma boa escolha para material de fonte unicamente de estéreo.

É mais fácil completar a configuração do surround usando ao menus no ecrã full-OSD. No menu MASTER (Figura 7), prima os **botões △/▼ BB** até o cursor → estar ao lado do menu SURROUND SELECT. Prima **botão** Set **the** de forma a aparecer no ecrão menu SURROUND SELECT (Figura 13). nte nam<br>un :n :n t<br>:n t :n |

![](_page_26_Picture_813.jpeg)

#### *Figura 13*

A primeira linha do menu permite seleccionar a entrada na qual serão aplicadas as definições específicas de som envolvente. Prima os **botões** de navegação <**/>** <**ECP** para seleccionar a fonte de entrada que pretende configurar.

As linhas AUDIO IN-PORT e AUDIO IN são meramente informativas e não podem ser alteradas através do menu SURROUND SETUP. A linha AUDIO IN-PORT indica a fonte de ligação física da entrada activa corrente, ao passo que a linha AUDIO IN refere o tipo de sinal presente. A mensagem UNLOCK na linha AUDIO IN indica que foi seleccionada uma fonte de entrada digital física mas não há um fluxo de dados presente.

Depois de seleccionar a entrada, prima o botão de navegação ▲/▼ **+ D P** para avançar para a linha seguinte da configuração.

Na linha ADC SAMPLING define se a função de aumento de amostragem da unidade deve estar activada ou desactivada. A definição padrão de 48 kHz altera a função para um modo de derivação, ou "desactiva-a", e envia dados de áudio digital através do processador de sinais digitais com a taxa de amostragem original. Prima os botões de navegação ‹/›EFuma vez até 96kHz ficar em evidência de modo a processar os sinais recebidos de 44.1 kHz e aumentar a taxa de amostragem para uma resolução superior de 96 kHz.

Depois de seleccionar a definição pretendida, ou se não for necessário efectuar qualquer alteração nesta linha, prima o **botão de navegação**  $\triangle$ / $\nabla$  (b)  $\ominus$  para avançar para a linha

seguinte da configuração.

As linhas SURR MODE e SELECT estão relacionadas, pois orientam a escolha do modo de som envolvente que será activado sempre que for seleccionada a entrada que está correntemente a ser configurada.

Prima os botões de navegação ◀▶ <B linha SURR MODE para seleccionar o grupo de modos de som envolvente (tais como os modos Dolby, DTS, Logic 7 e DSP ou Stereo) aplicável a essa fonte de entrada. Depois de efectuar uma selecção, prima o **botão de**  navegação ▲/▼ **B** B para avançar para a linha SELECT.

Na linha SELECT, escolha entre os modos de som envolvente desse grupo maior o modo específico que pretende usar. A selecção de modos é ditada pelo tipo de entrada (visto que alguns modos, tais como Dolby Digital ou DTS-ES, não estão disponíveis para fontes analógicas) e pela configuração dos altifalantes, já que certos modos apenas se encontram disponíveis quando está presente um sistema de altifalantes 7.1 completo. Na tabela de modos de som envolvente da página 38 encontra uma lista completa e detalhada dos modos disponíveis. Além disso, também pode usar as definições dos menus SURROUND CONFIG para eliminar das opções disponíveis modos que normalmente não utiliza.

Depois de seleccionar um grupo de modos de som envolvente e um modo específico, prima o **botão de navegação ▲/▼ BE** para avançar para a linha seguinte da configuração.

Na linha DEFAULT SURR escolhe o modo que será activado sempre que uma fonte digital dor seleccionada. A pré-definição de fábrica LAST activa o último modo utilizado para qualquer fonte digital. Se preferir que uma fonte digital mude sempre para o modo específico codificado por sinalizadores de dados digitais presentes no fluxo de dados de áudio recebido, prima os **botões de navegação** ‹/›EF até aparecer ORIGINAL.

Antes de passar para a linha SURROUND CONFIG, convém referir que poderá demorar algum tempo conseguir configurar completamente as definições dos submenus pertencentes a essa linha. Embora essas definições sejam úteis pelo facto de permitirem personalizar a lista de modos de som envolvente que aparecem durante a utilização normal do receptor de áudio/vídeo, pode deixá-las para mais tarde a fim de concluir o processo de configuração. Pode regressar posteriormente a esta linha do menu, depois de ter tido a oportunidade de ouvir os vários modos de som envolvente e decidir quais pretende "manter" e quais não quer usar. As definições desta linha não são controlos primários e não têm qualquer impacto na forma como o receptor de áudio/vídeo "soa".

Prima o **botão de navegação ▲/▼ BE** a fim de avançar para a linha SURROUND CONFIG; caso contrário, prima-o novamente para passar para a linha DOLBY SURR SETUP e avançar para as instruções relativas a essa definição.

A linha SURROUND CONFIG constitui a sua porta de acesso a uma vasta gama de configurações do modo de som envolvente. Para continuar, prima o **botão Set (BO** a fim de avançar para o menu SURROUND CONFIG (Figura 14). –<br>¡a in a |<br>nfi ra ∩ (<br>
( →

\*\* SURROUND CONFIG \*\* LOGIC 7 GLOBAL:OFF DOLBY MULTI CONFIG DOLBY 2.0 CONFIG DTS CONFIG PCM 44.1/48kHz CONFIG PCM 96k CONFIG BACK TO SURROUND CONFIG

#### *Figura 14*

A linha LOGIC 7 GLOBAL é o único item específico deste menu e permite determinar se o Logic 7 passará a ser ou não o modo de som envolvente padrão para qualquer sinal de áudio recebido. A definição padrão de OFF escolhe o modo original. Prima os **botões de navegação ◆ ● ●** até aparecer **O** N, a fim de activar a definição Logic 7 global para esta entrada.

Os restantes cinco itens deste menu são definições globais que o conduzem a um submenu no qual são indicados os modos de som envolvente individuais disponíveis dentro do grupo de modos seleccionado. Para seleccionar uma lista dos modos de som envolvente, prima o **botão de navegação ▲/▼ BB** até o cursor apontar para o modo pretendido e em seguida o **botão Set <b>O**. Dentro de cada menu, prima o **botão de navegação ▲/▼** EFa fim de deslocar o cursor para cima e para baixo na lista e depois os **botões de navegação ◀▶ <br />
<b>EFP** para activar (ON) ou desactivar (OFF) o modo.

- Quando um modo se encontra activo, aparece em todas as selecções do menu sempre que altera o modo de som envolvente.
- Quando um modo está desactivado, deixa de aparecer.
- Certos modos, tais como Dolby Digital, DTS e o modo Stereo nos menus PCM, não podem ser alterados.

Na página 38 encontra uma lista completa dos modos de som envolvente do AVR 645, mas seguem-se alguns itens que podem ajudá-lo a decidir quais os modos que pretende incluir na sua configuração e quais os que quer desactivar.

- O grupo DOLBY MULT CONFIG contém os modos de som envolvente disponíveis quando está presente uma fonte com codificação Dolby Digital multicanal. Inclui o modo original Dolby Discrete, que não pode ser desactivado, bem como outros modos que é possível aplicar como pós-processamento na configuração da fonte e dos altifalantes do sistema.
- O grupo DOLBY 2.0 CONFIG contém os modos de som envolvente disponíveis quando está presente uma fonte com codificação Dolby Digital de dois canais. Inclui o modo original Dolby Discrete, que não pode ser desactivado, bem como outros modos que é possível aplicar como pós-processamento na configuração da fonte e dos altifalantes do sistema.
- O grupo DTS CONFIG contém os modos de som envolvente disponíveis quando está presente uma fonte digital com codificação DTS. Inclui o modo original DTS Discrete, que não pode ser desactivado, bem como outros modos que é possível aplicar como pósprocessamento na configuração da fonte e dos altifalantes do sistema.
- O grupo PCM 44.1/48KHZ CONFIG contém os modos de som envolvente disponíveis quando está presente um fluxo de dados digitais PCM. Inclui não só fontes PCM, tais como leitores de DVD ou de CD, mas também todas as fontes analógicas de dois canais em uso, visto que são convertidas para o formato PCM no AVR 645. Os modos disponíveis incluem os modos patenteados Dolby (incluindo o Dolby Headphone e o Dolby Virtual Speaker), o processamento DTS, os nossos próprios modos Logic 7, os modos "DSP" convencionais (tais como "Hall" e "Theater") e os modos "Stereo".

• O grupo PCM 96KHZ CONFIG contém os modos de som envolvente disponíveis quando está presente um fluxo de dados digitais PCM. Inclui não só fontes PCM de 96 kHz provenientes de leitores de DVD ou de CD, mas também todas as fontes analógicas de dois canais presentes no momento em que escolheu a opção 96kHz na linha ADC SAMPLING do menu SURROUND SETUP. Os modos disponíveis incluem os modos patenteados Dolby (incluindo o Dolby Headphone e o Dolby Virtual Speaker), o processamento DTS, os nossos próprios modos Logic 7, os modos "DSP" convencionais (tais como "Hall" e "Theater") e os modos "Stereo".

**Nota:** Quando uma fonte Dolby Digital ou DTS está seleccionada e a reproduzir, o AVR selecciona automaticamente o modo surround apropriado, seja qual for o modo surround seleccionado por defeito. Então não haverá outros modos de som envolvente disponíveis, excepto todos os modos Pro Logic II com gravações Dolby Digital de dois canais (2.0).

No menu  $D$  o  $1$  b y (Figura 15), as escolhas para selecção incluem Dolby Digital, Dolby Pro Logic II e IIx Music, Dolby Pro Logic II e IIx Cinema, Dolby Pro Logic, Dolby Virtual Speaker Reference e Wide e Dolby 3 Stereo. Uma explicação completa destes modos encontra-se na página 38. O modo Dolby Digital EX só está disponível quando o sistema é configurado para operação 6.1/7.1 configurando os altifalantes Surround Posteriores para "Small" ou "Large" como descrito na página 33. Quando está a ser reproduzido um disco que contenha um sinal "flag" especial no fluxo de dados de áudio digital, o modo EX será automaticamente seleccionado. Também pode ser seleccionado usando este menu ou através do painel frontal ou comandos do telecomando. Uma explicação completa destes modos encontra-se na página 38.

Depois de desactivar todos os modos de som envolvente que não são necessários, prima o botão de navegação ▲/▼ BB até o cursor apontar para BACK TO SURROUND CONFIG e em seguida o **botão OK/Enter**  $\boldsymbol{\Omega}$ 

O último item do menu SURROUND SETUP é a linha DOLBY SURR SETUP. Quando o cursor apontar para esta linha, prima o **botão** Set  $\bigcirc$  a fim de visualizar o menu DOLBY SURROUND (Figura 13) no ecrã.

Quando o cursor  $\rightarrow$  apontar para a linha MODE, prima os **Botões de Navegação </>
<a>** para seleccionar o modo Dolby Surround pretendido, lembrando-se novamente de que a escolha dos modos disponíveis variará sempre em função do tipo de material que está a ser reproduzido e com o número de altifalantes na configuração do seu sistema.

![](_page_27_Figure_15.jpeg)

# *Figura 15*

Quando os modos Dolby Pro Logic II Music ou Dolby Pro Logic IIx Music forem seleccionados como modo de audição, ficam disponíveis três definições especiais para adequar o campo sonoro ao ambiente da sua sala de audição e ao seu gosto e preferências individuais. (Quando outros modos Dolby Surround forem seleccionados, linhas ponteadas indicarão que estas definições não estão activas.)

• Center Width: Esta definição ajusta o equilíbrio da informação vocal no campo sonoro frontal entre os altifalantes central e frontais esquerdo/

direito. As definições mais baixas espalham o som do canal central mais amplamente para os canais esquerdo e direito. Um número mais elevado (até "7") produz uma apresentação mais fechada do canal central.

- Dimension: Esta definição altera a profundidade perceptível do campo sonoro criando uma apresentação mais superficial que parece mover os sons em direcção à frente da sala, ou uma apresentação mais profunda que parece mover o centro do campo sonoro em direcção ao fundo da sala. A definição "0" é uma pré-definição neutral, indo a gama de ajustamento mostrada desde "R-3" para um som mais profundo orientado para o fundo da sala até "F-3" para um som mais superficial orientado para a frente da sala.
- Panorama: Active ou desactive esta definição para acrescentar uma apresentação envolvente que aumenta a percepção do som ao longo das paredes da sala.

Para mudar estes parâmetros, prima os **Botões** de Navegação **△/▼ BE** enquanto o menu DOLBY SURROUND estiver no ecrã até que o cursor ➞ aponte para a linha do menu com o parâmetro que pretende alterar. Em seguida, prima os **Botões de Navegação** EFpara alterar a definição ao seu gosto.

Note que quando o modo Dolby Digital é seleccionado, há configurações adicionais disponíveis para o modo Nocturno que estão associadas apenas ao modo surround, não à entrada. É por isso que estas configurações deverão ser feitas uma única vez, e não com cada entrada em uso. São descritas mais tarde, no próximo capítulo.

![](_page_28_Picture_711.jpeg)

*Figura 16*

# **Configurações de Modo Nocturno**

O modo nocturno é uma capacidade do Dolby Digital que usa um processamento especial para preservar a gama dinâmica e a inteligibilidade completa de uma banda sonora de um filme reduzindo o nível de pico. Isto previne que transições abruptamente altas incomodem as outras pessoas, sem reduzir o impacto sónico de uma fonte digital. Note que o modo nocturno só está disponível quando o modo surround Dolby Digital está seleccionado.

Para ajustar a configuração de modo nocturno a partir do menu, prima o botão OSD **@** de forma a aparecer o MASTER menu. Em seguida, prima o botão ▼ **B** Para aceder ao menu SURROUND SETUP e depois o **botão Set (BO** para seleccionar esse menu. Prima o botão de **Configuração** @ para seleccionar o menu DOLBY (ver fig. 15).

Para ajustar a configuração de modo nocturno, certifique-se de que o cursor ➞ se encontra na linha NIGHT do menu DOLBY. A sequir, prima os Botões ‹/›EFpara escolher entre as configurações seguintes.

OFF: Quando **OFF** está realçado, o modo nocturno não funciona.

MID: Quando **MID** está realçado, será aplicada uma ligeira compressão.

MAX: Quando **MAX** está realçado, será aplicado um maior algoritmo de compressão.

Quando quiser usar o modo nocturno, recomendamos que seleccione a configuração MID como ponto de partida e mude para a configuração MAX mais tarde, se assim o desejar.

Note que o modo nocturno pode ser ajustado directamente sempre que o modo surround Dolby digital estiver seleccionado premindo o botão **Nocturno D**. Quando este botão é premido, aparecerão as palavras D-RANGE seguidas pela configuração presente (MID, MAX, OFF) no terço inferior do ecrã de vídeo e no **Mostrador Principal de Informação** ˜. Prima os botões ▲/▼B • para seleccionar a configuração desejada, e depois o **botão Set DO** para confirmar a definição.

Quando tiver efectuado todas as alterações pretendidas no menu DOLBY SURROUND, prima o botão de navegação ▲/▼ BB até o cursor apontar para BACK TO SUR-ROUND SETUP e depois o **botão Set** FQ. Poderá então efectuar a partir desse ecrã quaisquer alterações adicionais das opções disponíveis; caso contrário, use o **botão de** navegação **△/▼ <b>D** a fim de mover o cursor para o menu BACK TO SURROUND CONFIG e prima novamente o **botão Set BO** para regressar ao menu anterior.

No menu SURROUND SETUP principal, pode alterar a definição SOURCE para efectuar modificações noutra entrada; depois de configurar todas as fontes de entrada, use o **botão de navegação ▲/▼ BB** para deslocar o cursor até BACK TO MASTER MENU e prima o **botão Set <b>D**a fim de regressar ao menu principal para avançar para o passo seguinte da configuração do AVR 645.

# **Using EzSet/EQ**

O AVR emprega a tecnologia EzSet/EQ da Harman Kardon para configurar automaticamente o seu sistema de modo a proporcionar o melhor desempenho possível com base na sua selecção específica dos altifalantes, estando estes colocados na sala e as influências acústicas na sua sala de audição. Usando uma série de sinais de prova e o poder de processamento do processador de sinais digitais Texas Instruments DA 610, o EzSet/EQ elimina a necessidade de ajustamentos manuais das definições de "tamanho", transição, atraso e nível de saída dos altifalantes, ao mesmo tempo que adiciona a potência dum equalizador paramétrico multibanda a fim de retocar as definições da frequência para uma reprodução excelente do som.

Além de fazer com que a configuração do sistema seja rápida e fácil, o EzSet/EQ é mais rigoroso do que as definições manuais. Com o EzSet/EQ consegue calibrar o seu sistema numa fracção do tempo que demoraria a inserir manualmente as definições, e com resultados que rivalizam com os alcançados usando equipamento de teste dispendioso e procedimentos morosos. O resultado final é um perfil de calibragem do sistema que permite ao seu novo receptor fornecer o melhor som possível independentemente do tipo de altifalantes que possui ou das dimensões da sua sala de audição.

Recomendamos que tire partido da precisão do EzSet/EQ para calibrar o seu sistema, mas se desejar também poderá inserir manualmente qualquer uma das definições de configuração, ou afinar as definições fornecidas pelo EzSet/EQ seguindo as instruções nas páginas 32-35.

Antes de iniciar o processo EzSet/EQ, certifique-se de que todos os altifalantes do seu sistema estão conectados e de que tem à mão o microfone EzSet/EQ e o suporte de extensão. Se possui um tripé padrão de máquina fotográfica, fixe o suporte de extensão ao tripé e em seguida aparafuse o microfone no cimo do suporte. Coloque o tripé na sua posição de audição principal, no mínimo a um metro do altifalante mais próximo, e ajuste-o de modo a que o microfone fique pelo menos um metro acima do nível do ouvido. Se não possui um tripé, aparafuse simplesmente o suporte de extensão à parte inferior do microfone EzSet/EQ.

Em seguida, conecte o microfone no Jaque do **Microfone do EzSet/EQ & situado atrás da** Porta de **Controlo do Painel Frontal**. O cabo do microfone mede aproximadamente 6 metros de comprimento, o que deve ser suficiente para cobrir as situações da maioria das salas de audição. Se for necessário, poderá recorrer a um cabo de extensão opcional, à venda na grande maioria das lojas de material electrónico, para usar em salas maiores. Recomendamos, no entanto, que procure dentro do possível evitar usar cabos de extensão para o microfone, pois podem afectar desfavoravelmente os resultados do teste.

Finalmente, antes de continuar, verifique se o volume do programa é -35 dB. Se o subwoofer possuir um controlo de volume ou de "nível", certifique-se de que se encontra num nível intermédio ou até ligeiramente acima.

Está agora pronto para iniciar o processo EzSet/EQ seguindo estes passos:

**Passo 1**. Navegue até ao menu EZSET/EQ MODE (fig. 17a) premindo primeiro o Botão **OSD**  $\Omega$  no telecomando. Prima o Botão de **Navegação** ▼ **D** até que o cursor → aponte para EZSET/EQ em MASTER MENU. Prima o Botão Set **(b** para fazer aparecer o menu no ecrã.

 \* EZSET/EQ MAIN \* Select activity AUTOMATIC EQ DESIGN MANUAL EQ DESIGN EZSET/EQ MANUAL SETUP BACK TO MASTER MENU →

*Figura 17a*

**Passo 2.** Escolha uma das duas opções apresentadas baseando-se na forma como pretende inserir as definições do sistema:

• Na maioria dos casos, vai querer usar o modo Automatic, que calibra o sistema em função da presença de altifalantes, "tamanho" dos altifalantes, transição dos altifalantes, nível de saída dos canais, tempo de atraso altifalante/ouvinte e equalização da sala. Para escolher este modo, prima simplesmente o Botão Set **(B**, uma vez que o cursor já está a apontar para AUTOMATIC EQ DESIGN quando o menu surge no ecrã.

Seguidamente prima novamente o **Botão de** Ajuste **to** quando aparecer o menu AUTO-MATICEZSET/EQ, para passar ao Passo 3.

• Se quiser inserir você mesmo as frequências de transição dos altifalantes, mas pretende que o EzSet/EQ teste e calibre todas as outras funções acima indicadas, prima o Botão de **Navegação** ▼ **D** para apontar o cursor para EZSET/EQ SETUP e depois o Botão Set **(B**. Quando aparecer o menu MANUAL SETUP (fig. 18), siga as instruções na página 32 para inserir as definições pretendidas das frequências de transição e depois regresse ao menu EZSET/EQ MAIN. Prima novamente o Botão de **Navegação**  $\blacktriangledown$  **s** para apontar o cursor para MANUAL E Q DESIGN e depois o Botão Set **(a)**. Quando surgir o ecrã da mensagem provisória para o lembrar de definir as transições, certifique-se de que o cursor aponta para CONTINUE e prima o Botão Set **(B** outra vez, visto que já definiu as transições.

**Passo 3.** O ecrã FAR FIELD MEASURE (figura 17b) aparecerá com instruções para colocar o microfone, no caso de ainda não o ter feito. Este ecrã também serve para definir o nível do volume principal. Como se pode ver no ecrã, use o **Controlo do Volume 27 40** a fim de ajustar o nível do volume para -35 dB, como se mostra na linha que aparece no fundo do menu quando o volume é ajustado. Prima o Botão**Set To** quando tiver ajustado o volume para o nível adequado.

![](_page_29_Figure_6.jpeg)

*Figura 17b*

**Passo 4.** O ecrã final do menu antes de o processo EzSet/EQ começar é um ecrã de aviso (figura 17c) que serve para o lembrar de manter a sala o mais silenciosa possível enquanto o sistema está a ser utilizado. Qualquer tipo de ruído estranho pode afectar adversamente a precisão dos resultados do sistema. Não fale enquanto os sinais estão a circular, e, se possível, desligue quaisquer sistemas de ventilação se o ruído do fluxo de ar for suficientemente alto para ser ouvido. Se durante o processo de teste ocorrer um ruído exterior, como um toque de telefone, recomendamos que volte a executar o EzSet/EQ.

Se não pretende iniciar agora o processo de teste, prima o Botão de **Navegação ▲/▼ B** para regressar ao menu EzSet/EQ ou a Master Menu, e depois o Botão Set **(a)**. Para iniciar as medições Near Field do EzSet/EQ, prima o Botão de **Navegação ∢/▶ <B**, de forma a 0 N ficar em evidência em inversão vídeo, e depois o Botão Set **Ga**.

**NOTA:** Assim que o processo EzSet/EQ começa, o controlo do volume e os interruptores Standby/Off são temporariamente desactivados enquanto os testes decorrem. Não ajuste o volume nem desligue a unidade até ver a mensagem no ecrã mudar para indicar que o EzSet/EQ terminou.

![](_page_29_Figure_11.jpeg)

#### *Figura 17c*

**Passo 5.** Nesta altura começará a ouvir circular entre todos os altifalantes do seu sistema uma série de sinais de prova. Enquanto isto acontece, o AVR lê o sinal não só para determinar quais são as posições activas dos altifalantes, que tipo de altifalante está presente em cada posição activa e qual é a distância da posição de audição para cada altifalante, mas também para começar a construir um perfil do impacto da acústica da sala na qualidade da reprodução de áudio. Ouvirá os sinais parar quando o teste terminar, e o sistema ficará interrompido no máximo durante um minuto enquanto o processador faz os seus cálculos. Não se preocupe se a mensagem "WARNING" permanecer no ecrã depois de os sinais pararem até ser exibida uma mensagem com os resultados, como se mostra abaixo nos Passos 6 ou 7.

**NOTA:** Embora estes testes detectem se há um altifalante conectado numa determinada saída, não conseguem determinar se esse altifalante se encontra na posição correcta. (Por exemplo, conseguem indicar se um altifalante está conectado na saída direita de som envolvente, mas são incapazes de distinguir se o mesmo está no lado direito ou esquerdo da sala de audição.) Por essa razão, recomendamos vivamente que procure ouvir à medida que o sinal circula para confirmar se o nome apresentado para cada canal condiz com a posição do altifalante. Tome nota das ligações incorrectas dos altifalantes se ouvir um sinal proveniente da posição dum altifalante que não corresponda à mensagem no ecrã. Quando o processo de teste parar, verá uma mensagem indicando que as medições Far Field estão concluídas, mas, uma vez que há um erro de ligação, prima o Botão de **Navegação** ¤ Ea fim de apontar o cursor do ecrã na figura 7 para RETURN TO MASTER MENU, e depois o Botão Set **(a)**. Neste momento, saia de todos os menus e desligue o receptor. Verifique todas as ligações dos fios dos altifalantes e depois volte a executar o EzSet/EQ.

**Passo 6.** Quando os testes Far Field tiverem terminado, aparecerá uma mensagem no ecrã para confirmar se o procedimento foi ou não bem sucedido. Na maior parte dos casos, não haverá quaisquer problemas e verá exibida no ecrã a mensagem da figura 17d. Se as posições indicadas dos altifalantes corresponderem à disposição actual dos mesmos no seu sistema, prima o Botão Set **(B** para concluir o EzSet/EQ efectuando as medições Near Field. Continue com o processo EzSet/EQ premindo o Botão **Set fa** para fazer as medições Near Field dos altifalantes frontais esquerdo, central e direito. Ao fazer este conjunto separado de medições, o AVR consegue completar a sua visão da assinatura sonora da sala e aplicar a equalização necessária para corrigir picos e quebras na resposta do sistema. Continue com estas instruções no Passo 8.

![](_page_29_Figure_16.jpeg)

# *Figura 17d*

**Passo 7a.** Se as medições não foram bem sucedidas por haver um altifalante em falta ou que não funcione, surgirá a menagem FAR FIELD E Q ERROR, conforme se mostra na figura 17e. O EzSet/EQ está programado para procurar pares de altifalantes nas posições frontal esquerda/frontal direita, som envolvente esquerdo/som envolvente direito e som envolvente posterior esquerdo/som envolvente posterior direito. Se os resultados do teste indicarem que apenas está presente um dos altifalantes em qualquer um destes pares, o menu indicará N 0 junto à posição do altifalante onde os testes não registaram a sua presença. Se esta mensagem aparecer, tome nota da posição suspeita do altifalante, saia de todos os menus e desligue o receptor. Verifique todas as ligações dos fios dos altifalantes e depois volte a executar o EzSet/EQ.

![](_page_30_Picture_2.jpeg)

#### *Figura 17e*

**Passo 7b.** Em certos casos, o sistema pode não funcionar correctamente devido a níveis de saída demasiado elevados. Quando isto acontecer, verá a mensagem mostrada na figura 17f. No caso de ver esta mensagem, verifique se o microfone está na posição correcta, e não demasiado perto dum dos altifalantes. Em seguida prima o Botão **Set G** para regressar a MASTER MENU. A partir daqui, regresse ao sistema EzSet/EQ, e, quando se encontrar novamente no ecrã **FAR** FIELD MEASURE, reduza o nível do volume do sistema 3 dB antes de executar outra vez o

![](_page_30_Picture_623.jpeg)

*Figura 17f*

EzSet/EQ.

**Passo 8.** Quando as medições Far Field estiverem concluídas, o sistema irá pedir-lhe para fazer três medições Near Field, uma na posição de cada altifalante frontal. Estas medições permitem ao EzSet/EQ produzir as definições mais exactas simultaneamente para a equalização de alta e baixa frequência. As medições Near Field são idênticas aos testes Far Field, excepto que o sistema "ouvirá" apenas um altifalante de cada vez, em vez de enviar os sinais de prova para todos os altifalantes rotativamente.

At the NEAR FIELD EQ SELECT menu (Figure 17g) that should be on your screen after completing the instructions in Step 6, press the **Set Button Go** to start the near field measurements with the front left speaker. If you are repeating the setup process, you may also use the **△/▼ Navigation Button D** to select any of the three speaker positions shown.

![](_page_30_Picture_9.jpeg)

#### *Figura 17g*

No menu NEAR FIELD EQ SELECT (figura 17g) verá uma instrução para colocar o microfone numa posição diferente da inicialmente usada para as medições Far Field. Desta vez, coloque o microfone perto do altifalante a medir, a uma distância de aproximadamente 60 cm. Além disso, a parte superior do microfone deve estar a apontar na direcção do altifalante, em vez de apontar para cima como foi feito para os testes Far Field. Para a primeira medição, coloque o microfone de forma a ficar perto e a apontar na direcção do altifalante frontal esquerdo, e, com o cursor  $\rightarrow$ no ecrã junto a  $1.$  FL SPEAKER, prima o Botão **Set** F.

**Passo 9.** Verá agora uma mensagem de aviso idêntica à da figura 17c, excepto que contém uma opção para regressar ao menu NEAR FIELDEQSELECT (figura 17g), bem como a possibilidade de regressar a MASTERMENU. Se estiver preparado para prosseguir com o teste, certifique-se de que o microfone está devidamente apontado na direcção do altifalante seleccionado para calibragem, prima o Botão de **Navegação ▶ B** para evidenciar ON e depois o Botão **Set** F.

**Passo 10.** Será enviado um breve sinal de prova à posição do altifalante que está a ser calibrado; depois duma curta pausa do sistema para calcular os resultados do teste, verá uma destas mensagens, "Near Field Complete" ou "Near Field Error". Na maioria das vezes, será a mensagem "Complete" que aparece, devendo nesse caso avançar para o Passo 11; se surgir a mensagem "Error", siga para o Passo 12.

**Passo 11.** Se os resultados do teste foram bem sucedidos, irá aparecer a mensagem apresentada na figura 17h. Para calibrar correctamente o sistema, terá de realizar os testes Near Field em todos os altifalantes dos canais frontais (esquerdo, central e direito). Depois de executar o teste do altifalante frontal esquerdo, certifiquese de que o cursor aponta para BACK TO NEAR FIELD e prima o Botão **Set** F. Quando regressar ao menu Near Field Select (figura 17g), deverá repetir os Passos de 8 a 11 até todos os altifalantes frontais estarem calibrados. Quando isto estiver feito, o processo EzSet/EQ ficará, devendo então premir o Botão de **Navegação** ▼ **D** para regressar a Master Menu.

NEAR FIELD COMPLETE \* EZSET/EQ has success-Fully performed Near Field Eq for ned: :ieid by :o.<br>the selected speaker. → BACK TO NEAR FIELD BACK TO MASTER MENU

#### *Figura 17b*

Passo 12. Se surgir a mensagem "Near Field Error", como se mostra na figura 17i, deverá assegurar-se de que o microfone se encontra aproximadamente a 60 cm do altifalante que está a ser testado e que a parte superior do microfone aponta na direcção do altifalante. Também poderá ter de aumentar ou diminuir o volume principal para obter leituras precisas. Depois de verificar estes dois itens, e de fazer as correcções necessárias, certifique-se de que o cursor aponta para a linha BACK TO NEAR FIELD e prima o Botão Set (**a)**. Regressará ao menu NEAR FIELD EQ SELECT (figura 17g), onde deverá repetir os Passos de 8 a 11, ajustando a posição do microfone e o nível do volume conforme for necessário até aparecer o menu NEAR FIELD COMPLETE (figura 17h) depois de o sinal de prova parar.

![](_page_31_Picture_1.jpeg)

#### *Figura 17i*

Quando ambas as medições Far Field e Near Field tiverem sido concluídas com sucesso, o seu sistema estará pronto para ser usado. Graças ao EzSet/EQ, as definições de "tamanho"dos altifalantes, transição dos altifalantes, saída dos canais e tempo de atraso dos canais individuais foram configuradas automaticamente e não precisam de mais nenhum ajustamento. Além disso, o EzSet/EQ realiza igualmente uma equalização completa da sala que adequa o desempenho do sistema para proporcionar o melhor som possível com a sua combinação de altifalantes, posições dos mesmos e acústica da sala. As próximas páginas deste manual detalham o procedimento para inserir manualmente os dados do sistema, mas a menos que queira ver a informação da definição e fazer um ajustamento, pode começar já a desfrutar do que há de melhor a nível de cinema em casa e reprodução de música. Vá até à página 40 para obter informações detalhadas sobre o funcionamento do seu AVR.

# **Configuração Manual**

Na maior parte dos casos é mais simples, mais fácil e mais rigoroso deixar que seja o EzSet/EQ a ocupar-se da inserção dos parâmetros do sistema relativamente a "tamanho" dos altifalantes, transição dos altifalantes, saída dos canais e tempo de atraso dos canais individuais. Se acha, no entanto, que a sua sala de audição ou os componentes do sistema se adequam melhor à inserção manual dessas definições, o AVR 645 também permite inserir ou afinar qualquer um desses parâmetros tradicionais do sistema. Mesmo que proceda manualmente à configuração, recomendamos que execute primeiro os testes EzSet/EQ, a fim de estabelecer uma definição de partida, e em seguida faça os seus ajustamentos a partir daqui. Note que, depois de executar o EzSet/EQ, não precisa de ajustar todas as definições do sistema, só aquelas que pretende afinar.

Para ver ou alterar as definições actuais, prima o Botão **OSD**Lno telecomando para fazer aparecer MASTER MENU (figura 7). Seguidamente, prima o botão de **navegação** ▼ **B** até o cursor apontar para a linha EZSET/EQ. Avance até à linha EZSET/EQ MANUAL SETUP. Prima o Botão Set **(R)** para ver o menu MANUAL SETUP (figura 18).

![](_page_31_Picture_7.jpeg)

#### *Figura 18*

Se já tiver executado o sistema de calibragem EzSet/EQ, a primeira linha do menu permitir-lhe-á ouvir a diferença entre as definições estabelecidas pelo EzSet/EQ. A pré-definição é ON, que reproduz a fonte activa com as definições do EzSet/EQ. Para ouvir o sistema em modo Bypass, sem nenhum dos filtros de equalização do trajecto do circuito, prima o Botão de **Navegação** ‹/›Eaté evidenciar OFF. Note que, depois de alterada, esta definição permanecerá assim até a modificar novamente neste menu. Embora possa usar esta opção do menu para se aperceber das diferenças que o EzSet/EQ faz, recomendamos que deixe a definição activada para tirar partido das vantagens da avançada tecnologia do EzSet/EQ de correcção da sala.

A linha EZSET ADJUST no menu permitelhe ajustar o modo Tilt do sistema, ou aumento de alta frequência. Para fazer este ajustamento, certifique-se primeiro de que a linha EZSET E Ø está ajustada para ON, pois este item não está disponível quando o EzSet EQ não se encontra no trajecto do sinal. Quando o cursor estiver na linha EZSET ADJUST, prima o Botão Set **(R)** e depois o Botão de Navegação ‹/›Epara inserir a definição pretendida. Quando tiver concluído o seu ajustamento, prima o Botão de Navegação ▶ **+** para mover o cursor para baixo até à linha BACK TO MANUAL SETUP e depois o Botão **Set**F.

**Nota sobre Menus de Configuração Manual:** Cada um dos quatro menus principais de configuração manual (Speaker Size, Speaker Crossover, Delay Adjust e Channel Adjust) inclui uma linha que indica EZSET SETTINGS. Quando a pré-definição OFF for visível, poderá fazer quaisquer ajustamentos necessários disponíveis nesse menu. Pode, contudo, alterar a definição para ON em qualquer altura a fim de repor as definições estabelecidas quando o EzSet/EQ foi executado pela última vez. Também é importante referir que quando as definições EzSet/EQ estão a ser usadas, o AVR não permite que sejam feitas nenhumas alterações. Para afinar as definições, prima o Botão de **Navegação ◀/▶ <B** até pôr o cursor junto à linha EZSET SETTINGS do menu em uso e depois o Botão de **Navegação </>
<sub>●</sub>** alterar a definição para OFF. Isto permite proceder a alterações das definições nesse menu.

# **O Menu Speaker Size (Tamanho da Coluna)**

Embora a maior parte das pessoas possam preferir tirar partido da precisão e velocidade do EzSet/EQ para efectuar todos os ajustes das colunas necessários, os utilizadores mais avançados podem desejar experimentar diferentes combinações dos ajustes para ver de que forma estes resultam em termos de som no seu ambiente de cinema em casa ou utilizar ajustes diferentes dos calculados pelo EzSet/EQ para os personalizar de acordo com as suas preferências.

O sistema de menus utilizado no seu AVR difere um pouco dos menus de ajuste de colunas convencionais uma vez que consolida o "tamanho" da coluna e ponto de sobreposição num único menu mais conveniente. Mesmo que já esteja familiarizado com este tipo de ajustes, recomendamos vivamente que leia a secção seguinte deste manual.

No menu SPEAKER SIZE (Figura 19) tem a opção de alterar o tipo de colunas configuradas para cada um dos quatro grupos de posição, para alterar os ajustes de sobreposição relativos a qualquer das colunas, para ajustar o ponto de ajuste do filtro passa-baixo que determina as frequências que são enviadas para o subwoofer para obter sinais de efeitos de baixa frequência (LFE), para alterar o modo de redireccionamento dos baixos do subwoofer quando as colunas Frontais Esquerda/Direita foram ajustadas para Large e para alterar os ajustes do tamanho do subwoofer. Se tiver corrido anteriormente o sistema EzSet/EQ, conforme recomendado e mostrado nas páginas 29-32, os ajustes estabelecidos pelo EzSet/EQ vão aparecer como ponto de partida para quaisquer ajustes manuais. Pode restabelecer esses ajustes em qualquer altura durante um ajuste neste menu premindo o **Botão de Navegação ▲/▼ B** por forma a que apareça 0 N no vídeo realçado. No entanto note que se fizer isto, quaisquer ajustes manuais efectuados serão perdidos e devem ser novamente inseridos.

# **Tamanho da Coluna**

Em cada uma das quatro posições do grupo de colunas tem a possibilidade de seleccionar o "tamanho" da coluna e se seleccionar uma coluna "Small" pode seleccionar a frequência abaixo da qual é enviada informação de baixa frequência para o subwoofer, em oposição às colunas do canal a ser ajustado. Por este motivo, antes de efectuar os ajustes das linhas de menu FRONT L/R, CENTER, SIDE SURR e BACK SURR, é importante saber a gama de frequências da coluna. Normalmente esta informação encontra-se na secção "Especificações" do manual do utilizador das colunas. Se não conseguir encontrar a

especificação relativa à frequência mais baixa que a coluna suporta, comece com os ajustes

introduzidos após ter corrido o EzSet/EQ e tente seguidamente utilizar um ajuste acima e abaixo do existente. Não recomendamos que altere o ponto de sobreposição mais do que isso devido ao possível impacto sobre o desempenho da coluna. Se não tiver acesso ao manual do utilizador de uma determinada coluna, pode tentar obter a informação necessária na página da Internet ou através do departamento de apoio a clientes do fabricante das colunas.

Para ajustar manualmente as colunas aceda ao menu SPEAKER SIZE premindo o **Botão OSD**  $Q$ <sup>2</sup> do controlo remoto e quando aparecer o MASTER MENU (Figura 7), prima o **Botão de Navegação ▲/▼ B** até o cursor ficar na linha MANUAL SETUP e prima o **Botão de Ajuste B.** Quando o menu MANUAL SETUP (Figura 18) aparecer prima novamente o **Botão de Navegação ▲/▼ B**até o cursor ficar na linha SPEAKER SIZE e prima o **Botão de Ajuste**F.

No menu SPEAKER SIZE (Figura 19) pode visualizar os ajustes que foram estabelecidos quando efectuou o EzSet/EQ, ou os ajustes por defeito de fábrica se ainda não correu o sistema automatizado.

![](_page_32_Figure_4.jpeg)

#### *Figura 19*

Para alterar os ajustes de qualquer das quatro posições das colunas, prima o **Botão de Navegação ▲/▼ B** até o cursor apontar para a linha onde pretende introduzir as alterações. Prima o **Botão de Navegação** < Epara alterar o ajuste, mas note que quando fizer isto pela primeira vez no menu aparece uma mensagem de aviso (Figura 20) no ecrã lembrando-o que deve voltar a correr o EzSet/EQ após ter terminado de fazer as alterações de qualquer coluna. Isto é necessário para efectuar quaisquer ajustes do nível de saída após as alterações das definições por forma a que a nova configuração seja integrada de forma adequada. Fisto pela primeira vez no menu apprende aviso (Figura 20) no ecressare de aviso (Figura 20) no ecressare de aviso (Figura 20) no ecressare de aviso (Figura 20) no ecressare de aviso (Figura 20) no ecressario paraisquer aj

 Speaker X-Over Freq or Size has been changed. Please re-run EZSET/EQ

*Figura 20* -

A mensagem de aviso permanecerá visível durante quatro segundos após os quais voltará ao ecrã o menu SPEAKER SIZE. Nesta altura pode alterar os ajustes do "tamanho" ou sobreposição para qualquer das quatro posições das colunas utilizando os **Botões de** Navegação **B** conforme se mostra abaixo. A informação seguinte dá todos os pormenores sobre os ajustes disponíveis para cada uma das

configurações das colunas.

Em cada uma das linhas das quatro posições das colunas dispõe da opção de ajustar o tamanho e sobreposição da coluna. Note que o "tamanho" não se refere à dimensão física real da coluna, mas sim à possibilidade de que as colunas dispõem de reproduzir informação de baixa frequência. Se as colunas colocadas em qualquer posição forem modelos tradicionais de gama completa capazes de suportar o espectro áudio completo, seleccione LARGE. Estas colunas são denominadas "large" uma vez que os dispositivos de baixa frequência necessários para reproduzir baixos sem distorções têm habitualmente oito a quinze polegadas (vinte a trinta e oito centímetros) de diâmetro, fazendo com que o corpo da coluna seja maior do que o das colunas com dispositivos de baixa frequência pequenos (ou sem eles). Se as colunas colocadas numa determinada posição forem colunas de frequência limitada que não conseguem reproduzir adequadamente sons de baixa frequência seleccione SMALL.

Em todas as posições das colunas, excepto nas colunas frontais Esquerda/Direita pode também seleccionar NONE. Este ajuste diz ao sistema que não existem colunas naquela posição, permitindo ao AVR seleccionar os modos de surround correctos compatíveis com o número de colunas instaladas. Por exemplo, para utilizar os modos Dolby Digital EX, Dolby Pro Logic IIx, DTS-ES, Logic 7/7-channel e "7 Stereo", necessita introduzir colunas LARGE ou SMALL como ajuste dos canais BACK SURR.

Quando seleccionar LARGE para qualquer canal, será enviado um sinal de gama completa para as saídas da coluna daquele canal. Para todas as posições das colunas, excepto as colunas frontais esquerda/direita, quando escolher LARGE, não será enviado qualquer som derivado para a saída do subwoofer, embora em todos os casos os sinais especiais de efeitos de baixa frequência (LFE) disponíveis nos programas digitais 5.1 ou 6.1 sejam sempre enviados para a saída do subwoofer.

Quando seleccionar SMALL para qualquer canal, pode também introduzir um ajuste para a frequência de sobreposição em que o som é dividido entre as frequências mais altas, cujo som é enviado para as colunas do canal, e as frequências mais baixas, cujo som é enviado para o subwoofer. Ao configurar uma coluna "small"

escolha o ajuste que tenha a frequência mais aproximada da frequência mais baixa que a coluna em questão pode suportar. Se um dos seis pontos de sobreposição disponíveis não coincidir, seleccione aquele que está acima mas o mais próximo do limite de baixa frequência da coluna.

Quando não existirem colunas disponíveis numa determinada posição seleccione NONE. Quando esta opção é escolhida para as colunas Central e Surround Lateral, o som que seria normalmente enviado para esses canais será dividido entre as colunas frontais esquerda e direita. Note que quando o seu sistema não dispuser de colunas Central ou Surround, a utilização da Coluna Dolby Virtual como modo de surround pode proporcionar um campo de som que simula a existência dessas colunas. (Consulte a página 39 para obter mais informações sobre o modo Coluna Dolby Virtual).

Note que se seleccionar NONE para as colunas Traseiras Surround, os modos de canal surround 6.1/7.1 não ficam disponíveis. Se for este o caso do seu sistema pode tirar vantagem do facto de estar disponível um par de canal de amplificação para ligar um segundo conjunto de colunas noutra sala. (Consulte a página 33 para obter mais informações sobre a configuração do amplificador).

Após ter efectuado todas as alterações desejadas relativamente ao tamanho e/ou sobreposição das colunas prima o **Botão de Navegação** <sup>⁄</sup>/¤ Depara mover o cursor para qualquer outra linha deste menu e alterar outros ajustes, ou aceda ao menu BACK TO MANUAL SETUP e prima então o **Botão de Ajuste G** para prosseguir com a configuração geral.

# **Ajuste do Filtro Passa Baixo LFE**

A linha LFE LP FLT selecciona o ajuste de frequência abaixo do qual os sons que podem estar numa faixa com efeitos especiais de baixa frequência (LFE) são enviados para o subwoofer. Na maior parte dos casos este ajuste é definido com precisão pelo EzSet/EQ mas se desejar pode alterá-lo ou alterar a frequência de 120Hz que é a normalmente utilizada pelos misturadores de som para cinema na criação de canais de LFE. Para o fazer verifique que o menu SPEAKER SIZE (Figura 19) está visível no ecrã e prima o **Botão de Navegação ▲/▼ B para que o** cursor aponte para a linha LFE LPFLT. Prima o **Botão de Navegação** ‹/›Epara iniciar o processo de selecção e note que a mensagem de aviso (Figura 20) vai aparecer, lembrando-o de que deve voltar a correr o EzSet/EQ após todas as alterações terem sido efectuadas.

Quando o menu SPEAKER SIZE voltar a aparecer no ecrã prima o **Botão de Navegação ◀▶ <B** para efectuar a selecção. Quando aparecer o ajuste desejado prima o **Botão de Navegação ▲/▼ B** para deslocar

o cursor para qualquer outra linha deste menu sobre o qual pretenda efectuar uma alteração ao ajuste, ou aceda ao menu BACKTOMANUAL SETUP e prima então o **Botão de Ajuste**F para prosseguir com a configuração geral.

### **Ajuste do Sub Modo**

Quando as colunas Frontais Esquerda/Direita forem configuradas como "Large" e o EzSet/EQ detectar a existência de um subwoofer ou este for configurado manualmente como estando disponível serão disponibilizadas opções adicionais para personalizar o redireccionamento dos baixos. Para alterar esses ajustes certifiquese de que o menu SPEAKER SIZE (Figura 19) aparece no ecrã e prima o **Botão de Navegação ▲/▼ B** até o cursor apontar para a linha SUB MODE. Prima o **Botão de Navegação ◀▶ B** para iniciar o processo de selecção e note que aparece a mensagem de aviso (Figura 20) relembrando-o de que deve voltar a correr o EzSet/EQ após todas as alterações terem sido efectuadas.

Estão disponíveis as seguintes opções:

- O ajuste por defeito para colunas Large frontais esquerda/direita quando existe um subwoofer é SUB L / R + L F E. Neste modo todos os sons abaixo do ponto de sobreposição ajustados na linha LFELP FLT serão enviados TANTO para o subwoofer COMO para as colunas frontais esquerda/direita.
- Para enviar apenas a informação do canal LFE para o subwoofer, mas para que todos os outros sons ("derivados") de baixa frequência sejam enviados para as colunas frontais esquerda/direita, seleccione o ajuste SUB  $(LFE)$ .
- Para que a informação de baixa frequência seja enviada para o subwoofer apenas quando colunas Large estiverem seleccionadas, escolha SUB (L/R). Esta opção apenas está disponível quando a unidade está em SURROUND OFF para que seja fornecida uma pista de áudio puramente analógica.
- Quando não existir um subwoofer e estiverem configuradas colunas Large para a posição frontal esquerda/direita, seleccione NONE. Isto enviará a informação de baixa frequência para as colunas frontais esquerda/direita.

Quando o menu SPEAKER SIZE voltar ao ecrã, substituindo a mensagem de aviso, prima o Botão de Navegação <**/>
</a>Exparador** a efectuar a selecção. Quando aparecer o ajuste desejado, prima o **Botão de Navegação A/V (B** para deslocar o cursor para qualquer outra linha deste menu sobre o qual pretenda efectuar uma alteração ao ajuste, ou aceda ao menu BACK TO MANUAL SETUP e prima então o Botão de Ajuste **(B** para prosseguir com a configuração geral.

#### **Tamanho do Subwoofer**

O ajuste final do menu SPEAKERSIZE permite-lhe alterar os ajustes relativos ao tamanho do subwoofer. No caso do EzSet/EQ não ter introduzido o tamanho correcto com precisão, ou se desejar experimentar um ajuste diferente, certifique-se em primeiro lugar de que o menu SPEAKER SIZE (Figura 19) está visível no ecrã, seguidamente prima o **Botão de Navegação ▲/▼ B** até o cursor apontar para a linha SUB SIZE e prima seguidamente o **Botão de Navegação** ‹/›Epara iniciar o processo de selecção. Note que aparece uma mensagem de aviso durante 4 segundos relembrando-o de que deve voltar a correr o EzSet/EQ após todas as alterações terem sido efectuadas.

Seleccione o ajuste que corresponda melhor ao diâmetro do dispositivo do seu subwoofer ou que permita o ajuste do filtro passa-baixo adequado ao seu sistema. A frequência do filtro passa-alto determina para cada caso as frequências abaixo das quais não é enviada qualquer informação para o subwoofer:

- O ajuste para um dispositivo de 8 polegadas/ 200mm activa um filtro passa-alto de subwoofer de 38Hz.
- O ajuste para um dispositivo de 10 polegadas/ 250mm activa um filtro passa-alto de subwoofer de 30Hz.
- O ajuste para um dispositivo de 12 polegadas/ 305mm activa um filtro passa-alto de subwoofer de 20Hz.
- O ajuste para um dispositivo de 15 polegadas/ 380mm activa um filtro passa-alto de subwoofer de 15Hz.

Quando tiverem sido efectuadas todas as alterações relacionadas com as colunas prima o **Botão de Navegação ▲/▼ B**até o cursor estar no menu BACK TO MANUAL SETUP e prima seguidamente o **Botão de** Ajuste **to** para proceder a quaisquer outros ajustes aos parâmetros do sistema.

É igualmente importante não esquecer de voltar a executar o sistema EzSet/EQ se forem feitas quaisquer alterações neste menu, seguindo as instruções indicadas na página 33 acerca da utilização do modo Manual.

A configuração dos altifalantes também poderá ser alterada em qualquer momento sem usar o sistema full-OSD de menu no ecrã premindo o **Selector de Altifalante** 6 no painel frontal ou no telecomando **. B**. Uma vez premido o botão, aparecerá FRONT SPEAKER no terço inferior do mostrador de vídeo e no **Mostrador Principal de Informaçaão** ˜.

Nos cinco segundos seguintes, prima os botões  $\leftrightarrow$  7  $\boxed{4}$  no painel frontal ou os botões  $\blacktriangle/\blacktriangledown$ Eno telecomando para seleccionar uma posição de altifalante diferente, ou prima o **Botão de** Configuração **[2 Co** para iniciar o processo de ajuste para os altifalantes frente-esquerda/direita.

Quando o **Botão de Configuração <b>F2** (R)</del> tiver sido premido e o sistema estiver preparado para a configuração do altifalante frontal, aparecerá no mostrador no ecrã e no **Mostrador Principal de Informação** ˜ FRONT LARGE ou FRONTSMALL consoante a configuração actual. Prima os botões  $\leftrightarrow$  7  $\boxed{4}$ no painel frontal ou os botões  $\triangle$ / $\nabla$  **E**no telecomando até a configuração desejada aparecer. Usando as instruções para "large" ou "small" já descritas, e depois prima o **Botão de** Configuração **[26**].

Se outra posição de altifalante precisar de ser alterada, prima os botões  $\leftrightarrow$  7  $\boxed{4}$  no painel frontal ou os botões ▲/▼ **B** no telecomando para seleccionar uma posição de altifalante diferente, prima o **Botão de Configuração** @ **□** e depois os botões ◆▶ 7 **14** no painel frontal ou os botões  $\triangle$ / $\blacktriangledown$  **(Ex**) no telecomando até aparecer a configuração de altifalantes correcta. Volte a premir o **Botão de**

Configuração **[2] (6** para confirmar a selecção. Para ajudar a execução destas configurações, os

ícones nos Indicadores de **Entrada de Altifalante/Canal 24** serão alterados à medida que o tipo de altifalante é seleccionado em cada posição. Quando apenas a caixa de ícon interna estiver iluminada, o altifalante está configurado para "small". Quando a caixa interna e as duas caixas externas com círculos dentro estiverem iluminadas, o altifalante está configurado para "large". Quando não aparecer qualquer indicador numa localização de altifalante, essa posição está configurada para nenhum altifalante ("none" ou "no").

**Nota:** Estes ícones estão disponíveis apenas ao fazer alterações de configuração sem o uso do modo OSD total.

Como exemplo, na Figura abaixo, todos os altifalantes estão configurados para "large," e está configurado um subwoofer.

![](_page_33_Figure_28.jpeg)

#### **Configurações de Atraso**

Devido às distâncias diferentes entre a posição de audição para ao altifalantes de canal frontal e os altifalantes surround, a quantidade de tempo que o som demora a alcançar os seus ouvidos a partir doa altifalantes frontal ou surround é diferente. Poderá compensar esta diferença com o uso das configurações de atraso para ajustar o a temporização para a localização específica do altifalante e condições acústicas na sua sala de audição ou home theater.

Para re-sincronizar os canais frontal, central e surround, comece por medir e anotar a distância em metros entre a posição de audição/visão e os altifalantes frontal, central, surround e surround posterior (se os houver).

Se já calibrou o seu sistema usando o EzSet/EQ, as definições de atraso apresentadas irão reflectir os resultados das medições feitas pelo EzSet/EQ. Não é necessário fazer mais nenhum ajustamento, a menos que pretenda alterar um item específico para reflectir o seu gosto pessoal ou uma configuração do sistema fora do padrão. Para modificar as definições, siga as instruções abaixo para introduzir a distância entre a localização do altifalante e a sua posição de audição principal. As medições não precisam de ser exactas ao milímetro, visto que o sistema está concebido para se adaptar a uma posição de audição típica, em vez duma posição "perfeita" específica.

A configuração de Atraso para todos os altifalantes configurados para o seu sistema estará disponível apenas (com configuração 5.1 ou 6.1/7.1) apenas quando o modo Dolby surround estiver seleccionado (excepto em Dolby-3-Stereo).Além disso, são seleccionáveis apenas com estes modos; com todos os outros modos os tempos de espera são fixos.

Note que as configurações de Atraso são "Global" para todas as entradas, usando esses modos Dolby, e não precisam de ser repetidas com qualquer entrada.

Para ver ou alterar as definições de atraso actuais, certifique-se de que o menu EZSET/ EQMAIN (Figura 17a) está visível no ecrã. Prima o botão de navegação ▲/▼ **+ D** para mover o cursor para DELAYADJUST e em seguida o **botão Set CoO.** O menu DELAY ADJUST (Figura 21) fica visível no ecrã.

![](_page_34_Figure_7.jpeg)

#### *Figura 29*

A seguir, mova o cursor  $\rightarrow$  para a linha UNIT e seleccione a unidade para as distâncias que prefere inserir. Depois, mova o cursos → para a linha FL onde o primeiro ajuste é feito. Prima os Botões </>
</>
<**External a distância do alti**falante esquerdo à posição de audição preferida ser inserida. A seguir, prima o Botão  $\blacktriangledown$   $\bigoplus$ uma vez para passar para a próxima linha.

Se desejar voltar a colocar todos os ajustes de atraso nos valores por defeito de fábrica, conforme se mostra na figura 21, prima o **Botão de** Navegação ▲/▼ **B** Faté o cursor apontar para a linha DELAY RESET. Seguidamente prima o **Botão de Navegação** ‹/›EF por forma a que apareça O N no vídeo realçado. Os ajustes voltarão ao valor inicial, e pode agora continuar a proceder às alterações necessárias seguindo as instruções mostradas abaixo. Após ter feito a primeira alteração aos ajustes por defeito, o ajuste da linha DELAY RESET vai voltar a apresentar **OFF**, indicando que os ajustes de fábrica já não estão activados.

Agora, o cursor ➞ estará na linha CEN de forma a poder-se configurar o atraso para o altifalante central. Prima os **Botões </>
<d>** até ser inserida a distância da posição principal de audição ao altifalante central. Repita este procedimento para todas as posições de altifalantes activos premindo o **Botão** ▼ **B** D outra vez, e use os **Botões ◀/▶ <BE** para alterar a configuração.

Se já tiver corrido o EzSet/EQ, volte aos ajustes definidos pelo sistema automatizado premindo o **Botão de Navegação ▲/▼ BE** até o cursor apontar para a linha EZSET SET-TINGS. Seguidamente prima o **Botão de Navegação ◀/▶ <br />
<b>EFACE** até aparecer 0 N no vídeo realçado. Os ajustes serão colocados novamente nos valores calculados pelo EzSet/EQ e o menu ficará bloqueado para que os ajustes não sofram qualquer alteração. Para voltar a entrar no menu e efectuar alterações manuais a um ou mais canais, deve primeiro colocar o cursor na linha EZSET SETTINGS e premir o **Botão** de Navegação **∢ → G** Dara aparecer OFF no vídeo realçado. Isto vai desbloquear o menu e permitir-lhe efectuar as alterações.

Quando o tempo de atraso para todas as posições de altifalante tiver sido configurado, pode regressar ao master menu premindo o Botão de Navegação ▲/▼ BB até o cursor fi estar a apontar para BACK TO MANUAL SETUP e premindo depois o **Set Button**  $\boldsymbol{\Theta}$ 

Note que as configurações de atraso também poderão ser ajustadas em qualquer momento quando os modos Dolby Digital ou Dolby Pro Logic II estiverem em uso premindo o botão de Atraso no telecomando **63**. Prima a seguir os botões ▲/▼ B no telecomando para seleccionar os canais Central ou Posterior para ajuste, premindo depois o botão de **Configuração**  $\bigcirc$ . A seguir, prima os botões  $\bigtriangleup/\nabla \bigcirc$ no telecomando até aparecer a figura desejada no **Mostrador Principal de Informação <a>** prima o **Botão de Configuração (B)** duas vezes para confirmar a configuração e regressar ao mostrador normal.

Quando as configurações de atraso estiverem completas, prima o **Botão** ▼ **B** ■ uma vez de forma a colocar o cursor ao lado da linha do menu BACK TO MANUAL SETUP e prima o **botão Set CDO** para regressar ao menu MANUAL SETUP.

#### **Ajuste de Nível de Saída**

O ajuste do nível de saída é uma parte essencial da configuração de qualquer produto de som surround. É particularmente importante para um receptor digital como o AVR, pois as saídas correctas asseguram que se ouça bandas sonoras, com a direccionalidade e intensidade adequadas.

Na maioria dos casos, não precisará de fazer quaisquer ajustamentos no nível de saída, pois as definições inseridas ao executar o EzSet/EQ são tão precisas como aquelas feitas manualmente. Pode, todavia, usar o menu CHANNEL ADJUST para retocar as definições de acordo com as suas preferências pessoais ou configurar o sistema para que as definições de saída sejam diferentes duma fonte de entrada para outra. A capacidade de fazer ajustamentos individuais do nível de saída por entrada é útil para os ouvintes que prefiram definições diferentes para o subwoofer ou um grupo individual de canais, como os altifalantes frontais, quando forem reproduzidas selecções musicais através da entrada de CD, em oposição às bandas sonoras de filmes, usadas mais frequentemente com a entrada do DVD. Este menu também permite ajustar os níveis de saída usando fontes externas, como um disco de teste ou outro material usado de forma padrão, em vez do sinal de prova do sistema.

**NOTA:** É frequente os ouvintes ficarem confusos relativamente à operação dos canais de surround. Enquanto que alguns presumem que o som deveria sair sempre de cada altifalante, a maior parte do tempo haverá pouco ou nenhum som nos canais surround. Isto acontece porque só são usados quando um realizador de cinema ou misturador de som lá coloca som especificamente para criar ambiente, um efeito especial ou para passar a acção da parte da frente da sala para a parte posterior. Quando os níveis de saída são configurados de forma adequada, é normal os altifalantes surround funcionarem apenas ocasionalmente. Aumentar artificialmente o volume dos altifalantes posteriores poderá destruir a ilusão de um campo de som envolvente que duplica a forma de ouvir o som num cinema ou sala de concertos.

Antes de iniciar o processo de ajuste de nível de saída, certifique-se de que todas as ligações dos altifalantes foram feitas de forma adequada. Primeiro, deverá baixar o volume do sistema.

Para ver ou alterar as definições actuais das saídas dos canais, certifique-se de que o menu EZSET/EQ MAIN (Figura 17a) está visível no ecrã. Prima o **botão de navegação ▲/▼** EFpara mover o cursor para junto de CHANNEL ADJUST e em seguida o **botão Set CoO.** O menu CHANNEL ADJUST (Figura 22) fica visível no ecrã.

![](_page_35_Figure_1.jpeg)

#### *Figura 22*

De modo a permitir a máxima flexibilidade, é possível efectuar os ajustamentos do nível de saída dos canais com ou sem o sinal de ensaio interno; quando este sinal é utilizado, pode ser programado para circular automaticamente entre os canais activos ou apenas para passar de um canal para outro seguindo as suas instruções. Quando o menu CHANNEL ADJUST aparece, recomendamos que execute primeiro o sinal de ensaio uma vez em modo automático para verificar se os altifalantes estão correctamente ligados. Para tal, prima o **botão de navegação ▲/▼ BB** novamente até o cursor mudar para a linha TEST TONE e em seguida o **botão de navegação** ‹/ ›EF até AUTO ficar em evidência. O sinal de ensaio começa então a circular então entre todos os canais, detendo-se cinco segundos em cada posição.

**NOTA IMPORTANTE:** Como este ruído de teste terá um nível muito mais inferior do que a música normal, o volume deverá ser reduzido depois de se fazer o ajuste para todos os canais, mas ANTES de regressar ao menu principal e o tom de teste se desligar.

**NOTA:** Lembre-se de verificar que os altifalantes foram ligados correctamente. À medida que o ruído de teste circular, escute para se certificar de que o som sai da posição do altifalante indicada no **Mostrador Principal de Informação** ˜. Se o som sair de uma localização de altifalante que NÃO corresponda à posição indicada no mostrador, desligue o AVR usando o **Interruptor de Alimentação** 1 e verifique os fios ou as ligações dos altifalantes aos amplificadores de alimentação externos para se certificar de que cada altifalante está ligado ao terminal de saída correcto.

Depois de verificar a colocação dos altifalantes, deixe o ruído de teste circular de novo, e escute para ver que canais estão mais altos que os outros. Usando o altifalante frontal-esquerdo como referência, prima os **Botões** ‹/›EFno telecomando para colocar todos os altifalantes ao mesmo nível de volume. Ao premir um dos botões </>> >, a circulação do ruído de teste parará no canal que está a ser ajustado para lhe dar tempo para fazer o ajuste. Quando soltar o botão, a circulação continuará passados cinco segundos. O cursor → no ecrã e o ruído de teste também podem ser movidos directamente para o altifalante a ser ajustado premindo os botões  $\triangle$ / $\nabla$   $\bigoplus$   $\bigoplus$  no telecomando.

Continue ajustar os canais individuais até o nível de volume parecer o mesmo em cada altifalante. Note que os ajustes devem ser feitos apenas com os **Botões ∢ → G →** no telecomando, e NÃO com os controlos principais do volume.

Se estiver a usar um medidor de nível de pressão de som (SPL) para um ajuste de nível exacto com o tom de teste, abra o **Controlo de Volume** para 15dB e configura o nível, de saída individual para cada canal de forma a que o medidor indique 75dB, weighted Slow. Uma vez feitas todas as configurações, baixe o volume principal.

Também pode fazer estes ajustamentos com um controlo manual absoluto sobre o canal que está a ser ajustado premindo os **Botões de Navegação ▲/▼ SDE** até que o cursor → aponte para a linha TEST TONE no menu e usando depois os **Botões de Navegação** EFpara seleccionar a opção MAN. No modo MAN, o sinal de prova também começará imediatamente, mas o sinal só passará para outro canal quando premir os **Botões de** Navegação ▲/▼ **BB**. Se o modo de sequenciação manual estiver activo, o sinal será desactivado premindo os **Botões de**

Navegação ▲/▼ **+** ● até que o cursor → aponte para a linha TEST TONE e novamente os **Botões de Navegação </> +** para seleccionar a opção **OFF**.

A opção final para ajustamento do sinal usando o sistema de menus consiste em não usar de todo o sinal de prova interno. Para tal, use simplesmente o Botão de Navegação ▲/▼ EFpara mudar o canal e depois o nível de saída. Quando fizer ajustamentos da saída dos canais sem o sinal de prova interno, recomendamos vivamente que use um disco de teste em modo de "repetição" no leitor de DVD ou CD para que o sinal que está a ser usado seja constante ao longo do processo de ajustamento.

**NOTE:** O nível de saída do subwoofer não é ajustável usando o tom de teste. Para alterar o nível do subwoofer, siga os passos para o Micro-Ajuste do Nível de Saída na página 46.

Quando todos os canais tiverem um nível de volume igual, o ajuste estará completo. Baixe então o volume **(D** para cerca de -40dB, se não o nível de audição poderá ser demasiado alto quando a música começar a tocar. Para sair deste menu, prima os botões ▲/▼ BD para colocar o cursor → no ecrã ao lado da linha **BACK TO** MANUAL SETUP, e depois prima o **botão** Set  $\bigcirc$  para regressar ao MANUAL SETUP.

Os níveis de saída também podem ser ajustados em qualquer momento usando o telecomando e o sistema semi-OSD. Para ajustar os níveis de saída desta forma. Prima o **Botão de Teste** 8. Mal este botão é premido, o tom de teste começará a circular, como indicado anteriormente. O canal correcto a partir do qual o ruído de teste deverá ser ouvido aparecerá no terço inferior do ecrã de vídeo e no **Mostrador Principal de Informação <sup>2</sup>**. Enquanto o ruído de teste estiver a circular, a posição de canal adequada também será indicada nos Indicadores de **Entrada do Altifalante/Canal** 24 por uma letra a piscar dentro do canal correcto. Aumente o **Volume @** até poder ouvir o ruído de teste com clareza.

Para ajustar o nível de saída, prima os botões **△/▼ B** até o nível desejado aparecer no mostrador ou no ecrã. Quando soltar os botões, o ruído de teste voltará a circular passados cinco segundos.

**NOTA IMPORTANTE:** O ajuste do nível de saída feito será efectivo para todas as entradas, mas apenas para o modo surround seleccionado. Para ser efectivo para qualquer outro modo, seleccione esse modo (com qualquer entrada) e repita o nível de ajuste acima descrito. Isto também permite compensar diferenças de nível entre altifalantes, que poderão ser diferentes com cada modo surround, ou aumentar ou diminuir o nível de certos altifalantes intencionalmente, consoante o modo surround seleccionado.

**Nota:** O ajustamento do nível de saída não está disponível para o modo Surround Off, pois não são usados altifalantes de som envolvente (para que não possam ocorrer diferenças entre os altifalantes na sala). Mas para compensar as diferenças de nível entre o modo estéreo e outros modos de som envolvente (independentemente da entrada seleccionada), as saídas podem ser ajustadas através do procedimento Ajustamento de Afinação do Nível (ver página 46, também para os modos Surround Off (Stereo)).

Além dos controlos para seleccionar canais e do funcionamento do sinal de prova, as definições neste menu também permitem repor a 0 dB as definições do nível de acordo com as prédefinições de fábrica, ou voltar a aplicar as definições do nível que foram inseridas após a execução do EzSet/EQ.

Para repor para 0 dB os níveis de todos os canais, prima o Botão de **Navegação ▲/▼** EFaté que o cursor aponte para a linha LEVEL RESET e depois o mesmo botão uma vez para 0 N ficar em inversão vídeo.

Para repor as definições inseridas pelo EzSet/EQ, mesmo que tenha feito alterações manuais nos ajustamentos de saída usando os passos acima indicados, prima o Botão de **Navegação ▲/**▼ **BE** para apontar o cursor para a linha

EZSET SETTINGS e em seguida o mesmo

botão uma vez para que ON fique em inversão vídeo. Lembre-se de que, depois de repor as definições do EzSet/EQ, tem de regressar a esta linha do menu e mudar a definição para OFF se quiser fazer quaisquer afinações manuais.

A definição final neste menu permite fazer com que os níveis de saída permaneçam idênticos para todas as entradas ou que sejam ajustados distintamente para cada uma (ou todas). Embora a maioria dos ouvintes prefira manter os mesmos níveis de saída para todas as fontes, no seu caso pode querer aumentar ou diminuir alguns canais, em particular a saída do subwoofer para uma fonte específica, como um CD, utilizado principalmente na reprodução de música.

Para inserir definições individuais para um canal específico, primeiro certifique-se de que executou o EzSet/EQ e/ou fez quaisquer afinações manuais pretendidas de modo a definir um ponto de partida para todos os canais. Depois disto feito, prima o Botão **OSD** Epara sair do sistema de menus e em seguida seleccione a entrada para a qual pretende inserir definições diferentes do nível usando os Selectores da Fonte de **Entrada 5** no painel frontal, ou os botões do telecomando que são utilizados para seleccionar uma fonte de entrada  $\mathbf{\Theta} \mathbf{\Theta} \mathbf{\Theta}$ . Depois, regresse ao submenu CHANNEL OUTPUT seguindo os passos acima indicados. No menu CHANNEL OUTPUT prima o Botão de **Navegação**  $\blacktriangle/\blacktriangledown$  **(BE**) até o cursor apontar para a linha LEVEL TRIMe depois o mesmo botão uma vez para que INDEPENDENT apareça em inversão vídeo. Quando esta definição estiver activa, poderá mudar os níveis de saída dos canais para qualquer entrada sem modificar as definições previamente estabelecidas para outra.

Quando tiverem sido feitas todas as alterações dos níveis de saída dos canais e as afinações associadas dos níveis, prima o Botão de **Navegação ▲/▼ <b>D** até o cursor se deslocar para o menu BACK TO MANUAL SETUP, e depois o **botão Set (BO** para que possa fazer outros ajustamentos nos parâmetros do sistema. Se as alterações que acabou de fazer concluem os ajustamentos manuais necessários, prima o Botão **OSD e** para sair do sistema de menus e retomar o funcionamento normal do sistema.

#### **Ajustamentos Adicionais das Entradas**

Depois de uma entrada ter sido ajustada relativamente aos parâmetros de modo Surround, entrada digital (se houver), tipo de altifalante e níveis de saída, regresse à linha  $IN / 0UT$  SETUP em MASTER MENU (figura 7) e insira as definições para cada entrada que irá utilizar. Na maior parte dos casos, apenas a entrada digital e o modo de som envolvente serão diferentes duma entrada para outra, ao passo que o tipo de altifalante, a frequência de transição, o modo Night e as definições do nível de saída serão normalmente as mesmas e podem ser inseridas rapidamente

usando os mesmos dados da entrada original.

Uma vez feitas as configurações descritas nas páginas anteriores, o AVR está pronto para operação. Embora haja algumas configurações adicionais a fazer, será melhor fazê-las depois de ter tido oportunidade para ouvir uma variedade de fontes e diferentes tipos de material de programa. Estas configurações avançadas são descritas nas páginas 47 e 48 deste manual. Além disso, qualquer das configurações da unidade pode ser alterada em qualquer momento. Quando adicionar fontes ou altifalantes novos ou diferentes, ou se desejar alterar uma configuração que reflicta melhor as suas preferências de audição, siga as instruções de alteração do parâmetro em questão, como esta secção indica.

Tendo completado o processo de configuração do seu AVR, está prestes a experimentar o que há de melhor em audição de música e hometheater. Aprecie!

# **Operação**

# **Tabela de Modos Surround**

![](_page_37_Picture_175.jpeg)

# **Tabela de Modos Surround**

![](_page_38_Picture_124.jpeg)

# **Operação Básica**

Uma vez completada a entrada de dados para a configuração desejada, o AVR é simples e fácil de operar e apreciar.

As instruções seguintes deverão ser seguidas para maximizar da utilização do seu receptor.

### **Ligar e Desligar o AVR**

Ao usar o AVR pela primeira vez, deverá pressionar o **Interruptor de Alimentação** 1 no painel frontal para ligar o aparelho. Isto coloca a unidade em modo de espera (Standby), como indicado pela cor âmbar do **Indicador de Potência 3.** Uma vez o aparelho esteja em Standby, poderá começar uma audição pressionando o **Controlo de Alimentação** 2 ou o botão Selector de Entrada **15** no painel frontal ou o **Selector AVR<sup>6</sup>B.** Note que o **Indicador de Potência 3** ficará azul. Este procedimento ligará o aparelho e será utilizada a entrada usada pela ultima vez. A unidade também pode ser ligada a partir de Standby pressionando qualquer dos botões do **Selector Fonte** 660000 do telecomando ou o botão **Selector de Entrada [5** no painel frontal.

Para desligar o equipamento ao finalizar uma audição, basta premir o **Controlo de Alimentação** 2 no painel frontal ou o **Botão** de Ligar/Desligar<sup>4</sup>Ano telecomando. A alimentação será desligada a todo o equipamento ligado nas tomadas Tomada de **Alimentação Interrompida de AC** @ do painel posterior (e o **Indicador de Potência** 3 ficará laranja).

Quando usarmos o telecomando para desligar o aparelho estaremos apenas a colocar este em modo de Standby, como indicado pela cor laranja do **Indicador de Potência** 1.

Quando estiver fora de casa por um longo período de tempo, é aconselhado desligar a unidade completamente com o **Interruptor de** Alimentação 1 no painel frontal.

**NOTA:** Todos os dados guardados nas memórias podem ser perdidos se o equipamento ficar desligado pelo **Interruptor de Alimentação** 1 por mais de duas semanas.

# **Utilização do Temporizador de SONO (Sleep)**

• Ao programar o AVR para se desligar automaticamente, pressione o **Temporizador para Desligar** (Sleep) **10** no telecomando. Cada pressão do botão aumentará a duração de tempo antes do desligar na sequência seguinte:

![](_page_39_Figure_12.jpeg)

Este tempo será mostrado no **Linha Inferior do Mostrador <sup>20</sup>** e será contado de forma decrescente até que chegue a zero.

Quando a contagem de tempo chegar ao fim, o aparelho desligar-se-á automaticamente (passando para o modo de Standby). Note que o mostrador do painel frontal passará para metade do brilho quando a função de Sleep está programada. Para cancelar a função de Sleep, pressione demoradamente o botão  $\bullet$  este botão até que o mostrador volte ao seu brilho normal e os números no indicador Sleep desaparecem e as palavras SLEEP OFF aparecem no **Mostrador Principal de Informação** ˜.

# **Selecção de Fonte**

• Para seleccionar uma fonte de sinal, pressione qualquer dos botões do **Selector de Entrada** 6000 no telecomando.

**NOTA:** Depois de premir um dos botões do Selector de Entrada<sup>50</sup>D para ligar a unidade, pressione o **Selector AVR<sup>6</sup>B.** para ter no telecomando as funções de controlo do AVR.

• O sinal de entrada pode ser também ser mudada premindo o botão do **Selector de Fonte de Entrada [5]** no painel frontal. Cada pressão deste botão moverá a selecção de entrada através da lista das entradas disponíveis.

• À medida que a entrada é mudada, o AVR muda automaticamente para as configurações de entrada digital (se estiver seleccionada), modo de som envolvente da entrada de componente de vídeo, A/V Sync Delay e modo Night Mode que estavam em vigor quando essa entrada foi usada pela última vez.

• As entradas do painel frontal, **Vídeo 4 Entrada/ Saída <sup>7</sup>, Entrada de Digital Óptica 4 <sup>1</sup>** ou a **Entrada Digital Coaxial 4 20** podem ser usadas para ligar temporariamente um equipamento, tal como vídeo game ou maquina de filmar vídeo para o seu sistema de entretenimento caseiro. Quando elas são configuradas como saídas (veja página 25) poderá também ligar um gravador de áudio ou de vídeo (composto ou S-Video) para gravar a fonte seleccionada.

• Quando a fonte de entrada é alterada, o nome da nova entrada aparece momentaneamente como um mostrador no ecrã no terço inferior do écran de vídeo. O nome da entrada também aparecerá no **Mostrador Principal de Informação** ˜.

• Quando uma entrada pura de áudio (CD, Sintonizador, Videotape, entrada de 6/8 canais) é seleccionada, a ultima entrada de vídeo usada fica dirigida para as **Saídas de Vídeo** (excepto da sua própria fonte de vídeo 1/) e Saída de Vídeo Monitor<sup>2</sup>. Isto permite o visionamento e audição simultâneos de diferentes fontes

• Quando a fonte de vídeo é seleccionada, o seu sinal de áudio alimentará os altifalantes e o sinal de vídeo daquela entrada será desviado para a ficha apropriada de saída de vídeo Saída de

Vídeo Monitor <sup>2</sup> e será vista num monitor de TV ligado ao AVR. Se uma fonte componente de vídeo é ligada às entradas **DVD** @ ou Entradas de Vídeo 1 ou 2  $O_2$ , ela será desviada para os Saídas de Component Vídeo **4**. Certifique-se que o seu TV está ligado à respectiva entrada para visionar o sinal de vídeo apropriado (Vídeo composto, S-Vídeo ou componente vídeo.

# **Entrada Directa de Canais 6/8-**

• Há quatro entradas disponíveis para uso com DVD-Audio ou reprodutor SACD que são ligadas às **Entradas Directas de 8-Canais** (0. Seleccione a entrada apropriada de acordo com a configuração do seu sistema e equipamento de fonte está configurado:

• A entrada **L CH DIRECT** deverá ser usada quando as entradas SBR e SBL NÃO estão em uso e o equipamento de entrada tem o seu próprio gestor interno de baixos (bass). Esta entrada passa o sinal da fonte directamente através do controlo de volume sem nenhuma conversão analógica para digital e silencia as fichas de entrada não usadas para prevenir ruídos indesejáveis que interfiram com o desempenho do sistema.

• As entradas **L CH DVD AUDIO** devem ser usadas quando as entradas SBR e SBL NÃO estão em uso e o equipamento de entrada NÃO tem o seu próprio gestor interno de baixos (bass). Quando esta entrada está em uso a fonte analógica é convertida para digital de forma a que possa usar as mesmas opções de gestão de baixos Quadruple Crossover para a entrada directa como faz para todas as outras entradas. Esta entrada também silencia as fichas de entrada não usadas para prevenir ruídos indesejáveis que interfiram com o desempenho do sistema

• A Entrada 8 CH DIRECT INPUT deverá ser usada quando uma entrada está ligada a todas as oito **Entradas Directas de 8-Canais** e quando o equipamento de entrada tem o seu próprio sistema de gestão. Esta entrada passa o sinal da fonte directamente através do controlo de volume sem nenhuma conversão analógica para digital.

• A entrada 8 CH DVD AUDIO deverá ser usada quando uma entrada é ligada a todas as oito **Entradas Directas de 8-Canais**  $\mathbf{0}$  e o equipamento de entrada NÃO tem o seu próprio gestor interno de baixos (bass). Quando esta entrada está em uso, a fonte analógica é convertida para digital de forma a que possa usar as mesmas opções de gestão de baixos Quadruple Crossover para a entrada directa, como faz com todas as outras entradas.

**40** OPERAÇÃO

Note que quando as entradas de 6-Canais ou 8-Canais estão em uso, não poderá seleccionar um modo surround, como determina o descodificador externo do processo em uso. Adicionalmente, não ha sinal nas saídas de gravação ou gestão de baixos quando as Entradas Directas de 6-Canais ou 8-Canais estão em uso e os controlos de tone ou balance não estão em função.

# **Controlos e Uso dos Auscultadores**

• Ajuste o volume para um nível comportável usando o **Controlo de Volume 27** no painel frontal ou os botões **Volume Cima/Baixo** *CD* no telecomando.

• Para silenciar temporariamente as saídas de altifalantes prima o **Botão de Silêncio**K. Isto interromperá a saída de todos os altifalantes e a ficha dos auscultadores, mas não afectará qualquer gravação ou copia que esteja em progresso. Quando sistema está silencioso a palavra MUTE piscará no **Mostrador Principal de Informação** ˜. Prima o **Botão de Silêncio BC** para retomar a operação normal.

• Durante uma audição pode desejar ajustar os comandos de **Controlo de Bass** e **Controlo de Treble** mais a seu gosto ou de acordo com a acústica da sala. Note que estes controlos (e Balance)não funcionam quando a entrada directa de 6/8 canais está em uso.

• Para ajustar a saída do AVR de modo a que esta seja linear, com os controlos de tone e balance desactivados, prima o botão **Modo de Tom** 8  $\circ$ , uma vez ou duas até que as palavras Tone Out apareçam momentaneamente no mostrador **Mostrador Principal de Informação** ˜. Para repor estes controlos no sua condição de activos, pressione o botão de Modo de Tom 8 uma vez ou duas até que as palavras Tone In apareçam momentaneamente no mostrador **Mostrador Principal de Informação** ˜.

• Quando os controlo de tone estão activos, a quantidade de bass e treble boost/cut pode ser ajustada em primeiro lugar, premindo o Botão de **Modo de Tom 8** no painel frontal ou no **42** do telecomando duas ou três vezes até o valor desejado de (BASS MODE ou TREBLE MODE) apareça no mostrador do ecrã e na **Linha Inferior do Mostrador 29.** Depois use o **Botão de Navegação ▲/▼ B** no telecomando ou no **Botão** </>></>**7</a> T4</a> no painel** frontal para mudar os valores desejados. A unidade voltará à sua operação normal dentro de cinco segundos depois do valor ser mudado.

• Para audições privadas, enfie a ficha de 6.3 mm dos auscultadores de estéreo na tomada correspondente situada no painel frontal **Ficha de** Auscultadores 4. Note que quando os auscultadores estão ligados, os altifalantes ficarão automaticamente silenciosos e um sinal de estéreo a dois canais será mandado para os auscultadores. **No mostrador Linha Inferior do Mostrador 20** 

aparecerá DOLBY H: BP, indicando que a saída dos auscultadores está em modo Bypass, e para confirmar que não há nenhum processamento em uso.

• Ao usar auscultadores, pode aproveitar os modos de Dolby Headphone, que confere uma sensação espacial à audição com auscultadores. Prima o botão Selecção de Modo Dolby <sup>(23)</sup> ou o **Selector Grupos de Modo Surround** 5 para percorrer os três modos Dolby Headphone para seleccionar aquele que preferir.

# **Selecção do Modo Surround**

Uma das mais importantes possibilidades do AVR é a sua capacidade de reproduzir um campo de som completo multicanal em surround a partir de fontes digitais, programas de matrizes surround analógicas codificadas e standard estéreo ou mesmo programas mono.

A selecção de um modo surround é baseada no gosto pessoal de cada um, tanto como o tipo de material de programas fonte utilizado. Por exemplo, CDs, filmes ou programas de TV tendo o logo de um dos mais importantes processos de codificação de surround, tais como Dolby Surround deveriam ser reproduzidos tanto no Dolby Pro Logic II Movie (com filmes) ou Music (com musica) modo surround, com qualquer modo DTS NEO:6 ou com o exclusivo modo de Lógica 7 Movie de Harman Kardon criando uma gama completa de canais 5.1 ou (com a Logic 7 e DTS NEO:6) até sinal de surround de 7.1 canais vindos de programas codificados surround, com um estereofónico esquerdo and direito e sinal posterior, tal como foi gravado (por exemplo, som sendo gravado do lado posterior esquerdo será ouvido somente desse lado, para mais detalhes veja a tabela da pagina 38).

Quando os altifalantes posteriores estão em uso, o modo Dolby 3 Stereo deve ser seleccionado para todos os registos surround.

Note que quando os sinais Dolby Digital 2.0 (por exemplo pistas "D.D. 2.0" de DVD), que são codificadas com informação Dolby Pro Logic, são recebidos via qualquer entrada digital, o modo Dolby Pro Logic II Movie será seleccionado automaticamente (em adição ao modo Dolby Digital) e descodificará uma gama completa de som de canais 5.1 surround mesmo dessas gravações (veja também "Dolby Digital" na pagina 42).

Para criar um vasto campo de som ambiente e envolvente e pans e flyovers definidos com todas as gravações de estéreo analógicas, seleccione o Dolby Pro Logic II Music ou modo de Emulation ou o exclusivo modo de Music Logic 7 da Harman Kardon para uma melhoria dramática em comparação com o antigo modo de Dolby Pro Logic (I).

**NOTA:** Uma vez que um programa é codificado com a informação de uma matriz surround, ele mantém esta informação enquanto a emissão se mantiver em estéreo. Então, filmes com som surround podem ser descodificado via qualquer dos modos analógicos surround tais como Pro Logic II Cinema, Logic 7 Cinema ou DTS Neo:6 Cinema, quando emitidos via estações convencionais de TV, cabo, pay-TV e transmissões de satélite. Adicionalmente, um crescente numero de programas feitos para televisão, emissões desportivas, dramas e musica radiofónica CDs são também gravados em som surround. Poderá ver uma lista destes programas no Web Site da Dolby Laboratories em www.dolby.com.

Mesmo quando um programa não estiver listado como portador de informação surround, poderá verificar que os modos Dolby Pro Logic II Music, Dolby Pro Logic IIx Music, DTS NEO:6 Music ou Logic 7 Music ou Enhanced muitas vezes possibilitam uma envolvente surround através do uso da informação natural de surround presente em todas as gravações de estéreo.

No entanto, para programas de estéreo sem qualquer informação de surround os modos de Theater, Hall e 5/7CH Stereo devem ser tentados (efectivo particularmente com velhas gravações de "extreme" stereo ) e para programas mono, nós sugerimos que tente os modos Theater ou Hall.

Modos surround são seleccionados usando os controlos do painel frontal ou do telecomando. Para seleccionar um novo modo de surround a partir do painel frontal, primeiro prima o botão **Selector de Grupos de Modos Surround** até o que o desejado modo principal de grupo de surround tal como o Dolby, DTS ou Logic 7 fique seleccionado. Seguidamente, prima o botão **Selector de Grupos de Modos Surround** 9 para escolher o modo especifico de surround.

Para seleccionar um modo surround usando o telecomando, prima o botão para o grupo principal de modos de surround que inclui o modo que deseja escolher: **Dolby &, DTS Surround &, DTS Neo:6 <b>(D)**, Logic 7 23, Stereo 29 ou **DSP Surround D**. O primeiro premir do botão mostrará o modo corrente daquele grupo se ele já estiver em uso, ou o primeiro modo disponível se estiver utilizando um outro modo. Para percorrer os modos disponíveis nesse grupo, prima o botão outra vez até que o modo desejado apareça **Linha Inferior do Mostrador** <sup>2</sup> e no ecrã.

Para seleccionar a partir dos modos DSP (Hall 1, Hall 2 ou Theater) prima o **Selector de Modos Surround CD** repetidamente para sequir através da lista dos modos disponíveis.

Note que os modos Dolby Digital ou DTS só podem ser seleccionados quando uma entrada digital está em uso. Adicionalmente, quando uma fonte digital está presente, o AVR seleccionará automaticamente e mudará para o modo correcto Digital ou DTS), independentemente do modo que foi previamente seleccionado. Para mais informação na selecção de fontes digitais, veja secção seguinte deste manual.

Quando as entradas directas 6-Channel/8-Channel estão em uso não há processo de surround, porque estas entradas utilizam os sinais analógicos de saída opcionais, reprodutores externos DVD-Audio ou SACD, ou outros aparelhos e levam-nos directamente para o controlo de volume.

Para ouvir um programa nos tradicionais dois canais de estéreo, usando só os altifalantes frontal esquerdo e frontal direito (mais o subwoofer, se instalado e configurado), prima o **botão** Estéreo 5<sup>0</sup> até que SURR OFF apareça no **Mostrador Principal de Informação** 

# **Reprodução Digital de Áudio**

O áudio digital é um avanço importante sobre o antigo sistema de processamento analógico de surround tal como o Dolby Pro Logic. Ele debita cinco ou seis canais discretos: frontal esquerdo, centro, frontal direito, esquerdo surround e direito surround e com DTS ES (veja abaixo) even surround back (altifalantes posteriores com sinais idênticos à esquerda e à direita). Cada canal reproduz uma gama completa de frequências (20Hz to 20kHz) e oferece dramaticamente melhoradas as relações sinal/ruído. Adicionalmente, sistemas digitais têm a capacidade de entregar um canal adicional devotado especificamente a informação de baixa frequência. Este é o canal ".1" referido quando vir estes sistemas descritos como "5.1," "6.1" ou "7.1". O cana de baixos(bass) é separado dos outros canais, mas como é intencionalmente limitado em largura de banda, os "desenhadores" de som designers deram-lhe esta designação.

# **Dolby Digital**

Dolby Digital (originalmente conhecido como AC-3®) é uma parte standard do DVD, e está disponível em discos LD especialmente codificados e emissões de satélite e é parte do sistema de televisão de alta definição (HDTV).

Note que um desmodulador opcional, externo de RF é requerido para usar o AVR para ouvir as pistas de Dolby Digital existentes em discos de laser. Ligue a saída de RF do reprodutor de LD ao desmodulador e então ligue a saída digital do desmodulador à entrada **Óptica** ou **Coaxial 60 BRI do AVR. Não é necessário nenhum** 

desmodulador para uso com reprodutor de DVD ou discos de laser DTS codificados.

De forma a permitir a máxima compatibilidade de reprodução com discos DVD, por pré-definição o receptor AVR 645 usará sempre o modo de reprodução gravado na informação da "bandeira" digital dum disco. Para os discos Dolby Digital, os modos de reprodução seguintes são seleccionados inicialmente depois de o AVR se fixar no fluxo de dados de áudio digital para identificar o conteúdo seleccionado:

- Quando for detectado um fluxo de áudio 5.1, será seleccionado o formato Dolby Digital 5.1, independentemente do número de altifalantes no seu sistema, em conformidade com os requisitos de licenciamento da Dolby Laboratories.
- Quando for reproduzido um disco com o formato de bandeira Dolby Digital EX, o seu sistema mudará automaticamente para o modo EX quando estiverem disponíveis sete canais principais de altifalantes.
- Quando for detectado um disco com dados Dolby Digital, mas apenas áudio 2.0, o modo pré-definido será Dolby Digital com pósprocessamento Pro Logic II se possui um sistema de altifalantes 5.1, ou Dolby Digital com pós-processamento Pro Logic IIx quando tem um sistema de altifalantes 7.1.
- Dependendo do número de canais de altifalantes disponíveis no seu sistema, assim que o AVR se fixar no sinal digital, poderá seleccionar qualquer modo de som envolvente ou opção de pós-processamento disponível, com base nas possíveis restrições do fluxo de dados recebidos e no número de altifalantes no seu sistema. Por exemplo, quando for usado um fluxo de áudio 5.1 ou 2.0, poderá seleccionar um pós-processamento alternativo, como o Logic 7/7-Channel Movie Mode, para criar os sons envolventes posteriores em sistemas de altifalantes 7.1.

# **DTS**

DTS é um outro sistema de áudio digital que é capaz de possibilitar áudio de 5.1, 6.1 ou 7.1. Embora ambos DTS e Dolby Digital sejam digitais, usam métodos diferentes de codificação de sinais, e por isso eles precisam de diferentes circuitos para converter os sinais digitais de volta a analógicos.

Pistas de som codificadas em DTS estão disponíveis em DVD e discos de LD seleccionados, bem como em CDs especiais de áudio. Pode usar qualquer reprodutor de LD, DVD ou CD equipados com uma saída digital para reproduzir DTS codificados, CDs especiais de áudio com o AVR, mas DTS-LDs podem ser reproduzidos em reprodutores LD e DTS-DVDs apenas em reprodutores de DVD. Tudo o que é preciso é ligar a saída do reprodutor digital à entrada **Óptica** ou à **Coaxial** no painel posterior ou painel frontal **1820**.

Para se ouvir DVDs codificados com pistas de som DTS, o reprodutor de DVD deve ser compatível com o sinal DTS como está indicado pelo logo DTS no painel frontal do reprodutor. Note que os reprodutores antigos de DVD podem não ser capazes de reproduzir DVDs com DTS codificados. Isto não indica um problema com o AVR, apenas alguns reprodutores não podem passar o sinal DTS para as saídas digitais. Se tiver dúvidas sobre as capacidades do seu reprodutor de DVD no trato do DTS, consulte o manual desse equipamento.

Por favor note que alguns reprodutores de DVD são vendidos com a sua saída configurada apenas para Dolby Digital. Para assegurar que os dados DTS estão sendo enviados para o AVR, verifique se os dados de saída do reprodutor de DVD estão ajustados para DTS.

# **Reprodução Áudio PCM**

PCM (Pulse Code Modulation) é o sistema digital de áudio não comprimido usado para discos compactos, laserdiscs Non-Dolby Digital/DTS e alguns especiais PCM DVDs codificados. Os circuitos digitais no AVR são capazes duma alta qualidade de descodificação digital-para-analógico, e podem ser ligados directamente às saídas digitais de áudio dos seus reprodutores de CD/DVD ou LD (LD só para programas PCM ou DTS, para discos de laser Dolby Digital um adaptador de RF será necessário, veja, "Dolby Digital" acima).

Podem ser feitas ligações para entradas quer **Óptica** ou **Coaxial (1)**  $\odot$  no painel posterior ou no painel frontal **Entradas Digitais [820]**.

Para ouvir uma fonte digital PCM, primeiro seleccione a entrada da fonte desejada (por exemplo, CD) para alimentar o seu sinal de vídeo (se houver) ao monitor de TV e para entregar o seu sinal de áudio analógico, para gravação. Seguidamente pressione o botão **Selecção Digital 25 ←** e então use os botões ▲/▼ <**B** no telecomando, ou os botões **Selectores** 7\$ no painel frontal, até que a escolha desejada apareça na Linha Inferior do Mostrador<sup>20</sup>, então pressione o botão de **Configuração** @ **fo** para confirmar a escolha.

Em muitos casos será mostrado 4 B KHZ, embora nos casos de gravações especiais, de discos de alta resolução veremos a indicação de  $\overline{96}$ KHZ.

A indicação de PCM 48 KHZ também aparecerá quando modos ou entradas são mudados para fontes analógicas. Nestes casos o sistema dir-lhe-á a frequência de sampling usada internamente na saída do conversor analógicodigital muda o sinal de entrada de um VCR, aparelho de cassetes, sintonizador, ou outra fonte analógica para digital.

Durante a reprodução PCM a unidade automaticamente mudará o modo de surround por defeito ou para o modo LOGIC 7 mas poderá também seleccionar qualquer modo de surround excepto Dolby Digital ou DTS.

# **Selecção de uma Fonte Digital**

Para utilizar um modo digital deverá ligar apropriadamente uma fonte digital ao AVR. Ligue as saídas digitais dos reprodutores de DVD, receptores HDTV, sistemas de satélite ou reprodutores de CD à entrada **Óptica** ou **Coaxial** nos painéis frontal ou posterior **6026 B20**. Para que se tenha um backup signal e uma fonte para gravação analógica de estéreo, as saídas analógicas das fontes digitais devem também ser ligadas às suas respectivas entradas no painel posterior do AVR (por exemplo, ligue a saída de áudio analógico estéreo de um DVD às entradas de **DVD Áudio** no painel posterior quando ligar as saídas das fontes digitais).

Para seleccionar uma fonte digital tal como um DVD, primeiro seleccione a sua entrada usando o telecomando ou o **Selector de Entradas 6 15** no painel frontal tal como descrito neste manual de forma a alimentar esse sinal de vídeo (se algum) ao monitor de TV e para disponibilizar o seu sinal de áudio analógico para gravação. Quando a entrada digital associada com a entrada seleccionada (por exemplo "DVD") não é seleccionada automaticamente (pelas escolhas de entradas feitas durante a configuração do sistema, veja pagina 23), seleccione a fonte digital premindo o botão **Selector de Entradas Digitais** G **25** e então usando os botões <sup>⁄</sup>/¤Eno telecomando ou no **Selector 7 14** no painel frontal para escolher qualquer das entradas OPTICAL ou COAXIAL, quando elas aparecerem na **Linha Superior do Mostrador** 29 ou no écran.

Quando a fonte digital está reproduzindo, o AVR automaticamente detectará se é uma fonte multicanal Dolby Digital ou DTS ou uma MP3 ou um sinal convencional PCM, que é a saída standard dos reprodutores de CD.

Note que uma entrada digital (por exemplo, coaxial) mantém-se associada com qualquer entrada analógica (por exemplo, DVD)) tão depressa é seleccionada, e assim a entrada digital não precisa de ser pre-seleccionada de cada vez que a escolha apropriada da entrada (por exemplo DVD) é efectuada.

#### **Indicadores de Bitstream Digital**

Quando uma fonte digital é reproduzida, o AVR "sente" o tipo de dados do bitstream que é presente. Usando esta informação, o modo correcto de surround será automaticamente seleccionado. Por exemplo, DTS bitstreams farão com que a unidade mude para descodificação DTS, e Dolby Digital bitstreams possibilitarão descodificação Dolby Digital. Quando a unidade detecta dados PCM, de um CD e LD e alguns DVDs de musica ou certas pistas de DVDs normais, possibilitará que o modo apropriado de surround seja seleccionado manualmente. Dado que a gama dos modos de modos surround depende do tipo de dados digitais que estiver

presente, o AVR usa uma variedade de indicadores para que saiba qual o tipo de sinais está presente. Isto ajudará a compreender a escolha dos modos e dos canais de entrada gravados no disco.

Quando uma fonte digital é reproduzida, o AVR mostrará uma variedade de mensagens para indicar o tipo de bitstream recebido. Estas mensagens aparecerão logo depois que uma entrada ou modo de surround é mudada, e ficará no **Mostrador Principal de Informação** ˜ por cerca de cinco segundos antes que o

mostrador volte à indicação do normal modo de surround.

Para fontes Dolby Digital e DTS, três dígitos aparecem, mostrando o numero de canais presentes actualmente. Um exemplo deste tipo no display aparece 3/2/1.

O primeiro número indica quantos sinais estão presentes no canal frontal.

• O 3 diz-lhe que os sinais dianteiros direita e esquerda, e o centro estão separados e disponíveis. Esta será a exposição de programas para Dolby Digital 5.1 e DTS 5.1.

• O 2 diz-lhe que os sinais dianteiros direita e esquerda estão separados e disponíveis, mas não à sinal para o canal central. Esta será a exposição para Dolby Digital bit streams isso têm material programado Stereo.

• O 1 diz-lhe que só têm um canal mono disponível em Dolby Digital Bitstream.

O número médio indica quantos sinais de canais Surround estão presentes.

• Um "3" indica que estão presentes sinais distintos e discretos de som envolvente esquerdo, som envolvente central e som envolvente direito. Isto está disponível apenas em discos com áudio digital DTS-ES.

• O 2 diz-lhe que têm disponível canais de Surround esquerdo e direito separados. Esta será a exposição de programas para Dolby Digital 5.1 e DTS 5.1.

• O 1 diz-lhe que só têm um canal de Surround disponível. Esta será a exposição para Dolby Digital bit streams isto têm código matriz.

• O zero indica que não á informação de canais Surround. Esta será a exposição para programas de dois canais Stereo.

O ultimo número indica se á um canal de Efeitos de baixas frequências (LFE). Isto é "1" comum abreviatura som "5.1" e é um canal especial que contém unicamente baixas frequências.

• O 1 diz-lhe que o canal LFE está presente. Esta será a exposição para programas Dolby Digital 5.1 e DTS 5.1, estão disponíveis.

• O zero indica que não á informação disponível do canal LFE. Entretanto, mesmo quando não estiver indicado o canal LFE,o som de baixas frequências estará presente na saída do

subwoofer quando a configuração dos altifalantes estiver ajustada para mostrar o subwoofer presente.

• A informação no lado direito do visor refere se os dados de áudio digital contêm um sinal indicador especial que activará automaticamente o modo 6.1 ou 7.1 apropriado. Este será mostrado como EX-ON ou EX-OFF para os fluxos de bits Dolby Digital e ES-ON ou ES-OFF para os fluxos de bits DTS.

Quando os sinais Dolby Digital 3/2/1 ou DTS 3/2/1 estiverem a tocar, o AVR muda automaticamente para o modo apropriado, e outro modo de processamento não poderá ser seleccionado. Quando um sinal Dolby Digital com 3/1/0 ou 2/0/0 for detectado você pode seleccionar qualquer modo de Surround Dolby.

É sempre boa ideia verificar se há informação do logo dos dados de canais mostrada na parte traseira da caixa de um DVD. Em alguns casos pode ver indicações 2/0/0 mesmo quando o conteúdo do disco está cheio de sinais 5.1 ou 3/2.1. Quando isto acontecer, verifique os ajuste de saída de áudio para o DVD ou as selecções do menu de áudio para discos específicos para ter a certeza que envia o sinal correcto para o AVR.

#### **Reprodução Via Ligação USB**

O AVR 645 é um dos raríssimos receptores de áudio/vídeo capazes de se ligar directamente a um computador para efectuar a reprodução de áudio. Uma vez ligado, o receptor de áudio/vídeo assegura que os fluxos de áudio e a reprodução beneficiam de toda a potência e capacidade de desempenho do amplificador de corrente elevada, dos próprios altifalantes e da reprodução multicanal melhorada, tornada possível graças ao uso do processamento Logic 7, Dolby Pro Logic II/IIx ou DTS Neo:6.

A conectividade USB do AVR 645 pode ser utilizada com computadores compatíveis que tenham o Microsoft® Windows® 2000 com o Service Pack 4 ou superior instalado ou o Windows XP® ou Windows XP Media Center Edition com o Service Pack 1 ou superior instalado. Use um cabo com uma ficha USB padrão numa extremidade e uma ficha USB "mini-B" na outra para ligar um dos jaques USB disponíveis ao computador ou um concentrador USB no **Jaque USB B** do receptor de áudio/vídeo.

# **Operação**

Além disso, é preciso que no computador esteja instalado um leitor multimédia. O funcionamento do AVR foi testado com o Windows Media Player® Versão 8.0 e superior, mas é igualmente compatível com muitos outros leitores conhecidos, tais como o iTunes®, o WinAmp® e o Real Player®. Na maioria dos casos, convém verificar se a versão do leitor instalado no computador é a mais recente a fim de garantir a máxima compatibilidade.

Quando liga pela primeira vez um computador ao receptor de áudio/vídeo, ou se efectuar a ligação USB num jaque USB diferente num computador ou concentrador que não tenha sido ligado previamente ao receptor de áudio/vídeo, surge uma série de mensagens instantâneas do Windows para indicar que o computador está a ser configurado em função do novo dispositivo. Uma vez que o receptor de áudio/vídeo realiza várias funções diferentes, a mensagem "Novo hardware encontrado" pode aparecer até quatro vezes, correspondendo a "Receptor A/V",

"Dispositivo compatível", "Receptor de áudio" e "Dispositivo de interface humana". Quando todas as mensagens tiverem aparecido no ecrã e desaparecido em seguida, estará a um passo de começar.

Antes de seleccionar a entrada USB, certifique-se primeiro de que um dos leitores multimédia acima indicados se encontra aberto no computador. Pode seleccionar então a entrada USB de uma das seguintes maneiras:

- Para seleccionar a ligação USB como fonte no painel frontal, prima o **Selector da Fonte de Entrada [5**] até aparecer o nome da entrada **USB na Linha de Visualização Superior** e no menu OSD parcial, se estiver disponível. O **Indicador da Fonte de Entrada USB 28** também se ilumina no painel frontal.
- Se pretender usar o comando à distância principal para seleccionar a ligação USB como entrada, prima duas vezes o **Selector de** Entrada DMP<sup>4</sup>.
- **Prima o Selector da Entrada USB D** para seleccionar a ligação USB como entrada com o comando à distância ZR 10.

Quando selecciona a entrada USB e o receptor de áudio/vídeo se encontra ligado a um computador compatível no qual está aberto um dos leitores multimédia acima mencionados, pode utilizar os controlos de transporte comando à distância para iniciar e parar a reprodução, bem como para avançar até à faixa seguinte. A actividade dos botões de transporte pode variar de um leitor multimédia para outro, mas na pior das hipóteses conseguirá utilizar os botões Play e Stop. Também pode usar os **Controlos de** Transporte **P** do comando à distância ZR 10 para controlar o leitor multimédia num computador ligado.

Assim que a reprodução começa, o áudio proveniente de uma fonte USB é tratado da exactamente da mesma maneira do que qualquer fonte de áudio de dois canais, sendo possível aplicar um dos modos apropriados de processamento de som envolvente. Quando reproduz áudio num computador através da ligação USB, muitas vezes os altifalantes internos de um computador portátil são postos em silêncio.

# **Indicadores de Altifalante/Canal**

Para além dos **Indicadores de Bitstream**, as capacidades do AVR apresentam um conjunto de indicadores de entrada de canal que lhe dizem quantos canais de informação digital estão a ser recebidos e/ou se o sinal digital é interrompido.

![](_page_43_Figure_12.jpeg)

Estes indicadores são as letras

L/C/R/LFE/SL/SR/SBL/SBR que se encontram dentro das caixas centrais dos **Indicadores de Entrada do Altifalante/Canal** Ú **Mostrador Principal** de Informação <sup>20</sup> do painel frontal. Quando está em uso um sinal analógico standard ou um sinal surround matrix, apenas os indicadores "L" e "R" se iluminarão, pois os sinais analógicos só têm canais esquerdo e direito.

No entanto, os sinais digitais podem ter um, dois, cinco, seis ou sete canais separados, consoante o material do programa, o método de transmissão e a forma de codificação. Quando um sinal digital está a ser reproduzido, as letras destes indicadores iluminam-se em resposta à recepção do sinal específico. É importante notar que, embora o Dolby Digital, por exemplo, seja chamado um sistema "5.1", nem todos os DVD Dolby Digital ou pistas sonoras de áudio seleccionadas em DVD ou outros programas de Dolby Digital estão codificados para 5.1. Assim, por vezes é normal um DVD com uma pista sonora Dolby Digital desencadear apenas os indicadores "L" e "R".

**NOTA:** Muitos discos de DVD são gravados com versões "5.1" e "2.0" da mesma pista sonora. Quando estiver a reproduzir um DVD, nunca se esqueça de verificar o tipo de material do disco. A maior parte dos discos indica esta informação sob a forma de uma lista ou ícone no verso da caixa do disco. Quando um disco oferecer várias escolhas de pista sonora, poderá ter de fazer alguns ajustes no seu leitor de DVD (geralmente com o botão "Áudio Seelct" ou num ecrã de menu no disco) para enviar uma alimentação 5.1 completa ao AVR ou para seleccionar a pista de áudio e linguagem adequadas. Também é possível o tipo de alimentação de sinal mudar durante a reprodução de um DVD. Em alguns casos, as previews de material especial só serão gravadas em áudio 2.1, enquanto que a capacidade principal está disponível em áudio 5.1. Se o seu leitor de DVD estiver preparado para uma saída de 6 canais, o AVR detectará automaticamente estas mudanças à bitstream e channel count e reflectilas-á nestes indicadores.

**Nota Importante:** Quando uma fonte digital surround (Dolby Digital, DTS) é reproduzida, as letras SBL/SBR para os canais de Surround posterior aparecem só quando uma fonte DTS ES DIS-CRETE 6.1 é reproduzida. Então este modo de surround será indicado no mostrador frontal e no écran. Com todas as outras gravações os ícones para os altifalantes de surround posterior podem acender (quando estes altifalantes foram configurados) para indicar que um sinal lhes será entregue(descodificação da Matrix com NEO:6, LOGIC 7 ou 7 CH Stereo), mas nenhuma letra brilhará se a unidade não receber nenhum sinal para os canais de surround posterior.

As letras usadas pelos indicadores de **Entrada** Altifalante/Canal 24 também piscarão para indicar quando um bitstream foi interrompido. Isto acontecerá quando uma entrada digital é seleccionada antes que a reprodução comece, ou quando uma fonte digital tal como um DVD é colocado em modo Pausa. Os indicadores piscando lembram que a reprodução foi parada por falta do sinal digital e não por qualquer falta do AVR. Isto é normal, e a reprodução digital continuará uma vez a reprodução seja recomeçada novamente.

#### **Modo Nocturno**

Uma capacidade especial do Dolby Digital é o modo nocturno, que permite que fontes de entrada Dolby Digital sejam reproduzidas com toda a inteligibilidade digital, ao mesmo tempo que reduz o nível máximo de pico e levanta os níveis baixos de 1/4 a 1/3. Isto previne que transições abruptamente altas perturbem os outros sem reduzir o impacto da fonte digital. O modo nocturno está disponível apenas quando o modo Dolby Digital é seleccionado.

O modo nocturno pode ser activado quando um DVD Dolby Digital está a tocar premindo o Botão Nocturno  $\bigcirc$  no telecomando. A sequir, prima os botões  $\triangle$ / $\nabla$ **s** para seleccionar a versão middle range ou full compression do modo nocturno. Para desligar o modo nocturno, prima os botões  $\triangle$ / $\nabla$ **G** até aparecer a mensagem D-RANGE OFF no terço inferior do mostrador de vídeo e na **Linha Inferior do Mostrador** 29.

Também se pode fazer com que o modo nocturno esteja sempre ligado mal o modo Dolby Digital seja activado em qualquer nível de compressão usando as opções no menu Surround Select. Ver página 27 para informação sobre como usar os menus para configurar esta opção.

### **NOTAS IMPORTANTES SOBRE REPRODUÇÃO DIGITAL:**

• Quando a fonte de reprodução digital está parada, ou em pausa, em fast forward ou modo de busca de capítulo, os dados áudio digital pararão momentaneamente, e as letras de posição do canal dentro dos **Indicadores de Altifalante/Canal** 24 iluminar-se-ão brevemente. Isto é normal e não indica um problema com o AVR ou na máquinafonte. O AVR regressará à reprodução digital logo que os dados estiverem disponíveis e quando a máquina estiver em modo de reprodução standard.

• Embora o AVR descodifique quase todos os filmes DVD, CDs e fontes HDTV, é possível que algumas futuras fontes digitais não sejam compatíveis com o AVR.

• Note que nem todos os programas codificados de forma digital nem todas as pistas de áudio num DVD contêm um canal áudio 5.1 total ou 6.1. Consulte o guia de programas que acompanha o DVD ou laser disc para determinar que tipo de áudio foi gravado nesse disco. O AVR identificará automaticamente o tipo de codificação surround digital usada, indicá-la-á nos **Indicadores de Entrada de Canal 24** e fará os ajustes necessários.

• Quando está a ser reproduzida uma fonte Dolby Digital ou DTS normalmente talvez não seja possível seleccionar alguns dos modos surround analógicos como Dolby Pro Logic II, Dolby 3 Stereo, Hall, Theater, 5CH/7CH Stereo ou Logic 7, excepto com gravações Dolby Digital 2.0 específicas que podem ser reproduzidas também com os modos Pro Logic II (ver página 42).

• Quando está a ser reproduzida uma fonte digital, é possível fazer uma gravação analógica usando as saídas de gravação **Tape @** ou Vídeo 1 ou Vídeo 2 **BG**, mesmo que a fonte esteja ligada a qualquer entrada digital apenas do AVR, desde que esteja seleccionado o modo "Surround Off" (possível apenas com uma fonte PCM). Todavia, o sinal analógico de dois canais, mesmo de uma fonte Dolby Digital (não DTS), o "Downmix" para Estéreo ou Dolby Surround, pode ser gravado ligando as suas saídas de áudio analógicas às entradas analógicas adequadas (por exemplo, DVD) do AVR.Além disso, os sinais digitais serão passados para as saídas **Digital Áudio** .

# **Utilizar**

O AVR 645 está pronto para ser usado com a estação de ligação opcional para iPod da Harman Kardon.

Quando The Bridge está ligado ao receptor de áudio/vídeo e um iPod se encontra devidamente colocado na estação de ligação, pode utilizar o comando à distância para controlar a reprodução de áudio através do iPod, enquanto se serve do visor do painel frontal e das mensagens OSD parciais para localizar as faixas ou ver informações acerca da faixa que está a ser reproduzida. Além

disso, um iPod ligado ao AVR através de The Bridge também carrega a sua bateria. Se usar a opção do menu DMP AUTO POWER, conforme se descreve na página 54, poderá inclusive configurar o AVR para se ligar automaticamente, tendo o iPod como fonte de reprodução, sempre que este for ligado.

Para seleccionar The Bridge como fonte de entrada do receptor de áudio/vídeo:

- No painel frontal, prima o Selector da Fonte de Entrada 7 o número de vezes que for necessário.
- No comando à distância principal, prima o Selector de Entrada DMP
- No comando à distância ZR 10, prima o Selector THE BRIDGE/DMP <sup>.</sup>

Quando The Bridge está ligado e um iPod compatível se encontra devidamente ligado, o menu do iPod é substituído por "harman/kardon" no cimo do ecrã, ao passo que o visor do painel frontal e o menu OSD parcial mostram mensagens que o orientam através da selecção de menus e conteúdos. Se na Linha de Visualização Inferior<sup>29</sup> surgir a mensagem UNPLUGGED…, verifique se utiliza o adaptador correcto para iPod em The Bridge e se o iPod se encontra convenientemente colocado.

Os controlos do painel frontal do receptor de áudio/vídeo também permitem aceder a um número limitado de funções do iPod. Prima o **botão AM/FM <sup>1</sup>** para reproduzir ou suspender a faixa corrente. Pode usar o **Selector** de Sintonização<sup>[0]</sup> para procurar para trás (lado esquerdo do botão) ou para a frente (lado direito do botão) ao longo das faixas. Prima o Selector de **Banda do Sintonizador <sup>11</sup> para** visualizar o menu do iPod. Prima os Selectores da **Estação Pré-Definida**  $\mathbb{R}$  **para percorrer o** menu e o **botão Set** @ para seleccionar. Leias as instruções fornecidas com The Bridge para obter informações detalhadas sobre a utilização do comando à distância ou dos controlos do painel frontal para operar um iPod.

# **Gravação de Cassetes**

Na operação normal, a fonte de áudio ou vídeo seleccionada para audição através do AVR é enviada para as saídas de gravação. Isto significa que qualquer programa que esteja a ver ou a ouvir pode ser gravado colocando máquinas ligadas às saídas para Saídas de Tape <sup>(2</sup>) ou Vídeo 1 ou 2 **434367** no modo de gravação.

Quando um gravador de áudio digital está ligado a qualquer uma das saídas de **Áudio Digital** , é possível gravar o sinal digital usando um CD-R, MiniDisc ou outro sistema de gravação digital. Note que todos os sinais digitais serão passados simultaneamente para ambas as saídas digitais, coaxial e óptica, seja qual for o tipo de entrada digital seleccionada.

# **Entradas/Saídas do Painel Frontal**

Para além das entradas digitais do painel posterior, o AVR oferece uma ficha de saída configurável no painel frontal, exclusiva da Harman Kardon. Para facilidade de ligação a dispositivos portáteis, pode alterar no painel frontal a ficha **Coaxial Digital 4 20** ou a ficha de **Vídeo 4 21** a uma saída seguindo estes passos:

1. Prima o botão OSD <sup>22</sup> para ver o MASTER MENU (Figura 7).

2. Prima o botão **Configuração (6)** para entrar no menu IN/OUT SETUP (Figura 8).

3. Prima o botão  $\blacktriangledown$   $\bigoplus$  de forma a colocar o cursor ➞ no ecrã ao lado de VIDEO 4 ou COAXIAL 4, consoante a entrada que desejar desviar para saída. Pode alterar qualquer das entradas, ou ambas, em qualquer momento.

4. Prima qualquer dos botões (> Gaté a palavra OUT ficar realçada.

5. Prima o botão **OSD**Lpara sair dos menus e regressar à operação normal.

Note que, uma vez feita a configuração, o Indicador de **Estado de Entrada/Saída** ( respectivo ficará vermelho, indicando que as fichas analógicas ou analógicas digitais são agora uma saída, em vez de uma entrada, como na configuração por defeito. Uma vez desviada para uma saída, a configuração continuará activa enquanto o AVR estiver ligado, a menos que a configuração seja alterada no sistema do menu OSD, como acima descrito. Note, no entanto, que quando o AVR for desligado, a configuração será cancelada. Quando a unidade voltar a ser ligada, as fichas do painel frontal retomarão a sua configuração normal por defeito, como entrada. Se desejar usar as fichas como saídas no futuro, a configuração deverá ser alterada de novo usando o sistema do menu OSD, como acima descrito.

# **NOTAS:**

• As saídas digitais só estão activas quando um sinal digital está presente, e não convertem uma entrada analógica num sinal digital, nem alteram o formato do sinal digital (por exemplo, Dolby Digital em PCM ou vice-versa, mas sinais digitais coaxiais são convertidos em sinais ópticos e viceversa). Além disso, o gravados digital deve ser compatível com o sinal de saída. Por exemplo, a saída digital PCM de um leitor de CD pode ser gravada num CD-R ou MiniDisc, mas sinais Dolby Digital ou DTS não podem.

• É possível fazer uma gravação analógica a partir de uma fonte, mas apenas a partir de uma fonte PCM (não Dolby Digital ou DTS) e correctamente apenas com o modo "Surround Off" (com qualquer modo Surround, apenas os sinais frenteesquerdo/direito serão alimentados às saídas de gravação.

# **Operação**

# **Ajuste do Nível de Saída com Sinais da Fonte**

O ajuste do nível de saída normal para o AVR é estabelecido usando o Tom de teste, como descrito na página 36. No entanto, em alguns casos poderá desejar ajustar os níveis de saída usando material de programa como um disco de teste, ou uma selecção com a qual esteja familiarizado. Além disso, o nível de saída para o subwoofer e os dos modos Stereo só podem ser ajustados usando este procedimento. Note que todos os ajustes feitos com qualquer entrada serão efectivos com todas as entradas seleccionadas, como é o caso com o ajuste feito usando o Tom de teste.

Para ajustar os níveis de saída usando programação, comece por seleccionar o modo surround para o qual quer ajustar os altifalantes (ver NOTA abaixo), inicie a sua programação e estabeleça o volume de referência para os canais frente-esquerdo e frente-direito usando o

### Controlo de Volume **400**

Uma vez configurado o nível de referência, prima o botão Selecção de Canal **(323** e note que aparecerá FRONT L LEVEL na **Linha Inferior do Mostrador 29.** Para alterar o nível, prima primeiro o botão **Configuração (DF2** e depois use os botões **Selectores** 7 <sup>1</sup>4 ou os botões ▲/▼ **B** para levantar ou baixar o nível. NÃO use o comando de volume, pois isso alterará a configuração de referência.

Depois de fazer a alteração, prima o botão Configuração **(a) [2]** e depois prima os botões **Selectores** 7<sup>14</sup> ou os botões **△/▼ En** para seleccionar a próxima localização de canal de saída que deseja ajustar. Para ajustar o nível de subwoofer, prima os botões **Selectores** 714 ou os botões ▲/▼ B até aparecer WOOFER LEVEL no **Mostrador Principal** de Informação <sup>po</sup> ou no mostrador no ecrã (só disponível se o subwoofer estiver ligado).

Prima o botão **Configuração <b>Contigui**dade o nome do canal desejado aparecer no **Mostrador Principal de Informação** <sup>2</sup> e no mostrador no ecrã, e siga as instruções acima descritas para ajustar o nível.

Repita este procedimento até todos os canais que precisem de ajuste terem sido configurados. Uma vez feitos todos os ajustes, o AVR voltará à operação normal passados cinco segundos.

A saída de canal também pode ser ajustada usando o sistema de menu no ecrã full-OSD. Primeiro, configura o volume a um nível de audição confortável usando o **Comando de Volume 27 40 .** A seguir, prima o botão **OSD**  $Q2$  para chamar o MASTER MENU (Figura 7). Prima o botão  $\blacktriangledown$  **B** até o cursor  $\rightarrow$ estar ao lado da linha MANUAL SETUP. Prima o Botão Set (**a**, seleccione a linha CHANNEL ADJUST e prima novamente o Botão Set **(B** para activar o menu CHANNEL ADJUST (figura 22).

```
CHANNEL ADJUST
FL  : 0dB  SBR  : 0dB<br>→ CEN  : 0dB  SBL  : 0dB
 FR : 0dB SL : 0dB
 SR : 0dB SW1 : 0dB
      TREST TO SOME THAT THE SALL TO THE TRANSPORT TO A THE SALL THAT THE SALL THAT THE SALL THAT THE SALL THAT THE SALL THAT THE SALL THAT THE SALL THAT THE SALL THAT THE SALL THAT THE SALL THAT THE SALL THAT THE SALL THAT THE 
        LEVEL RESET: OFF ON
CH ADJUST: GLOBAL<br>EZSET SETTINGS: <mark>OFF</mark> ON<br>BACK TO MANUAL SETUP
```
### *Figura 22*

Quando o menu aparece, o tom de teste interno é desligado. Isto permite-lhe usar o seu disco de teste externo ou outro material como sinal de teste. A seguir, use os **Botões ▲/▼ B** para seleccionar os canais a ajustar. Em cada posição de canal, use os **Botões** ‹ / ›Epara alterar o nível de saída.

Lembre-se que quando estiver a usar um disco com sinal de teste como fonte, o objectivo é ter o nível de saída em cada canal igual quando ouvido na posição de audição, com qualquer modo surround seleccionado. Quando a sua fonte de teste é um disco normal com sinais de música, pode ajustar o nível para cada canal e modo surround como preferir. Por exemplo, pode baixar o nível do canal central se o achar demasiado alto ou aumentar o nível dos posteriores quando o achar demasiado baixo com os modos surround específicos.

Se desejar reiniciar todos os níveis no seu defeito original de 0dB offset, prima os **Botões ▲/▼** Eaté o cursor fi estar ao lado da linha LEVEL RESET e prima os **Botões </> (B** de forma a realçar a palavra 0 N. Depois de reiniciar os níveis, retome o procedimento acima descrito para reiniciar os níveis nas configurações desejadas. Depois de feitos todos os ajustes, prima os **Botões ▲/▼ B** para mover o cursor → no ecrã até à linha BACK TO MANUAL SETUP e depois prima o Botão de Configuração **(a)** se desejar regressar ao menu principal para fazer outros ajustes. Se não tiver outros ajustes a fazer, prima o Botão **OSD** 22 para sair do sistema de menus.

**NOTA:** Os níveis de saída podem ser ajustados separadamente para cada modo surround digital e analógico. Se desejar ter níveis de ajuste diferentes para um modo específico, seleccione esse modo e depois siga as instruções nos passos acima descritos. Com os modos Stereo e VMAx, o procedimento de ajuste acima descrito é a única forma de ajustar o nível de saída, por exemplo para condizer o nível Stereo ou VMAx com outros modos.

Com os modos Stereo, o procedimento de ajustamento acima descrito é a única forma de afinar o nível de saída, por exemplo, para fazer corresponder o nível Stereo com outros modos.

# **Activar/Desactivar o EzSet/EQ**

No caso de pretender activar (On) ou desactivar (Off) as definições dos filtros criadas pelo EzSet/EQ a fim de demonstrar o impacto que este tem no som do sistema, prima simplesmente o botão **EzSet/EQ On/Off**. A utilização desta função não altera as definições, servindo apenas para incluí-las ou não no trajecto do sinal.

# **Função Dim**

Como o AVR será usado com frequência quando filmes ou outros programas de vídeo forem reproduzidos em condições com pouca luz, talvez queira diminuir o brilho dos mostradores e indicadores do painel frontal de forma a não o distrair da apresentação de vídeo. Pode fazê-lo usando o sistema de menu, como descrito na página 47, ou pode controlar o brilho directamente a partir do telecomando.

Prima o botão **Dim (2)** uma vez para diminuir o brilho do painel frontal para metade; prima-o de novo para desligar os mostradores. Note que quando o brilho dos mostradores é diminuído, ou quando estes são desligados, a luz azul à volta do botão de **Controlo de Alimentação** continua acesa para o lembrar de que o AVR ainda está ligado.

Quando o brilho dos mostradores do painel é diminuído, a luz do **Comando de Volume** ı permanecerá no seu nível normal.

Note que todas as alterações de brilho do painel frontal são temporárias; os mostradores retomarão o brilho normal depois de o AVR ser desligado e ligado de novo. Para devolver o brilho normal aos mostradores sem desligar a unidade, prima o botão **Dim D** as vezes necessárias até os mostradores estarem acesos.

Para além de diminuir o brilho dos mostradores ou os desligar, pode querer que se liguem sempre que premir um botão do telecomando, voltando a desligar-se passado um período de tempo estabelecido. Pode fazê-lo inserindo as configurações apropriadas na linha VFD FADE TIME OUT no Menu ADVANCED SELECT, como descrito na página 47.

# **Salvaguarda da Memória**

Este produto está equipado com um sistema de salvaguarda da memória que preserva as predefinições do sintonizador e a informação da configuração do sistema se a unidade for desligada completamente, desligada da tomada acidentalmente ou submetida a um corte de corrente. Esta memória será preservada durante aproximadamente duas semanas, após as quais toda a informação deverá voltar a ser inserida.

O AVR está equipado com uma série de capacidades avançadas que conferem mais flexibilidade à operação da unidade. Embora não seja necessário usar estas capacidades para operar a unidade, elas oferecem opções adicionais que pode querer usar.

# **Fade do Mostrador do Painel Frontal**

Em operação normal, os mostradores e indicadores do painel frontal exibem o brilho normal, embora possa diminuir o seu brilho ou desligá-los, como descrito na página 46. Como opção adicional, também pode configurar o AVR de forma a que os mostradores se liguem sempre que premir um botão no painel frontal ou no telecomando, voltando a desligar-se passado um determinado período de tempo.

Para colocar os mostradores do painel frontal em modo Fade, prima o botão **OSD**Lpara chamar o menu principal para o ecrã. Prima o botão de **Navegação ▲/▼ B** até o cursor → apontar para a linha ADVANCED e prima o botão de **Configuração O** para inserir o menu ADVANCED SELECT (Figura 23).

![](_page_46_Picture_906.jpeg)

# *Figura 23*

Com o menu ADVANCED SELECT no seu mostrador de vídeo, prima o botão de Navegação  $\triangle$ / $\nabla$  G até o cursor  $\rightarrow$  apontar para a linha VFD FADE TIME OUT. A seguir, prima o botão de **Navegação** </a> </a> </a> até aparecer a quantidade de tempo após a qual desejar que o mostrador se desligue.

Depois de configurar este tempo, a unidade regressará à operação normal e os mostradores ficarão ligados durante o período de tempo seleccionado sempre que premir um botão no painel frontal ou no telecomando. Após esse tempo, apagar-se-ão gradualmente, excepto a luz à volta do **Controlo de Alimentação** 8, que continuará acesa para o lembrar de que o AVR ainda está ligado. Note que, se os mostradores tiverem sido desligados por completo com o botão Dim, como indicado na página 46, a Função Fade não funcionará.

Se desejar fazer ajustes a outros itens no menu ADVANCED SELECT, prima o botão de Navegação ▲/▼ B para colocar o cursor → ao lado do item desejado, ou coloque o cursor → ao lado da linha BACK TO MASTER MENU e prima o botão **Configuração O** para fazer

um ajuste noutro menu. Quando terminar todos os ajustes, prima o **botão OSD**Lpara sair do sistema de menu.

# **Brilho do Mostrador**

O **Mostrador Principal de Informação** ˜ do painel frontal do AVR está configurado por defeito a um nível de brilho suficiente para ver numa sala de iluminação normal. No entanto, em algumas instalações de home theater, talvez deseje diminuir ocasionalmente o brilho do mostrador, ou desligá-lo completamente.

Para alterar a configuração do brilho do mostrador para uma sessão de audição específica, terá de fazer um ajuste no menu ADVANCED SELECT. Para iniciar o ajuste, prima o **botão OSD** <sup>2</sup>2 para chamar o MASTER MENU ao ecrã. Prima o Botão ▲ Eaté o cursor ➞ no ecrã estar ao lado da linha ADVANCED. Prima o botão Configuração **(b)** para inserir o menu ADVANCED SELECT (Figura 23).

Para alterar a configuração do brilho do mostrador, no menu ADVANCED SELECT, certifique-se de que o cursor ➞ no ecrã está ao lado da linha  $V \nabla P$  e prima o botão  $\triangleright$   $\bigoplus$  até o nível de brilho desejado estar realçado no ecrã de vídeo. Quando HALF está realcado, o mostrador está a metade do brilho normal. Quando OFF está realçado, todos os indicadores do **Mostrador Principal de Informação <sup>20</sup>** escurecerão. Note, contudo, que o **Indicador de Potência** 3 permanecerá sempre aceso para lhe lembrar que a unidade ainda está ligada.

Se desejar fazer outros ajustes no menu, prima os botões ▲/▼ B até o cursor → no ecrã estar ao lado da configuração desejada ou da linha BACK TO MASTER MENU e prima o botão **Configuração D**. Se não tiver mais ajustes a fazer, prima o botão **OSD**Lpara sair do sistema de menu.

O brilho do mostrador também pode ser alterado premindo o botão **Configuração** [2] no painel frontal durante três segundos até a mensagem VFD FULL aparecer no **Mostrador Principal de Informação <sup>20</sup>.** Nos cinco segundos seguintes, prima no painel frontal os botões **Selectores** 7 <sup>1</sup>4 até aparecer o nível de brilho do mostrador desejado. Volte então a premir **Configuração** [2] para inserir a configuração.

Uma vez seleccionado o nível de brilho desejado, este permanecerá em efeito até voltar a ser alterado ou até a unidade ser desligada.

# **Nível de Volume ao Ligar**

Tal como acontece com a maior parte dos receptores áudio/vídeo, quando o AVR é desligado, regressa sempre à configuração de volume em efeito quando a unidade foi desligada. No entanto, pode desejar ter o AVR sempre com uma configuração específica, independentemente da que tiver estado em uso da última vez que a unidade foi desligada. Para alterar a condição por defeito de forma a ser usado sempre o mesmo nível de volume quando o AVR é ligado, terá de fazer um ajuste no menu ADVANCED SELECT. Para iniciar o ajuste, prima o botão OSD <sup>2</sup>2 para chamar o MASTER MENU (Figura 7) para o ecrã. Prima o botão ▲ **⑤** até o cursor → no ecrã estar ao lado da linha ADVANCED. Prima o botão Configurar  $\bigcirc$  para inserir o menu ADVANCED SELECT (Figura 23).

No menu ADVANCED SELECT, certifiquese de que o cursor ➞ no ecrã está ao lado da linha VOLUME DEFAULT premindo os botões ▲/▼ <B conforme necessário. Seguidamente, prima o botão  $\triangleright$   $\bigoplus$  até a palavra ON estar realçada no ecrã de vídeo. Depois, prima p botão  $\blacktriangledown$   $\bigoplus$  uma vez até o cursor ➞ no ecrã estar ao lado da linha DEFAULT VOL SET. Para configurar o volume que desejar ter ao ligar o AVR, prima os botões </>
</>
</> **B**</>
ou mantenha a pressão sobre eles até o volume desejado aparecer na linha DEFAULT VOL SET. Note que esta configuração NÃO pode ser feita com os comandos de volume normais.

**NOTA:** Como a configuração para o volume desejado quando se liga o AVR não pode ser ouvida enquanto a configuração está a ser feita, talvez queira determinar a configuração antes de fazer o ajuste. Para fazê-lo, ouça qualquer fonte e ajuste o volume no nível desejado usando os comandos de volume normais **40 m**. Quando o nível de volume desejado for atingido, anote o valor que aparecer no terço inferior do ecrã de vídeo ou no **Mostrador Principal de Informação <a>**<a> **Um** nível de volume típico aparecerá sob a forma de um número negativo como -25dB. Quando fizer o ajuste, use os botões ‹/›Epara inserir a configuração.

Ao contrário de alguns dos outros ajustes neste menu, o volume inicial por defeito permanecerá em efeito mesmo quando a unidade for desligada completamente, a menos que seja alterado ou desactivado neste menu.

Se desejar fazer outros ajustes neste menu, prima os botões  $\triangle$ / $\blacktriangledown$   $\bigoplus$  até o cursor  $\rightarrow$  no ecrã estar ao lado da configuração desejada ou da linha BACK TO MASTER MENU e prima o botão **Configuração D**. Se não tiver outros ajustes a fazer, prima o botão **OSD**Lpara sair do sistema de menu.

# **Configurações do Semi-OSD**

O sistema semi-OSD coloca mensagens de uma linha no ecrã do mostrador de vídeo sempre que são alterados o Volume, a Fonte de Entrada, o modo Surround ou a frequência do sintonizador de qualquer dos valores de configuração. O sistema semi-OSD é útil na medida em que lhe permite ter feedback relativamente a quaisquer alterações de controlo ou comandos do telecomando usando o mostrador de vídeo quando for difícil ver os mostradores do painel frontal. No entanto, talvez prefira ocasionalmente desligar estes mostradores para uma sessão de audição particular. Talvez queira também ajustar o período de tempo durante o qual os mostradores permanecem no ecrã. Ambas as opções são possíveis com o AVR.

Para desligar o sistema semi-OSD, terá de fazer um ajuste no menu ADVANCED SELECT (Figura 23). Para iniciar o ajuste, prima o botão **OSD** para chamar o MASTER MENU ao ecrã. Prima o botão ▲ **⑤** até o cursor → no ecrã estar ao lado da linha ADVANCED. Prima o botão **Configuração (B** para inserir o menu ADVANCED SELECT.

No menu ADVANCED SELECT, certifiquese de que o cursor → no ecrã está ao lado da linha  $SEMI$   $0S$  premindo os botões  $\blacktriangle$ / $\blacktriangledown$ Econsoante for necessário. A seguir, prima o botão  $\triangleright$  **exte** estar realçada no ecrã de vídeo a palavra OFF.

Note que esta configuração é temporária e permanecerá activa apenas até ser alterada ou até o AVR ser desligado. Quando a unidade for desligada, os mostradores semi-OSD continuarão activados, mesmo que tenham sido desligados para a sessão de audição anterior.

Para alterar o período de tempo durante o qual o mostrador semi-OSD permanece no ecrã, vá ao menu ADVANCED SELECT como já foi descrito e prima os botões ▲/▼ <br />
Geonsoante for necessário até o cursor ➞ no ecrã estar ao lado da linha SEMI-OSD TIME OUT. A seguir, prima os botões </a> </a> Gaté aparecer o tempo desejado em segundos. Note que, ao contrário da maior parte das outras opções deste menu, esta é uma alteração permanente de configuração, e a inserção de time-out permanecerá em efeito mesmo quando a unidade for desligada.

Se desejar fazer outros ajustes neste menu, prima os botões ▲/▼ **D** até o cursor → no ecrã estar ao lado da linha BACK TO MASTER MENU e prima o botão Configuração **D**. Se tiver outros ajustes a fazer, prima o botão OSD <sup>22</sup> para sair do sistema de menu.

# **Ajuste de Time-Out do Full-OSD**

O sistema de menu FULL OSD é usado para simplificar a configuração e ajuste do AVR usando uma série de menus no ecrã. A configuração por defeito destes menus deixa-os no ecrã durante 20 segundos após um período de inactividade antes de desaparecerem do ecrã ou por Time-Out. O Time-Out é uma medida de segurança que previne que o texto do menu seja gravado nos CRTs do seu monitor ou projector, o que poderia acontecer se fossem lá deixados indefinidamente. No entanto, alguns espectadores poderão preferir um período de Time-Out ligeiramente mais longo ou mais curto.

Para alterar o Time-Out do Full-OSD, terá de fazer um ajuste no menu ADVANCED SELECT (Figura 23). Para iniciar o ajuste, prima o botão **OSD 22** para chamar ao ecrã o MASTER MENU. Prima o botão ▲ Baté o cursor → estar ao lado da linha ADVANCED e prima o botão **Configuração (R)** para inserir o menu ADVANCED SELECT (Figura 23).

No menu ADVANCED SELECT, certifiquese de que o cursor → no ecrã está ao lado da linha FULL OSD TIME OUT premindo os botões ▲/▼ <B consoante necessário. A seguir, prima os botões  $\blacktriangleleft$  / $\blacktriangleright$   $\blacktriangleright$  até aparecer o tempo desejado em segundos. Note que, ao contrário da maior parte das opções deste menu, esta é uma alteração permanente de configuração, e a inserção de time-out permanecerá em efeito mesmo quando a unidade for desligada.

Se desejar fazer outros ajustes neste menu, prima os botões  $\triangle$ / $\blacktriangledown$  GD até o cursor  $\rightarrow$  no ecrã estar ao lado da linha **BACK TO** MASTER MENU e prima o botão Configuração **(B**. Se tiver outros ajustes a fazer, prima o botão **OSD**Lpara sair do sistema de menu.

#### **DMP/** *Bridge Auto Power*

Durante o funcionamento da estação de ligação **DMP/ ™Bridge © Auto Power**<br>Durante o funcionamento da estação de ligação<br>opcional para iPod **™Bridge ©** da Harman Kardon, normalmente o iPod só é seleccionado como fonte de entrada quando assim o especifica. Pode, no entanto, configurar o receptor de áudio/vídeo de modo a também se ligar automaticamente e seleccionar The Bridge como entrada sempre que o iPod for ligado.

Para alterar a definição, confirme primeiro se o menu ADVANCED SELECT (Figura 31) é visível no ecrã e em seguida prima os **botões de navegação ▲/▼ BB** até o cursor apontar para DMP AUTO POWER. Prima os **botões de navegação** <sup>⁄</sup>/¤EFpara evidenciar ON, a fim de sincronizar a activação do receptor de áudio/vídeo com um iPod, ou OFF tirar partido do funcionamento normal.

# **Operação Multi-sala**

O AVR está totalmente equipado para operar como centro de comando de um sistema Multisala completo capaz de enviar uma fonte para uma segunda zona da casa enquanto uma fonte separada é ouvida na sala principal. Para além de proporcionar o comando sobre a selecção da fonte remota e do seu volume, o AVR oferece um vasto leque de opções para alimentar os altifalantes na segunda zona.

• Usando **Saídas de Áudio Multi-sala** "de linha nivelada", a fonte seleccionada pode alimentar os amplificadores de potência externos opcionais que podem ser ajustados à especificidade da instalação.

• Quando o sistema da sala principal está configurado para operação 5.1, os canais amplificadores Posteriores Surround Esquerdo/Direito podem ser usados para alimentar a zona remota de forma a não serem precisos amplificadores adicionais.

• Usando tecnologia A-BUS Ready incorporada, módulos A-BUS opcionais podem ser ligados ao AVR através de um único fio de Categoria 5, de forma a que os altifalantes da zona remota possam ser alimentados directamente a partir do módulo ou teclado sem necessidade de passar para a segunda zona fios adicionais de alimentação, sensor IV ou comando do volume.

Além disso, o AVR inclui uma entrada para um sensor IV remoto de forma a que os comandos do telecomando da Zona II incluído na unidade possam ser transmitidos à unidade, enquanto que as fichas de entrada/saída IV standard permitem que os comandos da zona remota sejam enviados a dispositivos-fonte controlados por IV compatíveis.

#### **Instalação**

Embora os sistemas simples de sala remota possam ser instalados pelos entusiastas do "faça você mesmo", a complexidade do seu sistema multizona/multi-sala implica passar fios dentro de paredes, para o qual poderão ser precisos os serviços de um instalador experiente. Independentemente de quem fará o trabalho, lembre-se por favor que o esquema eléctrico dentro de paredes poderá ser governado por códigos de construção locais, incluindo a especificação apropriada de quaisquer fios utilizados e a forma como estão ligados. Você tem a responsabilidade de se certificar de que todo o trabalho de instalação da multi-sala é feito correctamente e cumprindo todos os códigos e regulamentos aplicáveis.

Para instalações standard, siga as instruções descritas nas páginas 16 e 18 para a ligação dos fios do altifalante e dos fios do telecomando IV ao AVR.

Para instalações em que os canais amplificadores Posteriores Surround Esquerdo/Direito são usados para alimentar a zona remota, certifiquese de que o sistema está configurado para esse tipo de operação, como descrito na página 49.

Para instalações usando módulos A-BUS, siga as instruções fornecidas com os módulos ou teclados remotos A-BUS.

Informação adicional será também disponibilizada através do website da Harman Kardon, em www.harmankardon.com.

#### **Controlo RS-232**

O AVR é raro entre receptores A/V na medida em que proporciona a capacidade de controlo remoto total a partir de computadores compatíveis ou sistemas especializados de controlo remoto. A programação do RS-232 requer conhecimento especializado de programação e, por esse motivo, recomendamos que seja feita por instaladores qualificados.

#### **NOTA: A porta de série RS-232 neste produto destina-se EXCLUSIVAMENTE a uso por pessoal autorizado.**

Para mais informações sobre a utilização da porta de série RS-232 para controlo remoto, visite o website da Harman Kardon em www.harmankardon.com ou contacte o nosso departamento de serviço ao cliente.

**Configuração do Sistema Multi-sala** Uma vez feitas as ligações de áudio e IV, o AVR terá de ser configurado para operação multi-sala seguindo os passos abaixo. Prima o botão **OSD** Lpara chamar ao ecrã o MASTER MENU (Figura 7). Prima o botão ▲ **⊕** duas vezes, até o cursor ➞ no ecrã estar ao lado da linha MULTI-ROOM. Prima o botão Configuração **(R)** para inserir o menu MULTI-ROOM (Figura 24).

![](_page_48_Picture_716.jpeg)

#### *Figura 24*

Quando aparece o menu MULTI-ROOM, cursor ➞ no ecrã encontra-se na linha MULTI-ROOM. Como esta linha é usada para ligar e desligar o sistema, não faça qualquer ajuste aqui, a menos que deseje ligar o sistema neste momento. Para o fazer, prima o botão > Ede forma a realçar a palavra ON. Se não deseja desligar o sistema neste momento, ou para prosseguir para o passo seguinte, prima o  $b$ otão  $\blacktriangledown$   $\Box$  uma vez de forma a colocar o cursor → no ecrã ao lado da linha MULTIIN. Na linha MULTIIN, prima os botões <>> Eaté a entrada Áudio/Vídeo desejada para o sistema multi-sala aparecer no vídeo realçado. Quando tiver sido feita a selecção, prima o botão  $\triangledown$  GB uma vez de forma a colocar o cursor  $\rightarrow$ no ecrã ao lado da linha MULTI VOL.

Na linha MULTI VOL, prima os botões </> Eaté o nível de volume desejado para o sistema multi-sala ser inserido. NÃO use os botões de controlo do volume normais para esta configuração. Depois de feitas todas as

configurações para a multi-sala, prima o botão  $\blacktriangledown$  **Ex** uma vez de forma a colocar o cursor  $\rightarrow$ no ecrã ao lado da linha BACK TO MASTER MENU e prima o botão **Configuração**F. Se não tiver outros ajustes a fazer, prima o botão **OSD** 22 para sair do sistema de menu.

#### **Atribuição dos Canais Amplificadores Surround**

O AVR está equipado com sete canais amplificadores full-power para permitir uma operação completa de canais 7.1 sem necessidade de amplificadores externos adicionais. No entanto, em algumas instalações poderá querer usar a configuração tradicional de canais 5.1 para a sala principal de audição, que permite que os canais amplificadores posterior esquerdo/direito surround sejam usados para alimentar altifalantes colocados numa zona remota.

Se desejar usar os amplificadores de canal posteriores de Surround para alimentar a zona remota, deverá alterar uma configuração no menu MULTIROOM SETUP. Para fazer essa alteração, comece por chamar o sistema de menu premindo o botão **OSD**Lpara fazer aparecer no ecrã o **MASTER MENU** (Figura 1). A seguir, prima o botão  $\blacktriangledown$   $\bigoplus$  até o cursor  $\rightarrow$ estar ao lado da linha MULTIROOM. Prima o botão de **Configuração (a)** para inserir o menu MULTIROOM SETUP.

Para alterar a configuração de forma a alimentar os amplificadores posteriores de Surround pela fonte seleccionada através do Sistema Multi-Sala, prima os Botões ‹ / ›Ede forma a realçar **MULTI** em vídeo inverso e prima o botão **Configuração** 

Lembre-se que uma vez feita esta configuração, não poderá usar qualquer dos modos de processamento ou descodificação de canais 6.1/7-1, e nenhum altifalante posteriores de Surround deverá estar seleccionado no procedimento de configuração dos altifalantes já descrito. Além disso, os altifalantes usados para a zona remota deverão estar ligados às Saídas de **Surround Posteriores/ Altifalantes Multi-sala**. O volume destes altifalantes é determinado pelo sistema multi-sala, como explicado na página 50 deste manual.

# **Seleccionar Saída de Infravermelhos**

O AVR permite seleccionar a entrada de infravermelhos que será usada para alimentar a Saída do **Sinal Portador Infravermelho Integral**  $\circledR$ **.** A pré-definição de fábrica

determina que o sinal infravermelho é fornecido à Entrada Multi-Sala de Infravermelhos **a**, mas pode seleccionar outras opções.

Para aceder ao menu VIDEO MAIN, primeiro certifique-se de que o menu MASTER MENU está visível no ecrã e depois prima o **botão de navegação** <sup>⁄</sup>/¤EFaté o cursor apontar para VIDEO SETUP, seguido do **botão Set** FQ. Prima os **botões de navegação**  $\triangle$ / $\nabla$   $\bigoplus$  para seleccionar uma destas

opções:

- ZR10 fornece o sinal presente na **Entrada Multi-Sala de Infravermelhos** à Saída do **Sinal Portador Infravermelho Integral**  $\circledR$
- A-BUS fornece à Saída do **Sinal Portador Infravermelho Integral <b>(3)** o sinal devolvido por um módulo A-Bus opcional ligado ao receptor de áudio/vídeo.
- FRONT fornece à Saída do **Sinal Portador Infravermelho Integral**  $\circledR$  o sinal recebido através da Janela do Sensor Remoto **30**.

Depois de ter efectuado todas as alterações necessárias no menu MULTIROOM SETUP, prima os **botões de navegação ▲/▼ BO** até o cursor apontar para BACK TO MASTER MENU, ou prima o **botão OSD 22 C** para sair do sistema de menus e retomar o funcionamento normal.

# **Operação Multi-Sala**

Pode usar o comando à distância principal ou os botões do comando à distância ZR 10 **BOO** quando utiliza o receptor de áudio/vídeo a partir de uma sala remota onde

tenha sido estabelecida uma ligação através do sensor de infravermelhos com a Entrada **Multi-**Sala de Infravermelhos **<b>a**, situada no painel posterior do receptor de áudio/vídeo. Prima o **Selector AVR B** para ligar a unidade à última fonte, ou qualquer um dos outros botões selectores para ligar a uma fonte específica.

Com o comando à distância apontado na direcção de um sensor de infravermelhos ou de um módulo A-Bus na sala remota, active o sistema da segunda zona premindo o **Selector** do Receptor de Áudio/Vídeo **B** do comando à distância a fim de ligar o sistema estando activa a última fonte usada com o sistema multi-sala; pode igualmente premir um dos **Selectores de Entrada D**, o **Selector do Sintonizador**Cou o **Selector de Bridge G** para ligar o sistema multi-sala directamente associado a uma fonte específica.

Quando o sistema multi-sala estiver ligado, use os mesmos botões de cada comando à distância tal como faria normalmente para controlar uma função do receptor de áudio/vídeo, que pode ser o volume, a selecção da fonte, o controlo do sintonizador ou o funcionamento de um iPod ligado a The Bridge. Se algum dos dispositivos de entrada estiver ligado à **Saída de**

**Infravermelhos &** ou à Saída do Sinal **Portador Infravermelho Integral <sup>3</sup> através** de uma ligação por cabo ou de um "blaster" de infravermelhos opcional, use os **Controlos de Transporte @** do ZR 10 para operar produtos Harman Kardon compatíveis ou os controlos apropriados que foram programados no TC 30 para qualquer dispositivo de entrada.

Para desligar o sistema da sala remota, prima o botão **Desligar**<sup>1</sup>**A**. Lembre-se de que o AVR poderá ser ligado ou desligado da zona remota independentemente da operação ou estado do sistema na sala principal.

**NOTA:** Quando o sintonizador está seleccionado como a fonte para a zona remota, qualquer alteração na frequência ou predefinição também alterará a estação a ser ouvida na sala principal, se o sintonizador lá estiver em uso. Do mesmo modo, se alguém na sala principal mudar de estação, a mudança também afectará a sala remota.

Para activar a alimentação à sala remota, prima o botão **Multi-Sala @** no telecomando. A seguir, prima o botão **Configuração**F. Quando aparecer a mensagem MULTI ON/OFF no visor do ecrã e na **Linha de Visualização Inferior** ˜, prima o Botão **Set fa** e depois o Botão de **Navegação** ▲/▼ **Example 3** para que o visor mude para MULTION. Prima novamente o Botão Set **(a)** para activar a definição. Note que este método pode ser usado para ligar ou desligar o sistema Multissala mesmo quando o AVR está em modo Standby na sala de audição principal.

**NOTA IMPORTANTE:** Quando um módulo A-BUS estiver ligado, o Sistema Multi-Sala do AVR deverá ser ligado para o módulo poder comunicar com o AVR. Uma vez ligado seguindo as instruções no parágrafo anterior, o Sistema Multi-Sala deverá permanecer ligado para o módulo A-BUS operar.

Quando a unidade está em modo de espera (Standby), mas pronta para operação Multi-Sala ou A-BUS, a luz à volta do **Indicador de Potência** 3 permanece azul e a mensagem MULTI ON aparece na **Linha Inferior do Mostrador <sup>20</sup>, mesmo que a unidade esteja** desligada na sala principal de audição.

Quando o sistema multi-sala é ligado, a entrada seleccionada usando o Menu Multi-Sala é alimentada às fichas **Saídas de Multi-sala** no painel posterior, bem como à ficha **A-BUS** . O volume será o configurado no mesmo menu, embora também possa ser ajustado usando um sensor IV opcional e o telecomando da Zona II na localização remota ou no amplificador de potência áudio opcional ligado às fichas Saídas de Multi-sala <sup>8</sup>.

Embora as alterações à fonte de entrada ou volume de sala remota sejam feitas normalmente usando um sensor IV na sala remota ligado ao AVR, também é possível alterar essas configurações a partir da sala principal de audição, o que é útil para situações em que algumas ou todas as salas remotas não têm um sensor IV, ou para assumir o controlo sobre a sala remota sem estar na sala em questão.

Para além de usar o menu MULTIROOM como descrito na página anterior, pode alterar a fonte ou volume na zona remota usando o telecomando. Prima o **Botão Multi-Sala** no telecomando, e quando a mensagem MULTI ON/OFF aparecer no mostrador no ecrã e na Linha Inferior do Mostrador<sup>20</sup>, prima o botão de **Configuração (a)** e depois prima o botão de **Navegação ▲/▼ D** para passar para a mensagem MULTI LEVEL ou MULTI INPUT.

Para alterar a fonte de entrada da sala remota, quando aparecer a mensagem MULTI INPUT, prima o botão de **Configuração**F e depois prima o botão de Navegação ▲/▼ **■** até a entrada desejada aparecer no mostrador do ecrã e na Linha Inferior do Mostrador<sup>20</sup>. Lembre-se de que apenas fontes analógicas ou de entrada PCM podem ser seleccionadas para uso com o Sistema Multi-Sala. Fontes Dolby Digital ou DTS não estão disponíveis para o Sistema Multi-Sala.

Para alterar o volume da sala remota, quando aparecer a mensagem MULTILEVEL, prima o botão de **Configuração se depois prima o** botão de Navegação ▲/▼ **B** para alterar a configuração do volume. Note que estes comandos de ajuste de volume controlam o nível de saída para as **Saídas de Áudio Multi-Sala**  e para qualquer altifalante ligado às Saídas de **Surround Posterior/Multi-Sala (0)** quando os canais do amplificador posterior de Surround estão configurados para uso em Multi-Sala, como mostrado na página 49. Este ajuste NÃO muda o nível de volume para sala onde o modulo ABUS seja usado, pois esse nível é apenas ajustado no controlo de volume do módulo A-BUS ou no sensor de IV.

Uma vez que o sistema de multi-sala seja ligado, ele permanecerá ligado mesmo que o AVR seja colocado em modo de espera na sala principal, premindo **Interruptor de Alimentação**0 ou o **Controlo de Alimentação** 2 no painel frontal. Para desligar o sistema de multi-sala, a partir da sala principal, quando o AVR está ligado, prima o botão **Multi-sala @** e depois prima o botão de **Configuração** maneira a aparecer MULTI OFF no **Mostrador Principal de Informação <sup>29</sup> ou** no OSD.

Mesmo quando o AVR é desligado (para o modo Standby ) e o Sistema multi-sala está desligado também, o Sistema Multi-Sala pode ser ligado em qualquer momento premindo o botão **Multi-Sala**(ou qualquer dos botões de **Selector BOD** na sala remota.

# **Funcionamento do Sintonizador**

O sintonizador do AVR é capaz de sintonizar estações de transmissão AM, FM e FM Stereo e de receber dados RDS. As estações podem ser sintonizadas manualmente ou podem ser armazenadas como pré-definições de estações favoritas e chamadas a partir de uma memória de 30 posições.

#### **Selecção da estação**

1. Prima o botão Seleccionar o sintonizador **AM/FM** no controlo remoto para seleccionar o sintonizador como uma entrada. O sintonizador pode ser seleccionado a partir do painel frontal, premindo o **Selector de fonte** de entrada **15** até que o sintonizador esteja activo ou premindo a qualquer altura o **Selector da banda do sintonizador** !.

2. Prima novamente o botão Seleccionar o sintonizador **AM/FM**  $\bullet$  ou **Selector da banda do sintonizador ii** para mudar entre AM e FM, para que seja seleccionada a banda desejada.

3. Prima o botão **Modo do sintonizador**I no controlo remoto ou mantenha premido o **Selector da banda <sup>11</sup>** no painel frontal durante 3 segundos para seleccionar a sintonização manual ou automática. Quando a tecla for pressionada de modo que apareça AUTO no **Visor principal de informação** ˜ cada vez que pressione o **Selector de Sintonia**  $\Box$  a põe o sintonizador em modo de procura procurando este uma estação em alta ou baixa frequência que tenha um sinal forte. Em AUTO ST TUNED indicações aparecem momentaneamente quando para em estações de FM Stereo, e em AUTO TUNED aparecem indicações momentâneas quando uma estação está sintonizada em mono AM ou FM. Prima os botões de sintonia novamente para procurar a próxima estação com recepção.

Quando a tecla for pressionada de modo que apareça MANUAL no **Visor principal de informação** <sup>29</sup> cada toque no Selector para avançar um incremento de frequência de cada vez. Quando o sintonizador estiver a receber um sinal forte, parecerá, MANUAL TUNED no **Visor principal de informação** ˜.

4. As estações também podem ser sintonizadas directamente premindo o botão **DirectoJe** de seguida, premindo as **Teclas numéricas**H que correspondem à frequência da estação.

Anote que para dar entrada de números maiores que 100 você necessita intrduzir somente o "1" melhor que "10", o primeiro "0" serão adicionados automaticamente. A estação desejada será automaticamente sintonizada depois de ter sido inserido o último número. Se premir um botão errado durante a digitação de uma frequência directa, prima o botão **Clear** para começar de novo.

**NOTA:** Quando a recepção FM de uma estação estéreo for fraca, a qualidade de som poderá ser aumentada mudando para o modo Mono, premindo o botão Tuner Mode **D** no controlo remoto ou mantendo premido o **Selector de banda ii** NO painel frontal aparece MANUAL momentaneamente no **Visor** principal de informação <sup>20</sup> e depois desaparece.

# **Sintonização pré-definida**

Utilizando o remoto, pode armazenar até 30 estações na memória do AVR, para uma chamada rápida, usando os controlos do painel frontal ou o remoto.

Para introduzir uma estação na memória, sintonize primeiro a estação, seguindo as instruções que se descrevem:

1. Prima o botão **Memória**<sub>co</sub> no remoto.

Note que o indicador de memória se acende e pisca no **Visor principal de informação** ˜.

2. No espaço de cinco segundos, prima as Chaves **Numéricas B** que correspondem à posição onde pretende armazenar a frequência da estação. Depois de feita a introdução, o número pré-definido irá aparecer no Visor Número Pré-definido/Tempo de Descanso 29.

3. Repita o processo, sempre depois de sintonizar as estações adicionais, que pretende memorizar.

# **Chamar as estações pré-definidas**

• Para seleccionar manualmente uma estação memorizada, prima o botão da **Chave Numérica (B)** correspondente à localização na memória, da estação desejada.

• Para sintonizar manualmente, uma a uma, através da lista das estações pré-definidas na memória, prima os botões **Selectores das Estações Pré-definidas <b>18 63**, no painel frontal ou no remoto.

# **Funcionamento RDS**

O AVR está equipado com RDS (Sistema de Dados de Rádio), o que oferece uma vasta gama de informações de rádio FM. Em uso em vários países, RDS é um sistema para transmitir os sinais de chamada de uma estação de rádio ou informação de uma rede de estações, para descrever o tipo de programa de uma estação, apresentar mensagens de texto sobre a estação ou especificar a selecção musical, e apresentar a hora local.

Como cada vez mais estações estão equipadas com RDS, o AVR irá funcionar como um centro tanto de informação como de entretenimento, de fácil utilização. Esta secção irá ajudá-lo a tirar a máxima vantagem do sistema RDS.

# **Sintonia RDS**

Quando uma estação FM, com informações RDS, está sintonizada, o indicador RDS acende-se e o AVR irá automaticamente apresentar o sinal de chamada da estação ou outro serviço do programa no **Visor principal de informação** ˜.

# **Opções do visor RDS**

O sistema RDS é capaz de transmitir uma vasta gama de informação, além do sinal de chamada de estação inicial, que aparece quando a estação é sintonizada. Em funcionamento RDS normal, o visor irá indicar o nome da estação, rede de transmissão ou os prefixos da estação transmissora. Se premir o botão RDS<sup>169</sup>, permite-lhe circular através dos diversos tipos de informação, na seguinte sequência:

• Prefixos da estação transmissora (com algumas estações privadas, também informação suplementar)

- Frequência da estação (FREQ)
- O Tipo de programa (PTY), tal como o mostrado na lista a de seguida.

**NOTE:** Many stations do not transmit a specific PTY. The display will show  $N$   $O$   $N$   $E$ , Quando such a station is selected and PTY is active.

• Uma mensagem de "texto" (Radiotext, RT) com informação especial da estação de transmissão. Tenha em atenção que esta mensagem pode mover-se ao longo do visor para permitir mensagens maiores que as oito posições no visor. Dependendo da qualidade do sinal, pode demorar até 30 segundos até que apareça a mensagem de texto; durante esse tempo a palavra TEXT estará a piscar no Visor de informação quando estiver seleccionado RT.

# **Operação do Sintonizador**

• A hora local do dia (CT). Note que, pode levar até dois minutos, para ser apresentada a hora; a palavra TIME (Tempo) irá piscar no visor de informação quando o CT for seleccionado. Por favor, note que a precisão da hora apresentada depende da estação transmissora e não do AVR.

Algumas estações RDS podem não incluir algumas destas funções adicionais. Se os dados necessários para o modo seleccionado não estiverem a ser transmitidos, o **Visor principal** de informação <sup>20</sup> mostrará uma mensagem NO TYPE, NO TEXT ou NO TIME depois do fim do tempo.

Em qualquer modo FM a função RDS precisa de um sinal suficientemente forte para um funcionamento correcto.

#### **Procura de programa (PTY)**

Uma função importante do RDS é a capacidade de codificar transmissões com os códigos Tipo de Programa (PTY) que indicam o tipo de material a ser transmitido. A lista seguinte mostra as abreviações utilizadas para indicar cada PTY, junto com uma explicação do PTY:

- (RDS ONLY) (APENAS RDS)
- (TRAFFIC) (TRÁFEGO)
- NEWS: Notícias
- AFFAIRS: Actualidades
- INFO: Informação
- SPORT: Desporto
- EDUCATE: Programas educativos
- DRAMA: Programas de informação teatral
- CULTURE: Programas de informação cultural
- SCIENCE: Programas científicos
- VARIED: Programas de entretenimento variados
- POPM: Música Popular
- ROCKM: Música Rock
- M.O.R.M: Música ligeira
- LIGHTM: Música clássica leve
- CLASSICS: Música clássica séria
- OTHERM: Outro tipo de música
- WEATHER: Informação meteorológica
- FINANCE: Programas de informação económica
- CHILDREN: Programas infantis
- SOCIALA: Programas de interesse social
- RELIGION: Transmissões religiosas
- PHONEIN: Programas de participação telefónica
- TRAVEL: Programas sobre viagens e turismo
- LEISURE: Programas sobre divertimento e tempos livres
- JAZZ: Música Jazz
- COUNTRY: Música Country
- NATIONAL: Música nacional
- OLDIES: Música antiga
- FOLKM: Música Folk
- DOCUMENT: Documentary Programs
- TEST: Teste de emergência
- ALARM: Transmissão de informação de urgência

Pode procurar um determinado tipo de programa, seguindo estas indicações:

#### 1. Prima o botão RDS **62** até aparecer o actual PTY no **Visor principal de informação** ˜.

2. Enquanto o PTY estiver exibido, prima o botão Preset Up/Down (**Pré-definir Cima/baixo**) **13 33** ou mantenha-os premidos para percorrer a lista de tipos de PTY disponíveis, tal como o mostrado anteriormente. Para apenas procurar a estação seguinte a transmitir quaisquer dados RDS, utilize o botão **Pré-definir Cima/baixo B** B até que apareça no visor R D S ONLY.

3. Se premir qualquer um dos botões **Sintonizar** Para Cima/Para Baixo **IDG**, o sintonizador inicia a procura para cima ou para baixo na banda FM, até à primeira estação que tiver informação RDS, que coincida com o programa desejado e que tenha uma qualidade de recepção aceitável.

4. O sintonizador fará uma procura completa a toda a banda FM para procurar a estação seguinte que coincida com o tipo de programa desejado e que tenha uma qualidade de recepção aceitável. Se não for encontrada qualquer estação deste tipo, o visor mostrará NONE durante alguns segundos e o sintonizador voltará à última estação FM que estava a ser utilizada antes da procura.

**Nota:** Algumas estações transmitem constantes informações sobre tráfego. Essas estações podem ser encontradas seleccionando TRAFFIC, a primeira opção da lista NEUS. O AVR procura a estação apropriada, mesmo se esta não estiver a transmitir informação sobre o tráfego quando a procura for feita.

# **Configuração do telecomando**

O controlo remoto AVR 645 vêm programado de fábrica para fazer todas as funções necessárias para o funcionamento da unidade. Além disso pode pré programar para operar com os mais recentes produtos da Harman Kardon DVD,CD e Decks de cassetes. Os códigos para produtos de outras marcas podem ser programados no controlo remoto AVR 645 usando informação disponível no comando ou processo de aprendizagem para códigos não disponível no comando.

Agradecimentos á tecnologia avançada disponível no controlo remoto e duas linhas no écran LCD, fazem com que não seja necessário estar a olhar para cima quando está a programar os códigos no controlo remoto; siga os passos abaixo disponíveis, simplesmente procure pelo nome da marca na memória do controlo remoto. Nós recomendamos que tente primeiro o método pré programação da entrada do código. Se este processo não tiver sucesso então tente o método de aprendizagem do código.

# **Pré programação entrada do código**

A maneira mais fácil para programar o remoto AVR para funcionar com uma fonte de outra marca é seguir os seguintes passos:

- 1. Gire sobre o power para o dispositivo que você deseja programar no controlo remoto de AVR. Isto é importante, como em uma etapa mais atrasada você necessitará ver se o dispositivo desliga para determinar se o controlo remoto está programado para os códigos remotos apropriados.
- 2. –Pressione o **Botão Programação «To** cerca de três segundos até que a mensagem mostrada na figura 25 apareça no **Visor de Informação LCD**<sup>2</sup>. Liberte a tecla quando a luz vermelha sob o **Set Botão**F aparecer.

FOR 3 SECONDS

*Figura 25*

3. A mensagem MAIN MENU (figura 26), aparece no Visor do LCD e o **Set botão**F permanecerá iluminado. Pressione o **Set Botão se** para iniciar o processo de seleccionar um dispositivo e de encontrar os códigos remotos apropriados. **FOR 3 SECONDS**<br> **FOR 3 SECONDS**<br> **PROGRAM DEVICE HOLD POSE DOT**<br> **PROGRAM DEVICE HOLD POSE DOT**<br> **PROGRAM DEVICE**<br> **PROGRAM DEVICE** 

![](_page_52_Figure_11.jpeg)

*Figura 26*

4. SELECT A DEVICE aparece no Visor LCD (Figura 27). Pressione os **botões de Navegação ▲▼ Evocê está programando** no controlo remoto apareça na linha mais baixa da exposição e pressione então o **Set Botão**  $\mathbf{G}$ 

**Nota:** Os códigos para os produtos hard-drive do registrador (PVR) como a tevê e repetição são programados seleccionando o VCR como o dispositivo. Para produtos baseados em TV satélite verifique sob o nome do tipo de produto. **a:** (<br>Presistan<br>Presistan<br>Ses<br>Tru

![](_page_52_Figure_15.jpeg)

### *Figura 27*

5. No écran de menu seguinte no controlo remoto (Figura 28) pressione o **Set Botão fo** para entrar no modo manual, isto significa que pode seleccionar uma marca de um dispositivo da lista programada dentro da memória do controlo remoto.

![](_page_52_Picture_717.jpeg)

*Figura 28*

6. No écran de menu seguinte no controlo remoto (Figura 19) mostrará o começo da lista de marcas disponíveis. Pressione os **Botões de Navegação ▲▼ B** até que o nome do tipo de dispositivo que você está programando no controlo remoto apareça na linha mais baixa da exposição e pressione então o **Set Botão**F.

![](_page_52_Figure_21.jpeg)

# *Figura 29*

**Nota:** Se a marca do produto não aparece na lista de programas, os códigos podem estar disponíveis, pois alguns fabricantes partilham códigos. Se a marca desejada não aparecer na lista, pressione o Botão Clear <sup>2</sup> para sair do processo de programação, e procure as instruções mostradas na página 54 para "Automático" método de programação do controlo remoto. Se desejado, ou se os códigos da marca que procura não fizerem parte da biblioteca do controlo remoto, você pode usar imóvel o controlo remoto de AVR programar a maioria de produtos controlados por infra vermelhos "aprendendo" os comandos do remoto original do produto o controlo remoto de AVR. As instruções para comandos de aprendizagem estão na página 54.

7. O próximo passo importante, vai determinar quais os códigos que operarão o dispositivo ou a exposição da fonte. Aponte o controlo remoto de AVR no dispositivo que está sendo programado e, depois das instruções mostradas no controlo remoto **Visor Informação LCD** 2, Pressione e liberte as **Chaves Numéricas**  $\bigoplus$  mostradas no écran do menu (Figura 30) um de cada vez, começando com o botão "1". Depois de pressionar o **Botão** "1" (B, o écran de LCD do controlo remoto vontade vai momentaneamente espaço em branco enquanto o código está sendo transmitido, mas você verá "para transmitir" o ícone no canto direito superior da exposição a servir como a confirmação que o controlo remoto está emitindo para fora dos comandos.

PRESS A NUMBER CODE 1 OF 10

*Figura 30*

8. Depois que você pressiona e liberta a chave do número, preste atenção ao dispositivo que está sendo programado para ver se desliga. Como mostrado nas instruções que aparecerão no écran do menu seguinte (Figura 31), se o dispositivo se desligar, pressione o Botão Set **(b**, e depois passe para o passo 10. Se a unidade continuar desligada, prossiga para o passo seguinte

![](_page_52_Picture_718.jpeg)

*Figura 31*

- 9. Se o dispositivo que está sendo programado no controlo remoto de AVR não desligar depois que você pressionou a "1" chave, continue para as etapas 8 e 9 pressionando as chaves numéricas disponíveis mostradas até o dispositivo desligar. Se o dispositivo continuar sem se ligar depois de todas as escolhas terem sido tentadas, ou se houver somente uma chave do número mostrado como disponível para tentar, o código para este dispositivo específico não esta disponível na memória do controlo remoto. Se este for o caso, pressione o **Botão** Clear <sup>2</sup><sup>1</sup> para sair do modo de programa manual. Lembre-se que os códigos podem estar memorizados no controlo remoto junto com outra marca que não a do dispositivo a ser utilizado, e você pode utilizar o controlo remoto para procurar os códigos seguindo as instruções abaixo sobre programação automática. Você pode também manualmente "aprender" os códigos para a maioria de dispositivos no controlo remoto seguindo as instruções de aprendizagem dos comandos na página 54.
- 10. Quando o dispositivo que está sendo programado desligar depois que uma chave numérica esteve pressionada, você têm que pressionar o **Botão Set G** durante cinco segundos nos ajuste de memória do controlo remoto. Depois de pressionar o botão Set, no cimo da linha no visor do LCD você lê SAVING… e depois a palavra SAVED piscarão quatro vezes no centro da linha inferior.
- 11. Quando os códigos estiverem guardados o controlo remoto volta á sua função normal, e sempre que pressione o **Botão Selector de Entrada b** isso foi programado apenas, para os códigos do novo dispositivo serem usados. Se nenhuma tecla mais adicional for pressionada, o controlo remoto volta por defeito aos ajustes de origem para comandos do AVR.

**Nota:** Alguns marcas compartilham de um código de controle remoto comum para "ligar" para muitos modelos. Por esta razão é possível que mesmo que o controlo remoto pareça ser programado correctamente, você pode encontrar algumas teclas não parecem emitir o comando correcto. Se for este o caso, repita o processo

esboçado acima, mas se mais de uma selecção de chave numérica for sugerida na etapa 7, tente um número diferente ver se o controlo remoto funciona correctamente. Embora o controlo remoto do AVR esteja pré - programado com uma memória extensiva dos códigos para muitos tipos principais, é também possível que você pode ter tentado programar um produto que seja demasiado novo ou demasiado velho, e assim nem todos os seus comandos estarão na memória do código. Você pode preencher os códigos para toda a tecla que não funcionam correctamente usando a técnica de aprendizagem mostrada na página 54.

# **Entrada de código automática**

Em adicional à selecção manual do código usando a lista do nome de tipo, é também possível procurar automaticamente com todos os códigos que são armazenados na memória do controlo remoto do AVR para ver se um dispositivo responderá mesmo se não é alistado dentro entre os tipos que aparecem quando você programa o controlo remoto manualmente. Para uma procura automática através de códigos está disponível um tipo de dispositivo específico (DVD, VCR), siga os seguintes espaços:

- 1. Ligue o dispositivo que deseja programar dentro do controlo remoto AVR. Isto é importante, como numa etapa mais atrasada você necessitará ver se o dispositivo desliga para determinar se o controlo remoto esteve programado para os códigos remotos apropriados.
- 2. Pressione e prenda o **Botão Programa** cerca de três segundos até quando a mensagem mostrada na figura 25 aparecer no Visor de Informação do LCD<sup>2</sup>. Liberte o botão quando a luz vermelha debaixo do Botão Set **i**Baparecer.
- 3. A mensagem do MAIN MENU do controlo remoto (Figura 26) vai aparecer no visor LCD e o **Botão Set G** permanecerá iluminado a vermelho. Pressione o **Botão Set <b>Co** para iniciar o processo de selecção do dispositivo e local dos códigos remoto apropriados.
- 4. SELECT A DEVICE aparecerá no visor LCD (Figura 27). Pressione os **Botões de**  navegação **<B** ▲▼ para percorrer a lista das diversas categorias e pressione o **Botão** Set **to** quando o dispositivo que você deseja para ajustar os códigos aparece. Por exemplo seleccione TV para introduzir os códigos que necessita para esta funcionar.
- 5. No écran seguinte do controlo remoto (Figura 28) pressione o **Botão de navegação**E ▲ só assim a linha de botão do visor do LCD lê AUTO (automático) (Figura 32) e depois pressione o **Botão Set (b)** para introduzir o modo de programação automática.

![](_page_53_Picture_807.jpeg)

*Figura 32*

6. As instruções no menu do écran seguintes, pressione o **Botão navegação D** ▲ para iniciar o processo de procura de códigos automática. Sua confirmação que o controlo remoto está emitindo para fora dos comandos é o movimento de um bloco quadrado através da linha superior lê PLEASE WAIT… (por favor espere)... Você verá também o ícone transmitir no canto direito superior do Visor do LCD para lembrá-lo que o controlo remoto está trabalhando mesmo que você não possa ver qualquer coisa acontecer ao dispositivo que está sendo programado.

7. Fará exame de alguns segundos para que o controlo remoto emita para fora o primeiro grupo dos comandos, depois do qual você verá uma exposição nova no écran do LCD, como mostrado na figura 33. Depois das instruções, se o dispositivo que está sendo programado não desligar, pressione o **Botão Navegação** E<sup>⁄</sup> novamente para enviar outro grupo de códigos. Se o dispositivo que está sendo programado não desligar, procure o passo 9.

![](_page_53_Picture_808.jpeg)

*Figura 33*

8. Pressionando os **Botão Navegação <b>□** novamente, o controlo remoto envia para fora um novo conjunto de comandos. Quando em pausa, siga as instruções mostradas no passo 7. Dependendo de quantos códigos estiverem memorizados para um tipo de dispositivo, você têm de repetir este processo quinze vezes. Lembre-se se o dispositivo desligar, siga para o passo 9. Quando todos os códigos para o dispositivo que está sendo programado foram tentados, a instrução mostrada na Figura 34 aparecerá. Isto significa que os códigos para o produto que está a tentar programar não estão na memória do controlo remoto AVR e você necessita de "learn" (aprender ) estes dentro do controlo seguindo as instruções mostradas na página 35. Pressione o **Botão Set Co** para sair do processo de programação. POWER OFF?<br>
Y - > 1 ~ 0 N - ><br>
gura 33<br>
essionando os **Botão** l<br>
ovamente, o controlo re<br>
n novo conjunto de cor<br>
nusa, siga as instruções<br>
ependendo de quantos<br>
emorizados para um tip<br>
m de repetir este proce<br>
mbre-se se

REACH END POINT<br>EXIT -> SET KEY

*Figura 34*

- 9. Se o dispositivo que está sendo programado não desligar depois de seguir as instruções do passo 7, você necessita de verificar o código pressionando as **Chaves Numéricas** B em sequência, conforme instruções da Figura 33. Aponte o controlo remoto ao dispositivo que está sendo programado, e pressione "**1**" **Botão**  $\bigoplus$  para ver o dispositivo volta para trás.
- 10. Depois de pressionar e libertar o "**1**" **Botão**  $\bigoplus$  verifique para ver o dispositivo voltar para trás. Se tiver, salte para o passo 12. Se não desligar, pressione "**2**" **Botão**H,, ou o próximo botão na sequência numérica se você repetir o processo, conforme as instruções pelo écran do LCD na Figura 35.

POWER ON? Y - > SET N- > 1 ~ 0

*Figura 35*

- 11. Quando pressionar o "1" botão não girar o dispositivo que está sendo programado para trás, repita o procedimento tentando o restante através das **Chaves numéricas** Hem sequência, pressionando cada vez e libertando então o botão para ver se o novo dispositivo gira para trás. Quando isto acontecer, siga para o passo seguinte. Entretanto, se você tentar todas as 10 chaves numéricas e encontrar que a unidade não girará sobre, você não poderá usar este método programar o dispositivo. Pressione o Botão Clear<sup>*Q*</sup> para sair do processo de programação. Você precisa de seguir as instruções abaixo sobre aprender comandos para introduzir os códigos para este dispositivo dentro do controlo remoto AVR.
- 12. Quando pressiona uma tecla numérica no passo 10 ou 11 causa o dispositivo que está sendo programado para girar para trás, siga as instruções mostradas na Figura 32 e pressione o **Botão Set Go** durante cinco segundos depois do dispositivo estar ligado. Depois de pressionar o botão Set, no topo da linha do visor do LCD lerá o guardado e então a palavra guardada piscará quatro vezes no centro da linha inferior.
- 13. Quando os códigos estiverem guardados, o controlo remoto voltara á sua função normal, e sempre que pressione o **Botão Selector de Entrada fo** isso foi programado apenas, os códigos para o dispositivo novo será usado. Se nenhum botão adicional for pressionado, o controlo remoto volta por defeito para os ajustes originais do comando do AVR.

# **Comandos de Aprendizagem**

Em ocasiões quando o controlo remoto AVR não contem os códigos para o controlo remoto de um produto particular no seu construído - na biblioteca, ou quando você deseja programar uma função que não está presente ou especial num botão de um dispositivo, a potencialidade de aprendizagem do controlo remoto AVR permite que você faça aquele. Para ensinar comandos de um controlo remoto do produto no controlo remoto AVR, siga estas etapas:

O processo requer que o controlo remoto original e remoto AVR do dispositivo esteja disponível. Antes de pressionar qualquer botão no remoto, coloque-os de modo que O transmissor de IR no remoto para o dispositivo ser programado está de frente para a **lente infravermelha**<sup>2</sup>no remoto AVR. Os dois controlos não devem estar mais do que uma polegada separada, e não deve haver nenhuma luz solar directa ou outra fonte clara brilhante perto dos controlos remotos.

- 1. Pressione e liberte o **Botão Programa** cerca de três segundos até que a mensagem mostrada na figura 25 apareça no **Visor de Informação** co LCD no remoto. Liberte o botão quando a luz vermelha debaixo do **Botão Set** aparecer.
- 2. Mensagem no remoto do MAIN MENU (figura 26), aparece no visor LCD e o **Botão Set** permanece iluminado a vermelho,

Pressione o **Botão de Navegação B** só assim aparece Learn na linha do écran do LCD, conforme figura 36. Pressione o **Botão Set fo** para iniciar o processo de aprendizagem de comandos para outro dispositivo remoto dentro do AVR remoto.

MAIN MENU LEARN

#### *Figura 36*

- 3. A mensagem SELECT A DEVICE aparecerá no visor do LCD (figura 27). Pressione os Botões de Navegação **<b>B** ▲▼ para percorrer a lista de categorias de dispositivos e pressione o **Botão Set G** quando tiver aparecido os códigos do dispositivo seleccionado. Por exemplo, seleccionamos TV para dar entrada dos códigos que a TV necessita para funcionar.
- 4. O próximo écran de menu (figura 37) alertará para seleccionar a tecla, ou a "chave", no controlo remoto de AVR que você deseja programar. Pressione este botão no AVR remoto.

SELECT A KEY TO PROGRAM

#### *Figura 37*

5. Uma vez que você pressiona a tecla para ser programado no controlo de AVR, prenda o botão no controlo remoto para que o dispositivo esteja programado dentro de cinco segundos, como instruído no écran do menu seguinte (Figura 38).

PRESS KEY ON ORIGINAL REMOTE

# *Figura 38*

6. Continue a prender o botão no controlo original até que o menu no écran do LCD do controlo remoto de AVR mude. Se o código for aprendido com sucesso você verá o visor mostrado na figura 39. Se vir este menu, prossiga para o passo 8. Se o código não for bem aprendido, verá o visor mostrado na figura 40. Se este menu aparecer, prossiga para o passo 9.

![](_page_54_Figure_12.jpeg)

# *Figura 40*

7. Se a mensagem mostrada na figura 36 aparecer no visor, pressione o **Botão Set**F para tentar programar o botão novamente. Quando você pressionar o controlo remoto outra vez e prender a chave no controlo original conforme mostrado na figura 38, imediatamente pressione o botão no remoto da fonte novamente. Para evitar falhas manter os controlos remotos de frente um para o outro.

8. Continue a prender o botão no controlo original até que o visor do AVR mude novamente. Se o código for aprendido com sucesso você verá o visor mostrado na figura 35. Neste caso, siga para o próximo passo. Se no visor aparecer novamente LEARN FAILED (aprendizagem falhada) (figura 40) você pode numa ou noutra tentativa programa novamente, ou pressione os **botões**

**Navegação <del></del>ि ▲** para parar o processo. È possível que alguns remotos possam usar sequências de códigos ou frequências de infravermelhos isto não é compatível com o remoto AVR, e estes códigos não podem ser aprendidos. Quando o visor mostrado na figura 41 aparecer, pressione o **Botão Set fo** para sair do sistema de aprendizagem.

![](_page_54_Picture_751.jpeg)

- 9. Quando um código for aprendido com sucesso, você têm três opções. Quando o visor mostrado na figura 39 estiver no écran do remoto AVR, você pode pressionar o **Botão Set <b>C**para aprender códigos adicionais dos botões de um controlo para o controlo do AVR. Siga os passos de 4 a 8 tão frequentemente quanto necessitar para completar o processo de aprendizagem de códigos.
- 10 Se você quiser mudar o nome que aparece no visor LCD quando o botão que têm apenas um código novo aprendido for pressionado, pressione o **Botão Navegação DA** só assim aparecerá a figura 42 mostrada no visor do LCD. Neste ponto terá feito no visor uma **chave com novo nome**. Introduza o novo nome para a chave seguindo as instruções mostradas na secção de Chaves Individuais novo nome neste manual na página 60. Se achar mais conveniente dar novo nome aos botões mais tarde, pode fazer mais tarde seguindo as instruções na página 59.

![](_page_54_Picture_752.jpeg)

*Figura 42*

11. Quando tiver programado todas as chaves para os dispositivos desejados, pressione o Botão Navegação **B** duas vezes quando aparecer LEARN MENU (figura 39) só assim você vê o visor mostrado na Figura 43. O controlo remoto volta á sua função normal.

![](_page_54_Picture_753.jpeg)

#### *Figura 43*

12. Se escolher programa de códigos para outro dispositivo, repita o esboço do procedimento acima, mas seleccione um dispositivo diferente no passo 3.

# **Códigos do Modo de Aprendizagem para um Selector de Entrada**

O telecomando do AVR 645 permite programar um código específico para ser atribuído a um dos Selectores de Entrada<sup>5</sup>, para que sempre que esse botão for premido, estará não só a seleccionar esse dispositivo como entrada do AVR e a indicar ao telecomando para usar os códigos que foram programados para corresponder a esse dispositivo, como permitirá igualmente que esse código especial seja transmitido. Isto permite enviar para um ecrã uma entrada (ou outro comando) de modo a podê-la comandar automaticamente para passar para a mesma entrada seleccionada para o AVR sempre que fontes de vídeo forem conectadas directamente no ecrã.

Para programar um código num dos **Selectores** de Entrada<sup>4</sup>, siga os mesmos passos acima indicados para programar todas as teclas do telecomando dum dispositivo, com as seguintes excepções:

- No Passo 3, prima o Botão de Navegação **A/▼ <B** até LEARN DEVICE aparecer na última linha do visor LCD.
- Quando aparece a mensagem SELECT A DEVICE (figura 36), como se descreve no Passo 4, prima o Botão do **Selectores de Entrada**  $\bigodot$  específico que quer que transmita um código especial quando for premido.
- Quando a opção RENAME DEVICE é disponibilizada pelo telecomando depois de o código ser programado, pode mudar o nome que será exibido no visor LCD do telecomando sempre que esse Selector de Entrada for premido.

# **Prioridade do Dispositivo**

Depois de programar ou ficar a conhecer as diferentes fontes, pode definir a prioridade do dispositivo. A pré-definição estabelece que depois de premir um dos Selectores de Entrada e qualquer uma das teclas de funções, o telecomando retoma o controlo das funções do AVR ao fim de 6 segundos. Pode prolongar este período de tempo para 12 segundos ou deixar que o telecomando controle a última fonte usada, seguindo os passos abaixo.

- 1. Prima e mantenha pressionado o **Botão Program**  $G$  até surgir o MAIN MENU.
- 2. Prima o **Botão de Navegação** ▼ **B** até aparecer DEVICE PRIORITY. Prima o **Botão** Set **Ca**.
- 3. Prima os **Botões de Navegação A/V G3** para seleccionar a definição pretendida. Confirme a definição premindo o **Botão Set**F.

# **Mudando Dispositivos**

Nos ajustes por defeito de fábrica, o controlo remoto de AVR é programado de modo que os comandos transmitidos correspondam ao dispositivo seleccionado pressionar os Selectores Entrada<sup>5</sup>. Isto é lógico, porque você quer o controlo remoto a controlar o dispositivo que você seleccionou. Entretanto, em algumas circunstâncias você pode ter configurado o seu sistema de modo que os dispositivos conectados ao AVR não correspondam aos ajustes do dispositivo do

# CONFIGURANDO O CONTROLO REMOTO **55**

defeito e às legendas impressas no controlo remoto. Por exemplo, se o seu sistema tiver dois VCRs você pode ligar um segundo VCR a entrada VID 2. Não á problema de fazer isto, mas é operação normal os comandos emitirem após ter seleccionado a entrada VID 2, são para televisão e não para VCR.

O controlo remoto de AVR permite que você corrija essa situação com o Processo "mudando dispositivos". Isso permite-o de atribuir os códigos de um tipo de dispositivo a um botão diferente. Por exemplo no passo abaixo, nós explicamos como programar os botões do VID 2 para fornecer os comandos para funcionar um VCR. È claro que têm que programar o remoto para ter alguns dos dispositivos faça exame no Set de códigos do outro dispositivo, como o seu sistema requer. E, com a função "mudar o nome" no controlo AVR, você pode mesmo mudar a maneira que o nome do dispositivo aparece na exposição do LCD do controlo de modo que você veja exactamente que os comandos estão sendo emitidos.

Para programar os botões atribuídos normalmente a um dispositivo para os comandos de outro, siga estes passos:

- 1. Pressione e liberte o **Botão Programa** cerca de três segundos até que a mensagem mostrada na figura 25 apareça no remoto LCD Visor Informação **3**. Liberte o botão quando a luz vermelha abaixo do **Botão Set B** aparecer.
- 2. A mensagem do MAIN MENU do controlo remoto (Figura 26) vai aparecer no visor LCD e o **Botão Set Co** permanecerá iluminado a vermelho. Pressione o **botão Navegação**E duas vezes só assim aparece Chance Device na linha do écran LCD, mostrado na figura 44. Pressione o **Botão Set Co** para iniciar o processo atribuindo novamente os comandos usados para um dispositivo particular.

MAIN MENU CHANGE DEVICE

#### *Figura 44*

3. A exposição seguinte do menu é onde você selecciona a entrada, ou dispositivo, que você deseja mudar. Quando o visor mostrado na figura 45 aparecer, pressione os **botões Navegação (B ▲▼** para percorrer através da lista para encontrar o dispositivo que você deseja usar para uma outra função. Neste caso nós seleccionaremos "TV", e mostrado como mudá-la à tomada nos códigos para operar um VCR. Quando esse nome de dispositivo aparecer, pressione o **Botão Set** explec<br>Juri<br>Juri<br>**av**<br>**av**<br>aven<br>Ses<br>Juri<br>Dar<br>Dar

OLD DEVICE TYPE TU.

### *Figura 45*

4. Uma vez que o tipo de dispositivo "velho" foi seleccionado, você necessita dizer ao controlo qual o ajuste de códigos remotos ao uso enquanto uma recolocação para o dispositivo seleccionou apenas. Quando as instruções mostradas na figura 46 aparecerem, pressione os **Botões de Navegação <b>D** ▲▼ para

**56** CONFIGURANDO O CONTROLO REMOTO

percorrer a lista de categorias dos diversos dispositivos para encontrar o nome do dispositivo que pretende usar. O nome do velho dispositivo permanecerá no lado esquerdo do écran do LCD, e a lista de dispositivos á sua direita. Por exemplo pressione o **Botão de Navegação <b>□** até se ler no écran TV<-VCR mandar o botão do VID 2/TV transmitir os comandos usados para controlar um VCR. Pressione o **Botão** Set **to** quando a combinação de dispositivo desejada aparecer. ppositivos p<br>positivo que<br>querdo do e<br>spositivos á<br>sesione o **B**<br>é se le ro o VD<br>VID 2/TV t<br>VID 2/TV<br>sejada apa<br>sejada apa<br>m ε ω π ε ω π ε ω π ε ω π ε ω π ε ω π ε ω π ε ω

![](_page_55_Picture_799.jpeg)

#### *Figura 46*

- 5. Uma vez o novo dispositivo seleccionado, o restante do processo seleccionará os códigos para a marca do dispositivo a ser usado, e por essa razão a forma de programação do dispositivo é idêntica á usando a entrada manual. Continue o processo como esboçado nas etapas seguintes, recordando que se os códigos para o seu dispositivo específico não forem encontrados pode seleccionar qualquer marca e então "aprende" os códigos apropriados no controlo remoto de AVR usando o processo esboçado na página 54. Para iniciar o processo, comece por seleccionar a marca do dispositivo, comforme mostrado na figura 29. Pressione **Botões de Navegação** E⁄¤ até que o nome da marca do dispositivo programado no remoto apareça na linha de baixo do visor e depois pressione o **Botão Set**
- 6. O próximo passo é importante, vai determinar os códigos que operarão o dispositivo ou o visor da fonte. Aponte o controlo remoto AVR ao dispositivo que está sendo programado, seguindo as instruções mostradas no **Visor** de Informação do LCD<sup>2</sup>, Pressione e liberte as **teclas Numéricas (B)** uma de cada vez, começando no **botão** "**1**". Depois de pressionar o **botão** "1" **(B** o visor do LCD no controlo remoto irá momentaneamente ter um espaço em branco como o código está sendo transmitido, mas você verá "para transmitir" o ícone no canto superior direito da exposição como confirmação que o controlo remoto está emitindo para fora dos comandos.
- 7. Depois de pressionar e libertar a tecla número, preste atenção ao dispositivo que está sendo programado para ver se desliga. Como mostrado nas instruções que aparecerão no écran do menu seguinte (Figura 31), Pressione o **Botão Set**F, e depois siga para o passo 9. Se a unidade não desligar prossiga para o passo seguinte.
- 8. Se o dispositivo que está sendo programado não desligar depois que você pressionou a "1" chave, continue etapas 6 e 7 pressionando as chaves numéricas disponíveis mostradas até o dispositivo desligar. Se o nome da marca não estiver disponível na memória do AVR controlo remoto. Se for esse o caso, nós sugerimos

que pressione o **Botão Set Co** para aceder aos códigos de outras marcas só assim a programação ficará completa, mas lembre-se têm que programar o remoto manualmente seguindo as instruções de Comandos de Aprendizagem na página 54.

- 9. Quando o dispositivo está a ser programado não liga depois da tecla numérica ter sido pressionada, você têm que pressionar o Botão Set **(B** durante cinco segundos para entrar nos ajustes dentro da memória do controlo remoto. Depois de ter pressionado o botão set, o topo da linha no visor do Écran LCD ele lê SAVING... e depois a palavra SAVED piscará quatro vezes no centro da linha do botão.
- 10. Quando os códigos estiverem guardados o remoto volta ao seu funcionamento normal, e sempre que pressione o **Botão Selecção** de entrada **5** aparece o programado, o visor mostrará o tipo de dispositivo original código no lado distante esquerdo do visor, com o nome do novo código escrito dentro dos suportes.

# **Programação macro**

A programação macro permite-lhe repetir facilmente, as combinações de comandos que são usados mais frequentemente, com o toque de um simples botão no controlo remoto. Depois da macro programada você pode enviar 20 comandos pressionado o botão ligar ou os botões macro. Isto simplificará extremamente o processo de procura dos seus sistema, dispositivos em mudança ou em outras tarefas comuns. Nunca foi tão fácil tirar partido dos comandos macro.

#### **Gravando um macro**

Para gravar um macro na memória do controlo remoto, siga os seguintes passos:

- 1. Pressione e liberte o **Botão Programar** cerca de três segundos até que a mensagem mostrada na figura 25 apareça **Visor de Informação do LCD <sup>3</sup>**. Liberte o botão quando a luz vermelha sob o **botão Set**F aparecer.
- 2. A mensagem do remoto no MAIN MENU (figura 26), aparece no visor do LCD e o **botão Set G** mantém-se iluminado a vermelho. Pressione o **Botão de Navegação Eta** Três vezes só assim aparece Macro na linha do écran do LCD, conforme figura 47. Pressione o **Botão Set (B** para dar entrada no menu principal MACRO.

![](_page_55_Figure_29.jpeg)

*Figura 47*

3. No écran do menu seguinte (figura 48) pressione o **Botão Set (B** para dar início á gravação macro.

![](_page_55_Picture_800.jpeg)

*Figura 48*

# **Configurando o controlo remoto**

4. No visor do écran seguinte (Figura 49) é onde você selecciona o botão para chamar a macro gravada. As escolhas são **Botão Ligar**3ou um dos **Botões macro 3D**. Pressione os Botões de Navegação **AV +** até que o nome do botão em que deseja programar a macro seja mostrado. Para este exemplo nós mostraremos como programar uma série de comandos que serão emitidos

automaticamente para fora cada vez o botão de potência for pressionado.

![](_page_56_Figure_3.jpeg)

*Figura 49*

5. No próximo écran que aparece (figura 50) é onde selecciona o dispositivo para o primeiro comando que será emitido para fora como a parte do macro. Pressione os **Botões Navegação ▲▼ B** até que o nome do dispositivo apareça no lado esquerda na linha mais baixa do visor do LCD. Para este exemplo, o primeiro botão que nós queremos ter macro "pressionado" é o botão de potência ligar, só assim o dispositivo AVR é seleccionado. Pressione o **Botão Set** quando o nome do dispositivo desejado aparece para mudar para o próximo passo programado.

![](_page_56_Picture_797.jpeg)

*Figura 50*

6. O visor seguinte (figura 51) é onde você inicia a entrada individual dos comandos para macro, na ordem em que deseja que sejam transmitidos. Lembre-se que quando quiser mudar dispositivos deve primeiro pressionar Selector Entrada<sup>5</sup><sub>6</sub>, e depois pressione o comando ou a tecla função. Desde que nós queremos programar uma série de eventos que ocorram cada vez que o botão de ligar for pressionado, pressione a tecla do AVR. Em seu macro específico, esta é o primeiro botão do comando.

SELECT A DEVICE AVR

*Figura 51*

7. No visor seguinte (figura 52) e as telas subsequentes são onde a programação macro real ocorre (por exemplo o **Botão de Ligar 4** ou um dos **Botões Macro 6**) e o indicador do lado direito no topo da linha mostrada o número dos passos macro disponíveis são vinte passos possíveis. Seguindo as instruções no remoto do écran LCD, pressione a primeira tecla que queira transmitir na macro. No nosso exemplo, nós queremos primeiro ligar o AVR, só assim o **Botão de Potência** está bem pressionado.

POWER ON 00/20 SELECT KEY PRESS

*Figura 52*

8. Uma vez que a primeira tecla de comando para o macro foi pressionada, continue a pressionar as teclas que você deseja ser parte do macro, na ordem serão usadas. Pressione cada botão dentro de cinco segundos da última tecla, recordando pressionar **Selector** Entrada  $\bigodot$  **G** quando mudar funções do dispositivo. Como os botões no controlo remoto estão pressionados, o botão de exposição do controlo remoto mostrará as etapas no macro enquanto são programadas.

![](_page_56_Picture_798.jpeg)

### *Figura 53*

- 9. Para nosso exemplo, nós queremos primeiramente o botão de ligar do AVR pressionado, seguido pelo botão ligar da TV, seguido pela caixa do cabo ligada, seguido pela selecção do modo logic 7. Para fazer isso, pressione as teclas nesta ordem:
	- Botão ligar **4** • Vid 2/TV  $\bullet$ • Botão ligar **4 • Vid 3/Cabo** 4 • Botão ligar **4**
	- **AVR 6**  $\bullet$  Logic  $\overline{7}$   $\circledR$

Porque cada botão é pressionado para entrar no macro você verá os nomes dos botões aparecer e então a lista acima no écran do LCD como confirmação de entrada (figura 53).

- 10. Quando todos os comandos para o macro foram incorporados, pressione o **Botão Set** Fpara guardar a macro. O écran do visor mostra o botão de macro que foi programado e os números de passos usados, e a palavra SAVED (guardado) piscará quatro vezes na linha mais baixa do écran do LCD. Quando o visor volta ao normal, a macro esta bem guardada e o controlo remoto pronto a funcionar.
- 11. Se a macro estiver bem programada dentro do **Botão ligar**3, ele tocará sempre que o botão de ligado for pressionado. Com macro a tocar, você verá as etapas aparecerem no visor LCD do controlo remoto. Os macros programados em cada um dos quatro botões macro podem ser activados em qualquer altura desde que pressione o botão apropriado.

# **Apagando uma Macro**

Quando uma macro está bem criada e guardada na memória no remoto AVR, têm a opção de a apagar. Pode fazer isso em qualquer altura seguindo os seguintes passos:

- 1. Pressione e liberte o **Botão Programa** cerca de três segundos até que a mensagem mostrada na figura 25 apareça no Visor de **Informação LCD**<sup>2</sup>. do remoto. Liberte o botão quando a luz vermelha sob o **Botão** Set **a** aparecer.
- 2. Mensagem no MAIN MENU do remoto (figura 26), aparece no visor do LCD e o **Botão Set Fo** permanecerá iluminado a vermelho. Pressione o **Botão Navegação B** três

vezes só assim aparece MACRO na linha do écran do LCD, conforme mostra a figura 47. Pressione o **Botão Set (B** para entrar no menu principal da macro.

3. No écran do menu seguinte (figura 54) pressione os **Botões Navegação ▲▼ B** até que a linha de fundo do visor LCD do remoto se leia ERASE A MACRO, (apagar macro) conforme mostra figura 54. Pressione o Botão Set **D** para iniciar o processo de apagar a macro.

![](_page_56_Picture_799.jpeg)

*Figura 54*

4. O próximo écran do visor (figura 55) é onde selecciona qual macro pretende apagar. Pressione os **Botões Navegar &** até que a macro que pretender apagar apareça. Como exemplo nós apagamos macro criada Power On na secção seguinte. Quando o nome da macro para ser apagada aparecer, pressione o **Botão Set** F.

![](_page_56_Picture_800.jpeg)

*Figura 55*

5. A palavra ERASED (apagado) piscará quatro vezes na linha de fundo do visor LCD do remoto, e depois o visor volta á sua condição normal. Quando isto aparecer a macro está apagada e o comando voltara á sua função normal.

# **Ler uma Macro**

Para verificar os comandos guardados na memória do remoto para um dos botões, siga estes passos:

- 1. Pressione e liberte o **Botão Programa**  cerca de três segundos quando aparecer a mensagem mostrada na figura 25 aparecer no Visor Informação LCD **3** Liberte o botão quando a luz vermelha sob o **Botão Set** aparecer.
- 2. Pressione o remoto no MAIN MENU até que a mensagem (figura 26) apareça no visor do LCD e o **Botão Set (B** permaneça iluminado a vermelho. Pressione o **Botão Navegação Eta** três vezes só assim aparece a palavra Macro na linha de fundo do écran LCD, conforme mostra a figura 47. Pressione o **Botão Set & para entrar no menu principal** macro.
- 3. No écran do menu seguinte (figura 56) pressione os **Botões Navegação ▲▼ +** até que a linha de fundo do visor LCD do remoto se leia READ A MACRO, o conforme mostra a figura 56. Pressione o **botão Set fo** para iniciar o processo de apagar a macro.

![](_page_56_Picture_801.jpeg)

*Figura 56*

4. O próximo écran do visor (figura 57) é onde selecciona qual macro pretende ler. Pressione os **Botões Navegar B** até que a macro que pretender ler apareça. Como exemplo nós lê-mos a macro criada Power On na secção seguinte. Quando o nome da macro para ser apagada aparecer, pressione o **Botão Set** F.

![](_page_57_Picture_789.jpeg)

*Figura 57*

- 5. Assim que o botão Set estiver pressionado, os primeiros dois passos na macro aparecem no écran LCD do remoto. Você pode então usar os **botões Navegação ▲▼ B para** percorrer a lista de comandos da macro guardados para cima ou para baixo. Como pode ler no visor, você vê **Botões Selectores** do Dispositivo **56** aparecer como suporte, (exemplo [AUR]). Quando um passo da macro está em função, navegação ou qualquer outro botão, aparece a seguir ao suportado lido fora do dispositivo subjacente [AVR] POWER ON).
- 6. Quando tiver terminado de rever os índices da macro, pressione o **botão Set G** para o remoto voltar a sua operação normal.

# **Configuração Punch-Through**

Punch-Through é a capacidade do remoto permitir o controlo de volume, botões canal para cima/para baixo ou teclas de transporte (Reproduzir, parar, Gravar, andar para frente com rapidez, voltar para trás, e andar para cima ou para baixo) para ligar a diferentes dispositivos. Por exemplo, se o seu TV, caixa TV cabo ou receptor satélite está ligado com o controlo de volume de AVR mesmo quando o controlo remoto foi ajustado para emitir todos comandos restantes para o dispositivo vídeo. Punch-Through permite-o de programar facilmente o controlo remoto para fazer isto.

# **Volume Punch-Through**

Siga estas etapas para permitir subir ou baixar o volume e controlar o mute (silêncio)de um dispositivo a ser usado quando o controlo remoto é programado de outra maneira para um dispositivo diferente.

# **Nota para Volume Punch-Through**

Os ajustes de defeito do controlo remoto são para que os controlos de volume do AVR sejam usados quando toda a entrada ou dispositivo são seleccionados à excepção do botão de VID 2/TV. Não há nenhuma necessidade de programar o controlo remoto para o Punch-Through volume para os controlos do AVR com outras fontes, tais como DVD.

- 1. Pressione e liberte o **Botão Programa** cerca de três segundos quando aparecer a mensagem mostrada na figura 25 aparecer no Visor Informação LCD 3. Liberte o botão quando a luz vermelha sob o Botão Set aparecer.
- 2. Pressione o remoto no MAIN MENU até que a mensagem (figura 26) apareça no visor do

LCD e o **Botão Set G** permaneça iluminado a vermelho. Pressione o **Botão Navegação Eta** três vezes só assim aparece a palavra PUNCH-THROUGH na linha de fundo do écran LCD, conforme mostra a figura 58. Pressione o **Botão Set Co** para entrar no menu principal Punch-through.

![](_page_57_Picture_790.jpeg)

*Figura 58*

3. No écran do menu seguinte (figura 59) pressione o **botão Set Co** para iniciar programação para volume no Punch-through.

PUNCH-THROUGH VOLUME

*Figura 59*

4. O próximo écran do visor (figura 60) é onde selecciona o dispositivo de comandos Punchthrough. No nosso exemplo, aquele é o botão de VID 2/TV, como aquele é o lugar onde nós queremos os controles de volume do AVR sejam activos. Pressione o **Botão Navegação** T *gui*<br>
gui prodection<br>
explicit view<br>
jan<br> **DETU** 

**▲▼ ←** até que o nome do dispositivo base apareça e depois pressione o **botão Set** F.

![](_page_57_Figure_23.jpeg)

*Figura 60*

5. No écran seguinte (figura 61), selecciona os dispositivos cujo o volume acima para baixo e comandos mute (silêncio) será usado. Pressione os **Botões Navegação ▲▼ S** até o nome do dispositivo desejado aparecer à direita do dispositivo em uso. Quando a combinação desejada dos dispositivos aparecer, pressione o **Botão Set**F. TU<br>
gura 60<br>
o écran seg<br>
spositivos c<br>
essione os lé o nome d<br>
reita do dis<br>
mbinação<br>
arecer, pres<br>
FUNCH-TUK-AUR

![](_page_57_Picture_791.jpeg)

*Figura 61*

6. Quando o botão Set está pressionado, o visor mudará para lhe mostrar a nova combinação de controlos de comandos guardada na memória da unidade, conforme a mostra a figura 62. A palavra SAVED (guardado) piscará quatro vezes e depois o remoto voltará á sua operação normal. PUNCH-THROUG<br>TU < - AUR<br>gura 61<br>gura 61<br>uando o botão Set e<br>udará para lhe most<br>e controlos de coma<br>emória da unidade,<br>gura 62. A palavra Si<br>scará quatro vezes e<br>sua operação norma<br>TU < - AUR TUOLI

![](_page_57_Picture_792.jpeg)

*Figura 62*

7. Uma vez o Punch-through programado, os botões de volume para cima para baixo e mute (silêncio) de um segundo dispositivo podem ser usados estes botões **40 43** são pressionados quando o dispositivo principal estiver em uso.

#### **Retornado os ajustes de controlo de volume para posição de origem**

Se desejar remover o volume Punch-through só assim os comandos para volume e Mute (silêncio) voltam aos ajustes de origem, siga os seguintes passos, excepto nos passos 4 e 5,

seleccione o mesmo dispositivo para ambos o DEVICE IN USE no lado esquerdo da linha inferior e PUNCH-THROUGH no dispositivo. No exemplo usado, o visor para voltar o remoto aos ajustes de origem aparece conforme mostrado na figura 63. Cione o m<br>TCE IN U:<br>Tor e PUN<br>Alpo usaddes de orig<br>Alpo a 63.<br>PUNCHTUK-TU

![](_page_57_Picture_793.jpeg)

# **Canais Punch-through**

Canal Punch-through permite que os botões para cima e para baixo enviem comandos para diferentes dispositivos para emitir comandos a um dispositivo diferente do que foi seleccionado para outros comandos. Por exemplo, pode usar caixa cabo ou receiver satélite como a fonte para o VCR, assim queira que os comandos

Selectores para cima para baixo **(2** sejam transmitidos para caixa cabo mesmo que comandos de outro botão estejam programados para o VCR.

Para programar o AVR para canal Punch-through, siga os seguintes passos: Este exemplo mostra como programar o canal Punch-through só assim os comandos programados para canal para cima para baixo para o VID 3/ dispositivo cabo que será transmitido quando o VID 1/VCR dispositivo estiver seleccionado para o corrente dispositivo.

- 1. Pressione e liberte o **Botão Programa** cerca de três segundos quando aparecer a mensagem mostrada na figura 25 aparecer no Visor Informação LCD <sup>3</sup>. Liberte o botão quando a luz vermelha sob o **Botão Set** aparecer.
- 2. Pressione o remoto no MAIN MENU até que a mensagem (figura 26) apareça no visor do LCD e o **Botão Set @** permaneça iluminado a vermelho. Pressione o **Botão Navegação Eta** três vezes só assim aparece a palavra PUNCH-THROUGH na linha de fundo do écran LCD, conforme mostra a figura 58. Pressione o **Botão Set Co** para entrar no menu principal Punch-through.
- 3. No écran do menu seguinte pressione os Botões Navegação **AV B** até que apareça a palavra Channel na linha de fundo do visor LCD do remoto, conforme mostrado na figura 64. Pressione o **botão Set** *C***p** para iniciar programação para canal no Punchthrough.

![](_page_57_Picture_794.jpeg)

*Figura 64*

4. O próximo écran do visor (figura 65) é onde selecciona o dispositivo de comandos Punchthrough. No nosso exemplo, aquele é o botão de VID 1/VCR, como aquele é o lugar onde nós queremos o controlo dos canais da caixa de cabo ser activado. Pressione o **Botão Navegação ▲▼ B** até que o nome do dispositivo base apareça e depois pressione o botão Set **B**.

 $\blacktriangle$ 

![](_page_58_Figure_1.jpeg)

#### *Figura 65*

5. No écran seguinte (figura 66), selecciona os dispositivos cujo o volume para cima para baixo comandos será usado. Pressione os **Botões Navegação ▲▼ B**até o nome do dispositivo desejado aparecer à direita do dispositivo em uso. No nosso exemplo, isto é a caixa de cabo. Quando a combinação desejada dos dispositivos aparecer, pressione o **Botão** Set **<u>ൈ</u>** 

![](_page_58_Figure_4.jpeg)

*Figura 66*

6. Quando o botão Set está pressionado, o visor mudará para lhe mostrar a nova combinação de controlos de comandos guardada na memória da unidade, conforme a mostra a figura 67. A palavra SAVED (guardado) piscará quatro vezes e depois o remoto voltará á sua operação normal.

VCR < -CBL [CHAN] SAVED

#### *Figura 67*

7. Uma vez o Punch-through programado, os botões de volume para cima para baixo e mute (silêncio) de um segundo dispositivo podem ser usados estes botões **42** são pressionados quando o dispositivo principal estiver em uso.

#### **Retornado os ajustes de controlo de volume para posição de origem**

Se desejar remover o canal Punch-through só assim os comandos para o canal Punch-through voltam aos ajustes de origem, siga os seguintes passos, excepto nos passos 4 e 5, seleccione o mesmo dispositivo para ambos o DEVICE IN USE no lado esquerdo da linha inferior e PUNCH-THROUGH no dispositivo. No exemplo usado, o visor para voltar o remoto aos ajustes de origem aparece conforme mostrado na figura 68.

![](_page_58_Figure_12.jpeg)

#### *Figura 68*

# **Transporte Punch-through**

Canal Punch-through permite que os **botões** Reprodução **23**, Parar **23**, andar para a frente e para trás com rapidez  $\oslash$ , Pausa  $\oslash$ , Gravação  $\bigcirc$ , e procura para cima e para baixio **23** enviem comandos para diferentes dispositivos para emitir comandos a um dispositivo diferente do que foi seleccionado para outros comandos. Por exemplo, pode operar um transporte de um segundo VCR que tenha ligado a entrada VID 2/TV, conforme mostrado no exemplo seguinte.

1. Pressione e liberte o **Botão Programa** cerca de três segundos quando aparecer a mensagem mostrada na figura 25 aparecer no Visor Informação LCD <sup>2</sup>. Liberte o botão

quando a luz vermelha sob o **Botão Set** aparecer.

- 2. Pressione o remoto no MAIN MENU até que a mensagem (figura 26) apareça no visor do LCD e o **Botão Set @** permaneça iluminado a vermelho. Pressione o **Botão Navegação Eta** três vezes só assim aparece a palavra Punch-through na linha de fundo do écran LCD, conforme mostra a figura 58. Pressione o **Botão Set (B** para entrar no menu principal Punch-through.
- 3. No écran do menu seguinte pressione os **Botões Navegação ▲▼ B** até que apareça a palavra Channel na linha de fundo do visor LCD do remoto, conforme mostrado na figura 69. Pressione o **botão Set (R)** para iniciar programação para canal no Punchthrough.

![](_page_58_Picture_782.jpeg)

*Figura 69*

4. O próximo écran do visor (figura 70) é onde selecciona o dispositivo de comandos Punchthrough. No nosso exemplo, aquele é o botão de TV, como aquele é o lugar onde nós queremos o controlo de transporte do VCR ser activado. Pressione o **Botão Navegação** ⁄¤ Eaté que o nome do dispositivo base apareça e depois pressione o **botão Set**F. TR<br>
gur<br>
prodection<br>
Puertiva<br>
pare<br>
pervice

![](_page_58_Figure_23.jpeg)

*Figura 70*

5. No écran seguinte (figura 71), selecciona os dispositivos cujo transporte de comandos será usado. Pressione os **Botões Navegação**

⁄¤ Eaté o nome do dispositivo desejado aparecer à direita do dispositivo em uso. No nosso exemplo, isto é o VCR. Quando a combinação desejada dos dispositivos aparecer, pressione o **Botão Set**F. T<br>
yura 70<br>
yécran segy<br>
spositivos ci<br>
ado. Pressid<br> **T**<br>
spositivos exemplem<br>
mbinação<br>
arecer, pres<br>
pr<br>
y u n c H - T<br>
v < - U C R

 $\blacktriangle$ 

![](_page_58_Picture_783.jpeg)

*Figura 71*

6. Quando o botão Set está pressionado, o visor mudará para lhe mostrar a nova combinação de controlos de comandos guardada na memória da unidade, conforme a mostra a figura 72. A palavra SAVED (guardado) piscará quatro vezes e depois o remoto voltará á sua operação normal. PUNCH-THROUG<br>TU S-UCR<br>2007 71<br>Juando o botão Set e:<br>udará para lhe most<br>controlos de comar<br>emória da unidade, quara Se<br>scará quatro vezes e<br>sua operação norma<br>TU S-UCR LTRS1

![](_page_58_Picture_784.jpeg)

*Figura 72*

7. Uma vez o Punch-through programado, os botões de transporte de um segundo dispositivo podem ser usados quando os botões são pressionados quando o dispositivo principal estiver em uso.

#### **Retornado os ajustes de controlo de transporte para posição de origem**

Se desejar remover o transporte Punch-through só assim os comandos para o canal Punchthrough voltam aos ajustes de origem, siga os seguintes passos, excepto nos passos 4 e 5, seleccione o mesmo dispositivo para ambos o DEVICE IN USE no lado esquerdo da linha inferior e PUNCH-THROUGH no dispositivo. No exemplo usado, o visor para voltar o remoto aos ajustes de origem aparece conforme mostrado na figura 73. **sporte p**<br>sejar rem<br>sisim os co<br>cogh voltar<br>intes pass<br>cione o m<br>TV UNC H<br>es de orig<br>a 73.<br>PUNC H

![](_page_58_Picture_785.jpeg)

*Figura 73*

# **Dar novo nome**

Quando os nomes dados aos botões e entradas no AVR representarem categorias reconhecidas de produtos áudio/vídeo, operação de sistema pode ser mais fácil se a exposição Mostrada no écran de LCD do remoto para reflectir as características específicas de um nome de tipo da fonte de reprodução ou da função nova dada a um botão específico quando o controlo remoto estiver programado no remoto AVR. O controlo remoto AVR permite mudar o nome de um dispositivo mestre ou de algum botão no controlo usando as seguintes etapas. **PUNCH-THROUGH**<br> **RENAME CONCORTS CONGLENCE CONGLENCE CONGLENCE CONGLENCE CONGLENCE (SUPPRESED)**<br> **CONGLENCE CONGLENCE CONGLENCE CONGLENCE CONGLENCE CONGLENCE CONGLENCE CONGLENCE CONGLENCE CONGLENCING (SUPPRESED)**<br> **CONGLE** 

# **Dar novo nome a um dispositivo**

Para dar um novo nome a uma entrada de fonte ou dispositivo, siga os seguintes passos: Por exemplo, nós mostramo-lhe como dar um novo nome a uma entrada normal ou dispositivo como "TV" ou "HDTV TUNER".

- 1. Pressione e liberte o **Botão Programa** cerca de três segundos quando aparecer a mensagem mostrada na figura 25 aparecer no Visor Informação LCD<sup>2</sup>. Liberte o botão quando a luz vermelha sob o **Botão Set** aparecer.
- 2. Pressione o remoto no MAIN MENU até que a mensagem (figura 26) apareça no visor do LCD e o **Botão Set (D** permaneça iluminado a vermelho. Pressione o **Botão Navegação Eta** três vezes só assim aparece a palavra RENAME na linha de fundo do écran LCD, conforme mostra a figura 74.

![](_page_58_Picture_786.jpeg)

*Figura 74*

3. No écran do menu seguinte pressione os **Botões Navegação ▲▼ B só assim** aparece RENAME na linha de fundo do écran LCD conforme mostrado na figura 75. Prima o **Botão Set Go** para iniciar dando novo nome a um dispositivo.

![](_page_58_Picture_787.jpeg)

*Figura 75*

4. O próximo écran do visor (figura 76) é onde selecciona o dispositivo de dar novo nome. No nosso exemplo, é o botão de TV. Prima os Botões Navegação **AV + B** até que apareça o dispositivo base e depois pressione o **Botão Set** m<br>prd<br>lec<br>ssso<br>are<br>**Bo**<br>RE<br>TV

![](_page_59_Picture_712.jpeg)

#### *Figura 76*

- 5. No écran seguinte pode ver o nome do dispositivo linha do visor com o cursor piscando à direita do nome do dispositivo. Prima o Botão Navegação < **B** para voltar o cursor piscando ao lado distante esquerdo da linha do écran.
- 6. Para dar entrada do novo nome, prima as **Teclas Numéricas** H. As letras acima dos botões numerados indicam que vontade da letra ou do símbolo aparece quando o botão é pressionada durante o processo de rebatismo. a primeira pressão no botão incorporará a primeira letra as pressões subsequentes mostradas do mesmo botão mudarão o visor às outras letras acima daquela chave numerada. Por o exemplo, desde que a primeira letra que nós necessitamos rebatizar a entrada ao sintonizador de HDTV é "H", você encontraria "H" acima do botão "4", e pressiona o botão duas vezes.
- 7. Depois de dar entrada da primeira letra para o novo nome do dispositivo, existem três opções de entrada para o próximo caracter:
	- a. Para incorporar uma letra que requeira uma chave numérica diferente ser pressionada, pressione simplesmente essa tecla. O cursor move-se automaticamente para a posição seguinte e têm acesso á primeira letra, quando o novo botão aparecer. Seguindo o nosso exemplo, a seguinte letra necessária é "D", assim pressione uma vez o botão "3".
	- b. Incorporar uma letra usa a mesma chave numérica, você deve primeiro pressionar o **botão Navegação** ‹Epara mover o bloco do cursor piscando para a posição seguinte. Pressione então a **chave numérica B** como necessário para incorporar a letra desejada.
	- c. Para incorporar um espaço em branco, pressione o **botão Navegação <Co** duas vezes. A primeira pressão moverá o cursor para a direita, e a segunda pressão moverá o cursor para um espaço mais para a direita, deixando um espaço em branco entre a última letra e seguinte.
- 8. Repita etapa 7 como necessária para incorporar todas as letras, números, caracteres e espaços necessários.

9. Quando o texto a dar entrada estiver completo, pressione o **Botão Set (B.** O visor do LCD piscará DEVICE RENAMEDD três vezes e depois volta á operação normal.

Uma vez que um dispositivo é rebatizado você verá o novo nome no alto do écran remoto do **RENAME DEVICE TRANSPORT DE L'ÉCO SEMPRE que o Selector entrada de la proprietación de la proprietación de la p** 

dispositivo  $\bullet$  estiver pressionado, ou quando qualquer outra função de comando no remoto é pressionado depois do selector do dispositivo principal estar pressionado. Note que rebatizar um dispositivo no controlo remoto não mudará o nome da entrada usada pelo sistema do menu no écran do AVR.

#### **NOTAS EM DAR NOVO NOME A DISPOSITIVOS:**

- Para mover o cursor para o direita ou à esquerda do visor durante o processo de rebatismo, pressione os **botões de** navegação **D** como necessário.
- A tabela abaixo mostra as letras, números e caracteres que pode ter acesso pressionando as teclas numéricas:

![](_page_59_Picture_713.jpeg)

• Rebatizar um dispositivo muda o nome do dispositivo somente, não das funções chaves individuais dentro dessa memória do dispositivo. Para mudar o nome de um dispositivo individual, siga as instruções na secção seguinte.

#### **Dar novo nome a botões individualmente**

O remoto AVR têm uma flexibilidade de programação, um botão individual no controlo pode ser atribuída uma característica ou uma função que sejam diferentes do nome que aparece como o pré definido de fábrica quando o botão é pressionado. Entretanto, com a função da chave do rebatismo é possível rebatizar quase todos os botões no controlo de modo que quando o botão é pressionada você vê um visor conhecido mais descritivo ou mais apropriado.

Para dar um novo nome a um botão específico no remoto siga estas etapas. Por exemplo, nos mostramos como dar um novo nome ao **Botão** Control Tone (<sup>1</sup>, o qual não é usado normalmente quando DVD for seleccionado de modo que leia ZOOM no visor do remoto.

- 1. Pressione e liberte o **Botão Programa** cerca de três segundos quando aparecer a mensagem mostrada na figura 25 aparecer no Visor Informação LCD<sup>2</sup>. Liberte o botão quando a luz vermelha sob o **Botão Set** aparecer.
- 2. Pressione o remoto no MAIN MENU até que a mensagem (figura 26) apareça no visor do LCD e o **Botão Set Co** permaneça iluminado a vermelho. Pressione o **Botão Navegação Eta** três vezes só assim aparece a palavra RENAME na linha de fundo do écran LCD, conforme mostra a figura 74.

3. No écran do menu seguinte pressione os Botões Navegação **AV B** só assim aparece RENAME KEY na linha de fundo do écran LCD conforme mostrado na figura 77. Prima o **Botão Set (B** para continuar.

![](_page_59_Picture_714.jpeg)

4. O próximo écran do visor (figura 78) é onde selecciona o dispositivo dentro a chave a ter um novo nome existe. Prima os **Botões Navegação ▲▼ B** até que apareça o dispositivo base . No nosso exemplo, desde que nós queremos dar um novo nome a um botão dentro da memória do dispositivo de DVD, DVD deve aparecer na linha mais baixa do LCD. Quando o nome de dispositivo desejado aparecer, pressione o **Botão Set**  $\mathbf{G}$ 

![](_page_59_Figure_27.jpeg)

5. No écran seguinte, seleccione o primeiro botão a que pretende dar um novo nome, conforme instruções no visor mostradas na figura 79. Seleccione o botão pressionando-o no remoto.

*Figura 79*

- 6. Dependendo de se ter ou não o botão pressionado já tem uma função nomeada dentro do dispositivo seleccionado, uma de duas coisas acontecerá.
- a. Se o botão a ser dado um novo nome já tiver um título pre-programado ou previamente com novo nome na memória remota, você verá que o nome na linha superior do visor do LCD, e um cursor do bloco piscar aparecerão no lado distante esquerdo da linha inferior do visor, como mostrado na figura 80. SELECT A DEVICE<br>
DUD<br> *Gura 78*<br>
O écran seguinte, selecc<br>
que pretende dar um n<br>
struções no visor mostr<br>
eleccione o botão press<br>
SELECT A KEY<br> *Gura 79*<br>
pependendo de se ter ou<br>
essionado já tem uma<br>
entro do dispositi
	- b. Se o botão a ser dado um novo nome não tiver já uma função seleccionada no dispositivo, o topo da linha do visor estará em branco, e um cursor do bloco piscar aparecerão no lado distante esquerdo da linha inferior do visor, como mostrado na figura 81.

![](_page_59_Figure_35.jpeg)

![](_page_59_Figure_36.jpeg)

*Figura 81*

7. Para dar entrada de um novo nome para um botão, pressione a **Tecla Numérica** H. As letras acima dos botões numerados indicam que letras ou símbolos aparecerão quando o botão é pressionado durante o processo de

dar um novo nome. Consulte a tabela da página anterior para saber quais são os caracteres que estão disponíveis quando prime um determinado botão.

- 8. Após você dar entrada da primeira letra para o novo nome do dispositivo, existem três opções para dar entrada do carácter seguinte:
- a. Para introduzir uma letra que requeira um diferente numero de chave a ser pressionada, simplesmente prima este botão. O cursor mover-se-á automaticamente para a posição seguinte e a primeira letra alcançada pela nova tecla aparecerá. Seguindo o nosso exemplo, a seguinte letra necessária é um "O" assim que você pressionar o botão "6" uma vez.
- b. Para incorporar uma letra que use a mesma chave numérica, você deve primeiramente pressionar o **botão Navegação ▶ < interestador** para mover o bloco do cursor piscando para a posição seguinte. Pressione então a chave numérica **B** como necessário para incorporar a letra desejada. Esta é a maneira que você entraria no segundo "O" na palavra ZUMBIDO, e outra vez para a letra "M".
- c. Para incorporar um espaço em branco, pressione o **botão Navegação**  $\blacktriangleright$  **B** duas vezes. A primeira pressão moverá o cursor para a direita, e a segunda pressão moverá o cursor um mais espaço para a direita, deixando um espaço em branco entre a última letra e seguinte.
- 9. Repita etapas 7 e 8 como necessário para terminar incorporar as letras, os números, os caracteres e os espaços necessários.
- 10. Quando a entrada de texto está completa, pressione o **botão Set (D**. O novo nome será dará entrada na memória do remoto, substituindo o nome por defeito.
- 11. Neste momento você tem duas opções:
- a. Se você desejar programar uma chave adicional dentro do mesmo dispositivo, pressione o **botão Set C**omo instruído pela linha inferior da exposição do LCD que lê uma ANOTHER KEY. O controlo retornará ao SELECT A KEY uma opção CHAVE do menu como mostrado naetapa 6. Repita as instruções em etapas 6 embora 11 para rebatizar a chave seguinte.
- b. Se você não tiver nenhuma chave adicional a rebatizar, pressione o **△ botão** Navegação **B** uma vez de modo que a tela de menu indique a EXIT na linha inferior da exposição. Pressione o **Botão** Set **i** para retornar o controlo remoto à operação normal.

#### **NOTAS EM REBATIZAR CHAVES**

- Rebatizar uma chave não muda a sua função. Você pode mudar a função de uma chave individual aprendendo um código novo no controlo. Veja a página 54 para mais informação.
- Quando uma chave é rebatizada aplicar-se-á somente ao dispositivo específico seleccionado na etapa 4. A mesma chave pode ser rebatizada que necessitada para cada dispositivo individual com que é usada.

# **Restaurando o controlo remoto**

Dependendo da maneira em que o controlo foi programado, pode haver uma situação onde você deseje apagar totalmente todas as mudanças que foram feitas no controlo e para o retornar à fábrica opte. Você pode fazer aquele depois das etapas mostradas abaixo, mas recorda que uma vez que o controlo é restaurado, TODAS AS mudanças que foram feitas, incluem a programação para o uso com outros dispositivos, chaves instruídas, macros, perfurador - através dos ajustes e dos nomes chaves, estarão apagadas e quaisquer ajustes que você faça previamente terá que dar entrada.

Para apagar todos os ajustes e para restaurar o controlo aos ajustes e às exposições originais de defeito da fábrica, siga estas etapas:

- 1. Pressione e prenda o **botão programa** por aproximadamente três segundos quando a mensagem mostrada em figura 25 aparecer no remoto **Visor informação LCD**2. Liberte a tecla quando a luz vermelha sob o **botão** Set **i**B aparecer
- 2. A mensagem MAIN MENU dos remotos (figura 26), aparecerá na exposição do LCD e o **botão Set G**remanescerá iluminado a vermelho. Pressione **botão Navegação**E até que USER RESET apareça na linha inferior da tela do LCD, como mostrado em figura 82.

![](_page_60_Picture_734.jpeg)

*Figura 82*

3. Pressione o **Botão Set (6)** para restaurar o controlo. Anote que uma vez que o botão set é pressionado o processo não pode ser parado. Quando a memória dos remotos for RESETTING... uma mensagem restaurando aparecerá na linha superior da tela do LCD dos remotos como mostrado em figura 83. Pode fazer exame de alguns minutos para que o processo da restauração ocorra, e o comprimento de tempo variará dependendo de quanto é a automatização da programação ocorreu. Seja por favor paciente; tão por muito tempo como a mensagem aparece na exposição o controlo está funcionando correctamente. MAIN MENU<br>
USER RESET<br>
Jura 82<br>
essione o **Botão Set (B**<br>
mtrolo. Anote que uma vez<br>
essionado o processo não<br>
aando a memória dos remo<br>
ESETTING... uma mensagre<br>
se se protos como mostrado o<br>
de fazer exame de alguns<br>
pro

*Figura 83*

4. Quando o controlo totalmente for restaurado e retornado à condição de defeito da fábrica, uma REMOTE RESET COMPLETE a mensagem aparecerá (figura 84) momentaneamente, e então o controlo retornará à operação normal.

REMOTE RESET COMPLETE

*Figura 84*

# **Opções de Iluminação Posterior**

O telecomando do AVR 645 possui um sistema integral de iluminação posterior que facilita usar o telecomando quando a luz da sala está mais escura para uma experiência verdadeiramente fantástica de cinema em casa. Para activar a iluminação posterior, basta premir o **Botão de Iluminação**Q. Este botão é feito dum material "incandescente" especial que o torna mais fácil de encontrar em salas escuras. Esta característica luminosa não usa nenhuma carga das pilhas, por isso o brilho desaparecerá quando o telecomando estiver numa sala escura durante um longo período de tempo. Pode "recarregá-lo" deixando o telecomando numa sala com luz normal durante algumas horas.

Quando o **Botão de Iluminação** 

premido, a iluminação posterior do telecomando mantém-se durante aproximadamente 7 segundos, e quando prime qualquer botão no telecomando enquanto a iluminação posterior está acesa, a luz mantém-se durante mais 7 segundos. A função "Couch" do telecomando, contudo, poupará a carga das pilhas se se desligar a iluminação posterior e o visor LCD ao premir qualquer botão durante mais de 30 segundos.

Também pode configurar o telecomando para que a iluminação posterior seja activada sempre que um botão for premido.

Para ajustar esta opção, siga estes passos:

- 1. Prima e mantenha pressionado o Botão **Program**  $G$  durante cerca de 3 segundos enquanto a mensagem apresentada na figura 25 aparecer no visor LCD do telecomando. Largue o botão quando aparecer a luz vermelha por baixo do Botão Set **(a)**.
- 2. Quando aparecer a mensagem Main Menu do telecomando (figura 26) no visor LCD e o Botão Set **O** permanecer iluminado a vermelho, prima o Botão de **Navegação** ▲▼ **D** até BACK LIGHT surgir na última linha do ecrã LCD, como se mostra na figura 85.

![](_page_60_Figure_35.jpeg)

*Figura 85*

3. Prima o Botão **Set**Fe depois o botão de Navegação ▲▼ B novamente para 0 N FULL aparecer na última linha do visor LCD, como se mostra na figura 86.

# **Configurando o controlo remoto**

ON FULL

#### *Figura 86*

- 4. Prima uma vez mais o Botão Set **(a)**. O visor LCD mostrará a palavra SAVING na primeira linha durante cerca de 2 segundos; depois SAVED piscará quatro vezes na última linha para indicar que a definição foi aceite pela memória do telecomando.
- 5. A iluminação posterior do telecomando activar-se-á agora sempre que um botão for premido. Para reverter para a definição original, siga os quatro passos acima indicados, mas no Passo 3 seleccione a opção que tem a palavra NORMAL na última linha do visor LCD.

#### **Notas adicionais em configurar e em operar o controlo:**

• Quando o controlo está sendo programado, automaticamente intervalo de parada se nenhuma tecla for pressionada dentro de um trigésimo segundo período. A mensagem mostrada em figura 87 aparecerá momentaneamente, e o controlo retirará então a característica que está sendo programada e todos os dados incorporados serão perdidos. **BACK LIGHT**<br> **ON FULL**<br> **ON FULL**<br> **C** and a wave and a palavra S<br>
clump and the contrast a palavra S<br>
tha durante cerca de 2 s<br> **AVED** piscará quatro v<br>
ara indicar que a definiç<br>
emória do telecomando<br>
iluminação poster

![](_page_61_Figure_7.jpeg)

*Figura 87*

- A programação ou o processo da configuração podem também ser parados em qualquer altura basta pressionar a tecla desobstruída  $\bigcirc$ . A mensagem mostrada na figura 87 aparecerá, os dados incorporados ao processo actual serão perdidos e o controlo retornará à operação normal. Todo o processo que seja abaixo da via quando a tecla será pressionada deve ser reiniciado.
- O uso extensivo das funções da programação, da aprendizagem e da configuração do controlo pode consumir significativamente mais poder de bateria do que a operação remota normal. Quando as baterias para durar por quatro a seis meses na operação normal, você pode encontrar que necessitam ser mudados mais logo depois que o controlo é programado para a primeira vez.

• Quando as baterias aproximam um nível abaixo de que o controlo não funcionará, a tela do LCD dos remotos indicará um aviso LOW BATTERY como mostrado em figura 88. Nós recomendamos fortemente substituir as baterias assim que esta mensagem parecer evitar a perda de ajustes da programação e da configuração. Estes ajustes não são perdidos quando as baterias são mudadas rapidamente.

#### AVR LOW BATTERY

#### *Figura 88*

- O controlo tem um luminoso interno que possa ser activado pressionando o **Botão Light** Esta botão é feita de um "glow" especial? material de modo que é mais fácil encontrar em quartos escuros. Esta característica do fulgor não consome nenhuma electricidade, mas a vontade do fulgor desvanece-se quando o controlo é mantido em uma posição escura por um período de tempo prolongado. O "low" a característica pode ser restaurada colocando o controlo na luz normal do quarto por algumas horas.
- Os remotos que o luminoso remanescerá iluminaram-se para aproximadamente cinco segundos depois que o **Botão Light** Qé pressionado, e permanecerá iluminou-se por outros cinco segundos se qualquer chave for pressionada quando o luminoso for sobre. Você pode manter o luminoso iluminado prendendo a tecla clara, mas o uso extensivo do luminoso reduzirá a vida da bateria.
- O visor do LCD remanescerá para dez segundos depois que uma chave é pressionada e desligará então para conservar a vida da bateria.
- Quando toda a tecla é prendida para mais de trinta segundos o LCD desligará e o controlo parará de transmitir os códigos para conservar a vida da bateria.

# **Guia de Pesquisa de Avarias**

![](_page_62_Picture_295.jpeg)

# **Reset do Processador**

Quando eventualmente a operação do aparelho ou dos mostradores parecerem anormais, a causa poderá ser uma operação errática da memória do sistema ou do microprocessador.

Para corrigir este problema, em primeiro lugar, desligue o aparelho da tomada de corrente e espere pelo menos 3 minutos. Depois disso, ligue novamente o aparelho e verifique a sua operação. Se o sistema continua a comportar-se de forma anormal, um system reset deverá resolver o problema.

Para limpar a memória do sistema do AVR incluindo os valores ajustados previamente no sintonizador, e valores de nível de saída, tempos de atraso dados de configuração dos altifalantes, primeiro coloque o aparelho em Standby(modo de espera), premindo o botão **Controlo de Alimentação** 2. Em seguida, prima os botões do **Modo de Som Envolvente** 5 e **RDS** ^ simultaneamente durante três segundos.

O aparelho ligar-se-á automaticamente e mostrará a mensagem de RESET no **Mostrador Principal de Informação 29.** 

Note que uma vez que limpou a memória desta maneira, será necessário restabelecer todos os valores de configuração do sistema e do sintonizador.

**NOTA:** Ao fazer Reset do processador apagará todos os ajustes de configuração que tenha feito para os altifalantes, níveis de saída, modos de surround, atribuições (ligações dinâmicas)de entrada digital e os ajustes predefinidos do sintonizador.

Depois de um reset o aparelho retorna aos ajustes definidos na fábrica e todos os ajustes efectuados manualmente terão de ser efectuados de novo.

Se o sistema continuar a operar incorrectamente, pode ter havido uma descarga eléctrica uma interferência grave da corrente de alimentação, que terá corrompido a memória ou o microprocessador.

Se estes passos não resolverem o problema, consulte um representante autorizado da Harman Kardon.

# **APÊNDICE**

# **Pré-definições do Sistema**

As duas tabelas nesta secção mostram as pré-definições de fábrica para as Entradas de Vídeo, Fontes de Vídeo e Relações de Aspecto do Ecrã de Vídeo. Estas tabelas dão-lhe a imagem global das definições iniciais do AVR 645. Pode decidir então se algum item precisa de ser alterado para corresponder melhor à sua instalação específica. Qualquer uma das definições apresentada pode ser mudada, como se indica nas páginas da secção Configuração do Sistema deste manual (páginas 23 a 37).

#### **Tabela 1: Pré-definições das Entradas de Vídeo**

![](_page_63_Picture_122.jpeg)

#### **Folhas de Trabalho das Pré-Definições do Sistema e das Definições Pessoais**

As folhas de trabalho nesta secção mostram as pré-definições do sistema relativamente às definições globais do AVR 645. Depois de configurar manualmente o sistema ou, sempre que possível, usando o EzSet/EQ, recomendamos que use a coluna "As Minhas Definições do Sistema" para registar as suas preferências pessoais a fim de poder repô-las no caso de a memória do receptor de áudio/vídeo se perder devido a uma interrupção no fornecimento de energia eléctrica, uma actualização do sistema, o reinício do processador ou a uma reparação da unidade. Pode transferir cópias adicionais desta folha de trabalho a partir do sítio da Harman Kardon em www.harmankardon.com

# **APÊNDICE**

# **Folha de Trabalho B: Pré-Definições e Definições da Configuração do Som Envolvente**

![](_page_64_Picture_233.jpeg)

# **Folha de Trabalho C: Pré-Definições e Definições do Atraso**

![](_page_64_Picture_234.jpeg)

# **Folha de Trabalho D: Pré-Definições e Definições do Sistema**

![](_page_64_Picture_235.jpeg)

![](_page_65_Picture_82.jpeg)

# **APÊNDICE**

# **Especificações Técnicas**

### **Secção de Áudio** Modo de Estéreo Potência Média Continua (FTC) 90Watts por canal, 20Hz–20kHz,  $@$  < 0.07% THD, ambos os canais medidos a 8 ohms 5/7 Canais em Modo de Surround Potência por Canal Individual Canais: Frente Direito e Esquerdo(L&R) 75Watts por canal, @ < 0.07% THD, 20Hz–20kHz into 8 ohms Canal Central: 75Watts, @ < 0.07% THD, 20Hz–20kHz a 8 ohms Canais Surround (L & R Side, L & R Back): 75Watts por canal,  $@ < 0.07\%$  THD, 20Hz-20kHz a 8 ohms Sensibilidade de Entrada/Impedância Linear (High Level) 200mV/47kohms Relação Sinal/Ruído (IHF-A) 95dB Sistema de Surround Separação de Canais Adjacentes Descodificação Analógica 40dB (Pro Logic, etc.) Dolby Digital (AC-3) 55dB DTS 55dB Resposta de Frequências @ 1W (+0dB, –3dB) 10Hz–130kHz Máximo Instantâneo Limite de Corrente (HCC)  $\pm$ 50 Amps Intermodulação Transiente Distorção (TIM) Não mensurável Rise Time 16 µsec Slew Rate 40V/usec\*\* Gama de Frequências 87.5–108MHz Sensibilidade Utilizável IHF 1.3 µV/13.2dBf Relação Sinal/Ruído Mono/Stereo: 70/68dB (DIN) Distorção Mono/Stereo: 0.15/0.2% **Geral**

# **FM Secção do Sintonizador**

![](_page_66_Picture_316.jpeg)

![](_page_67_Picture_0.jpeg)

250 Crossways Park Drive, Woodbury, New York 11797 www.harmankardon.com Harman Consumer Group, Inc.: 2, route de Tours, 72500 Château-du-Loir, France © 2006 Harman Kardon, Incorporated Part No.: ZKD3001HA00-R

# harman/kardon®